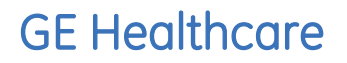

## **Техническая публикация**

**5433846-145, на русском языке Ред. 1**

# **Руководство пользователя LOGIQ S8**  $C \epsilon_{\scriptscriptstyle 0459}$

Техническая документация

© 2011 General Electric Co.

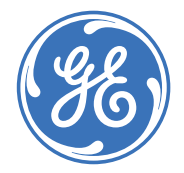

## *Регулятивные требования*

**Данное изделие удовлетворяет нормативным требованиям Европейской директивы 93/42/EEC по медицинским устройствам.**

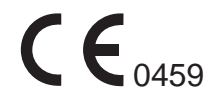

**Данное руководство является справочным пособием для пользователей системы LOGIQ S8. Оно применимо ко всем версиям программного обеспечения R1.x.x для ультразвуковой системы LOGIQ S8.**

> GE Medical Systems: телекс: 3797371 P.O. Box 414, Milwaukee, Wisconsin 53201 *U.S.A.* (Азия, Тихоокеанский регион, Латинская Америка, Северная Америка)

GE Ultraschall Тел.: 49 212 28 02 208 Deutschland GmbH & Co. KG Факс: 49 212 28 02 431 BeethovenstraЯe 239 Postfach 11 05 60 42655 Solingen ГЕРМАНИЯ

## **Список редакций**

#### Причина изменения

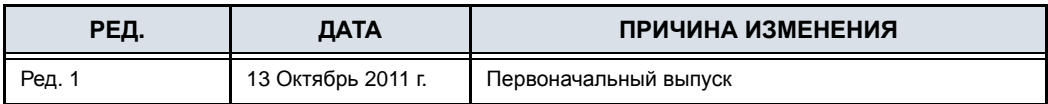

#### Перечень страниц с изменениями

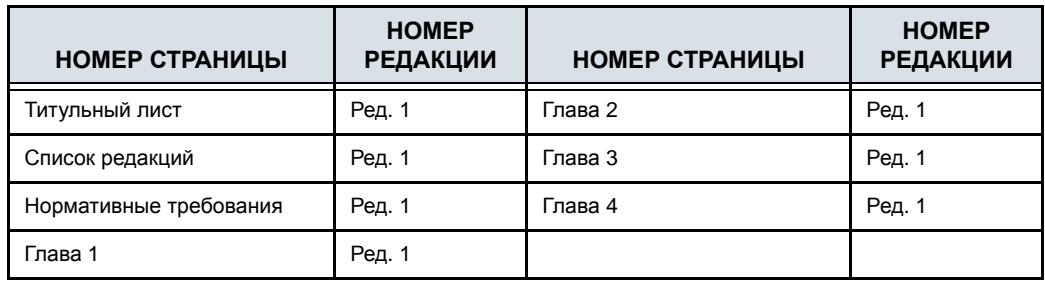

Убедитесь, что вы используете последнюю редакцию настоящего документа. Информация, которая относится к настоящему документу, содержится в MyWorkshop/ePDM (GE Healthcare electronic Product Data Management). Чтобы получить сведения о последней версии, обратитесь к дистрибьютору или в местное представительство компании GE. Если вы находитесь в США, позвоните в центр GE Ultrasound Clinical Answer Center по телефону 1 800 682 5327 или 1 262 524 5698.

Страница оставлена пустой намеренно.

## **Нормативные требования**

#### **Соответствие стандартам**

Следующие классификационные параметры соответствуют требованиям стандарта IEC/EN 60601-1:6.8.1:

- Согласно Директиве 93/42/EEC по медицинским устройствам, это медицинское устройство соответствует классу IIa.
- Согласно требованиям стандарта IEC/EN 60601-1,
	- это оборудование соответствует классу I с контактными элементами типа BF или CF.
- Согласно требованиям стандарта CISPR 11,
	- это оборудование относится к ISM, группа 1, класс B.
- Согласно требованиям стандарта IEC 60529,
	- педальный переключатель класса IPx8 подходит для применения в операционных.
	- Датчик (погружаемая часть) и кабель относятся к классу IPX7

Разъем датчика не водонепроницаемый.

Данное изделие соответствует регулятивным требованиям следующих стандартов и норм:

• Директива ЕС 93/42/EEC по медицинским устройствам: о соответствии этой директиве свидетельствует наклейка CE на изделии.

Расположение наклейки CE указано в главе 2 настоящего руководства.

Европейское представительство зарегистрировано по адресу:

GE Medical Systems SCS

Quality Assurance and safety Regulatory Manager

283 rue de la Minière

78533 BUC, Франция

Тел.: +33 (0) 1 30 70 4040

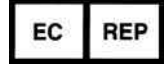

#### **Соответствие стандартам (продолжение)**

- Международная электротехническая комиссия (МЭК)
	- IEC/EN 60601-1: Изделия медицинские электрические. Часть 1. Общие требования безопасности.
	- IEC/EN 60601-1-1 Требования безопасности к медицинским электрическим системам.
	- IEC/EN 60601-1-2 Электромагнитная совместимость: требования и испытания.
	- IEC/EN 60601-1-4 Программируемые медицинские электрические системы.
	- IEC 60601-1-6 Эксплуатационная пригодность, EN 1041 - Общие требования к информации изготовителя, прилагаемой к медицинским изделиям.
	- IEC/EN 60601-2-37: Частные требования безопасности к ультразвуковому медицинскому оборудованию для диагностики и мониторинга.
	- IEC 61157 Заявление об акустических выходных параметрах.
- Международная организация по стандартизации (ISO)
	- ISO 10993-1 Оценка биологическая медицинских изделий.
- Лаборатории по независимым испытаниям Underwriters' Laboratories, Inc. (UL)
	- UL 60601-1: Изделия медицинские электрические. Часть 1. Общие требования безопасности.
- Ассоциация по стандартизации Канады (CSA).
	- CSA 22.2, 601.1 Изделия медицинские электрические. Часть 1. Общие требования безопасности.
- Стандарт NEMA/AIUM для отображения выходных акустических сигналов (NEMA UD-3).
- Руководство по надлежащей практике производства медицинских устройств, издано FDA (Управление по санитарному надзору за качеством пищевых продуктов и медикаментов Министерства здравоохранения США).

## **Сертификаты**

• Продукция General Electric Medical Systems сертифицирована по стандартам ISO 9001 и ISO 13485.

#### **Исходная документация**

• Исходный документ издан на английском языке.

#### **Официальные разрешения для конкретных стран**

• ЯПОНИЯ

Сертификационный номер: 222ABBZX00199000

# Содержание

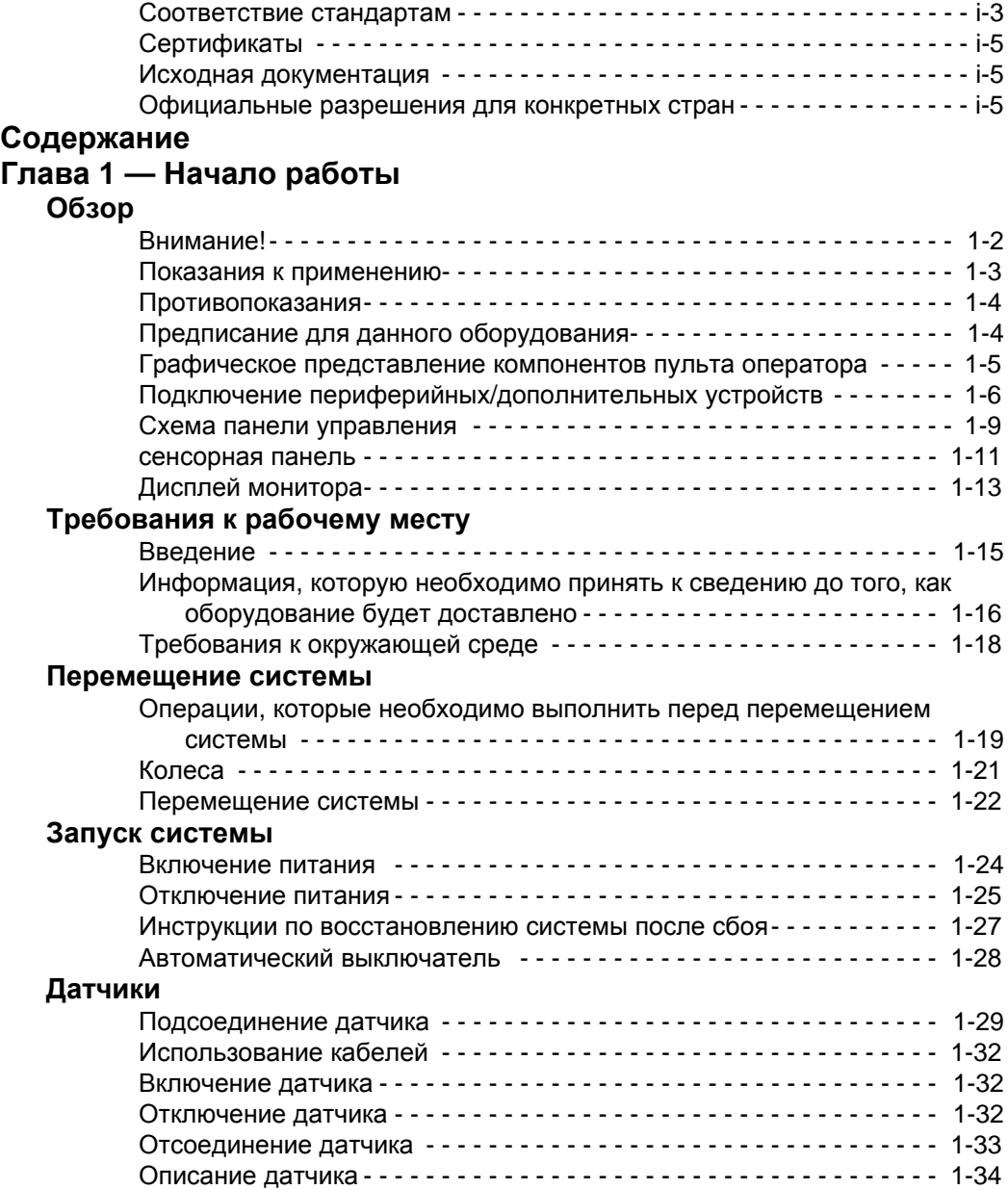

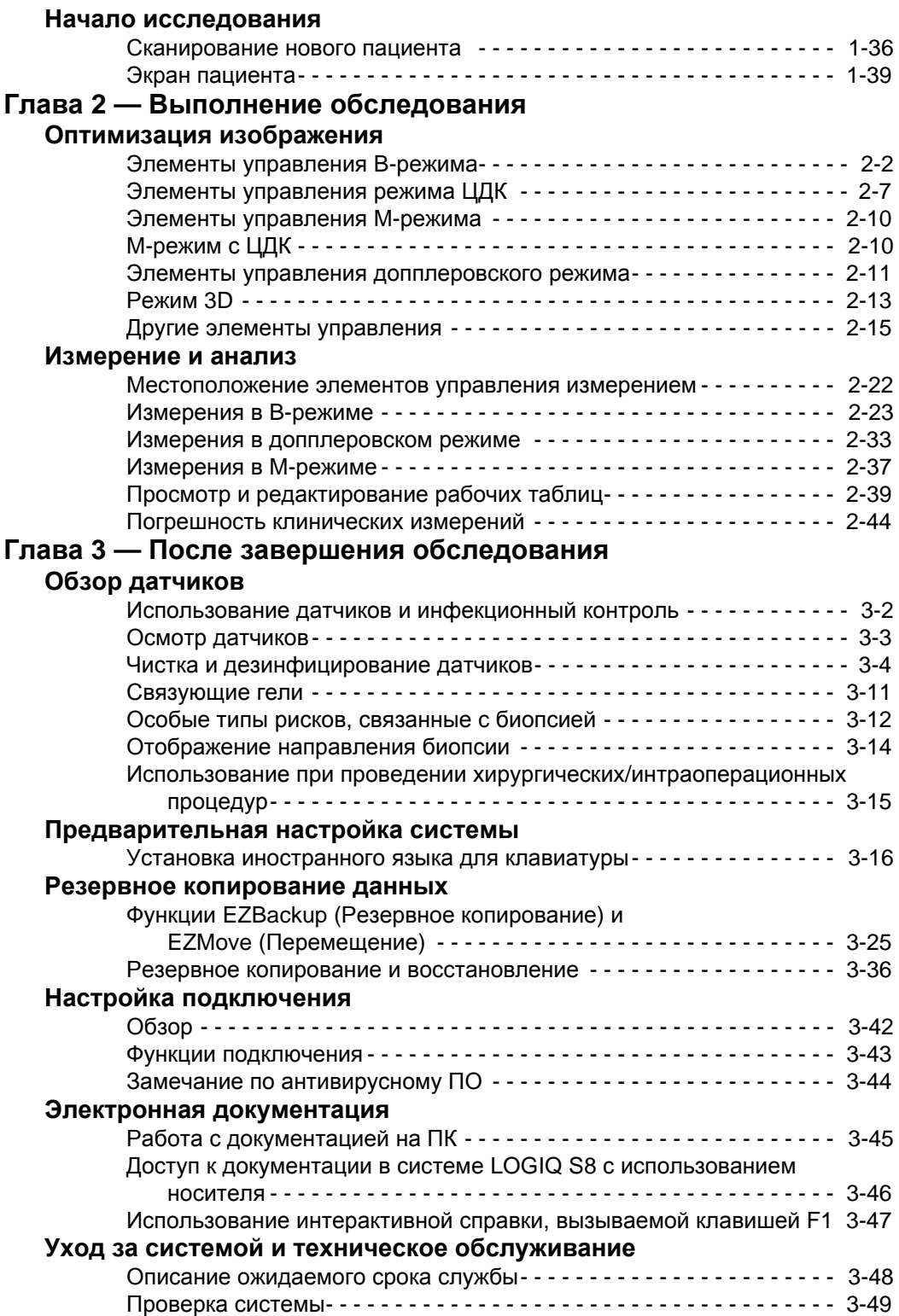

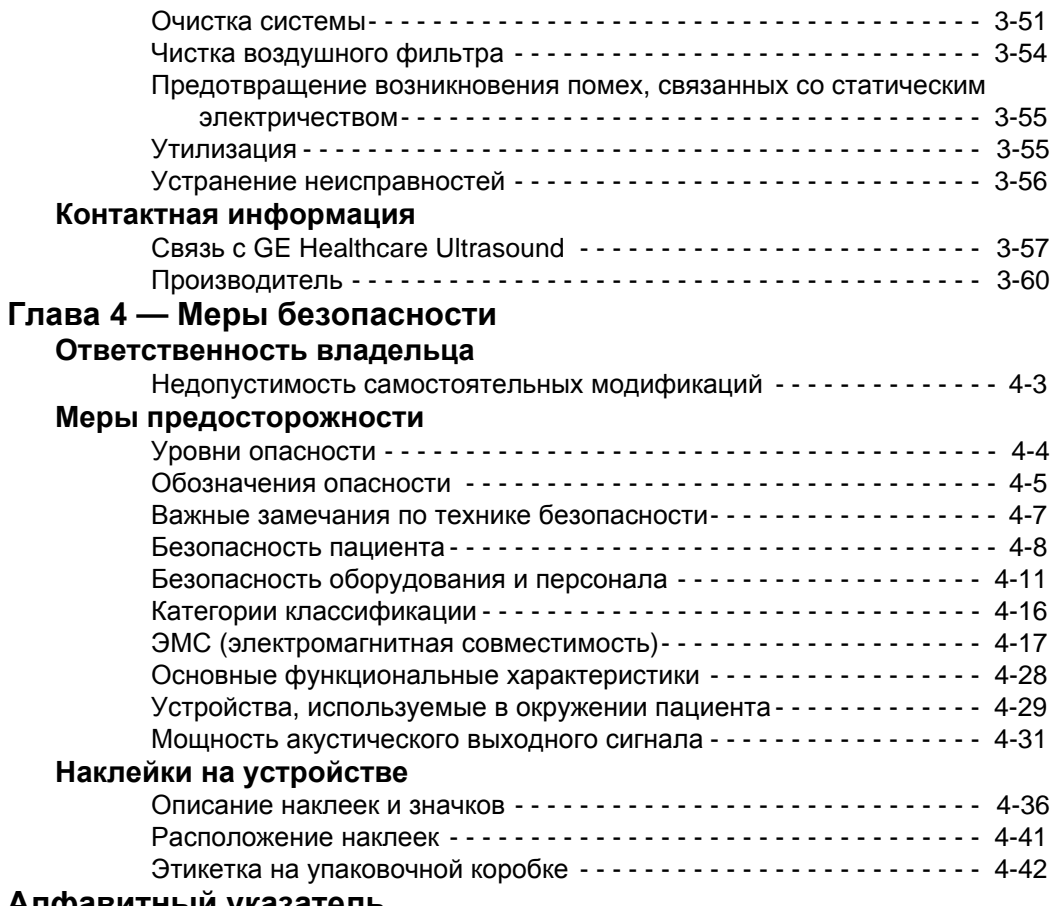

### **Алфавитный указатель**

# *Глава 1*

# Начало работы

*Обзор элементов управления пульта оператора, перемещение системы, запуск системы, датчики и начало обследования*

## Обзор

## **Внимание!**

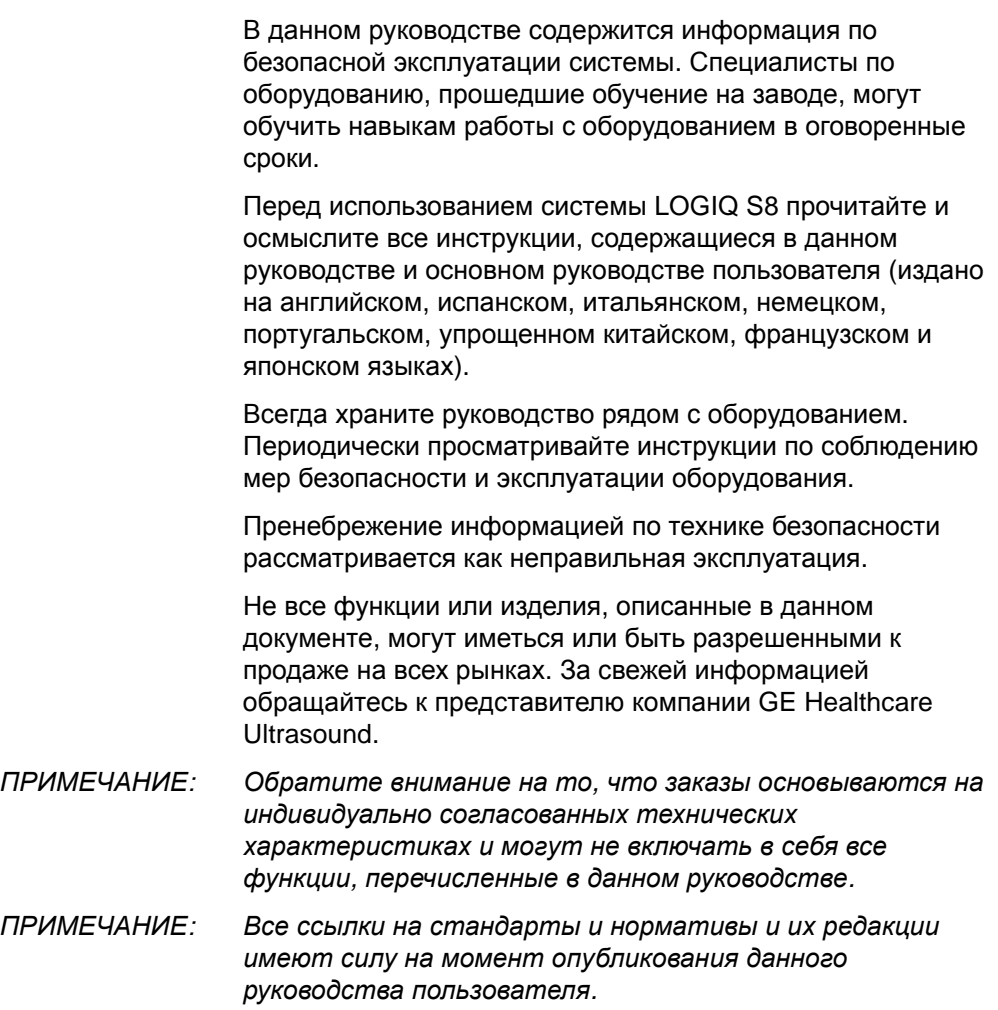

#### **Показания к применению**

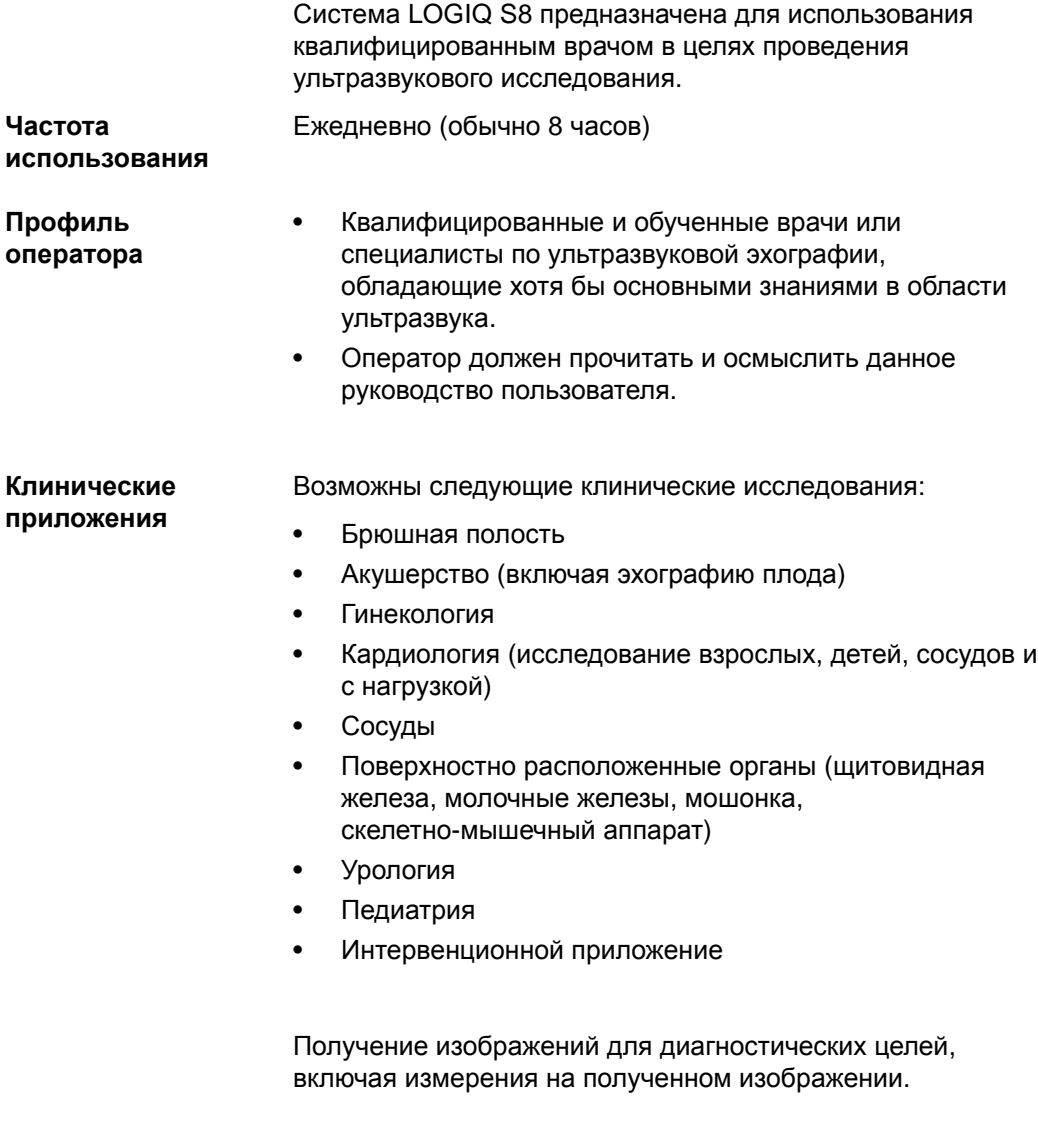

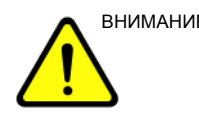

ВНИМАНИЕ! Данное устройство должно использоваться в соответствии с законодательством. В ряде юрисдикций запрещается использовать оборудование в определенных целях, например для определения пола.

### **Противопоказания**

Ультразвуковая система LOGIQ S8 не предназначена для исследования органов зрения или любого другого применения, при котором возможно попадание акустического пучка в глаза.

## **Предписание для данного оборудования**

Rx Only

ВНИМАНИЕ: в соответствии с законодательством Соединенных Штатов Америки данное устройство разрешается продавать или использовать только врачам или по назначению врача.

### **Графическое представление компонентов пульта оператора**

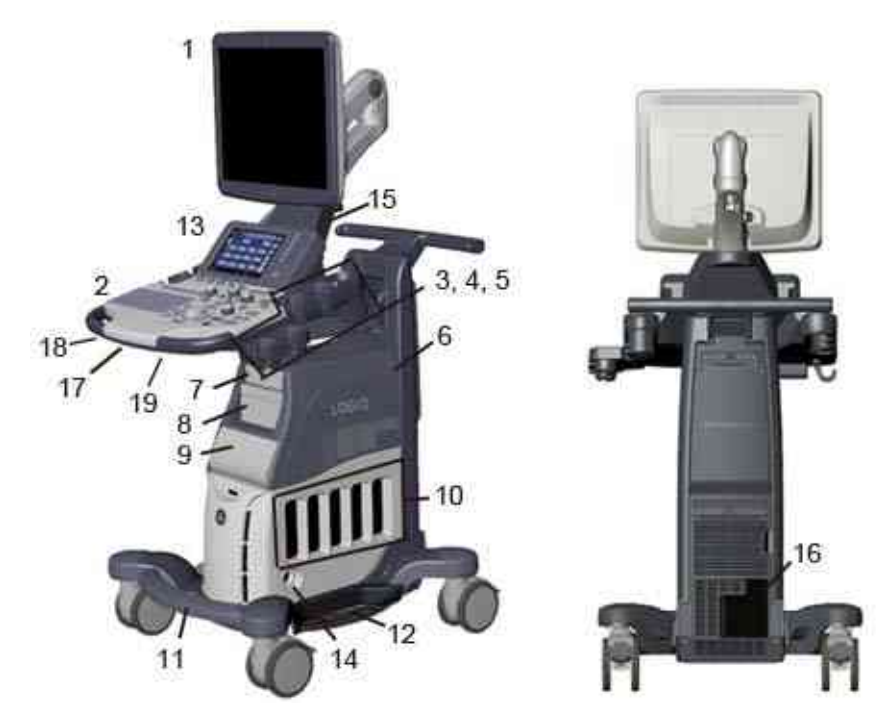

Ниже приведены иллюстрации пульта оператора:

Рис. 1-1. Система LOGIQ S8 — пример с высоким корпусом

| 2.<br>3.<br>4.<br>5.<br>6.<br>8. | ЖК-монитор<br>Панель управления<br>Держатель для датчика<br>Держатель для датчика<br>(поставляется<br>дополнительно)<br>Подогреватель геля<br>Аудиосистема<br>Дисковод DVD<br>Ч/б принтер | Цветной принтер или<br>9.<br>выдвижной ящик<br>10. Порт датчика - 4 активных<br>порта датчика, 1<br>временный порт.<br>11. Подставка для ног<br>12. Боковой лоток<br>(поставляется<br>дополнительно)<br>13. Сенсорная панель | 14. Порт карандашного<br>CW-датчика<br>15. Разъем ЭКГ<br>16. Внешняя панель<br>ввода-вывода<br>17. Порт USB<br>18. Рычаг поворота панели<br>управления<br>19. Рычаг подъема/опускания<br>панели управления |
|----------------------------------|----------------------------------------------------------------------------------------------------|----------------------------------------------------------------------------------------------------|----------------------------------------------------------------------------------------------------|
|----------------------------------|----------------------------------------------------------------------------------------------------|----------------------------------------------------------------------------------------------------|----------------------------------------------------------------------------------------------------|

## **Подключение периферийных/дополнительных устройств**

## **Панель разъемов для подключения периферийных/дополнительных устройств**

Периферийные устройства и принадлежности системы LOGIQ S8 можно подключить надлежащим образом с помощью задней панели разъемов.

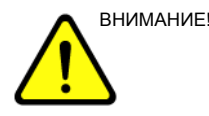

ВНИМАНИЕ! Для обеспечения совместимости необходимо использовать только периферийные устройства и принадлежности, одобренные компанией GE.

> **НЕЛЬЗЯ** подключать никакие периферийные устройства и принадлежности без одобрения компании GE.

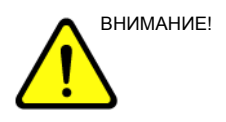

ВНИМАНИЕ! Подключение оборудования или сетей передачи данных, отличных от описанных в настоящем руководстве, может привести к поражению электрическим током. Изменение подключения потребует выполнения лицом, производящим установку, процедуры проверки на совместимость и соответствие требованиям стандарта IEC/EN 60601-1-1.

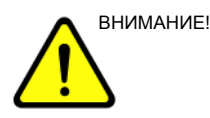

ВНИМАНИЕ! При подсоединении оборудования к устройству не прикасайтесь к проводящим электрический ток частям кабелей USB или Ethernet.

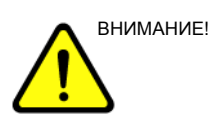

ВНИМАНИЕ! При использовании периферийных устройств следуйте всем предостережениям и предупреждениям, приведенным в руководствах по эксплуатации соответствующих устройств.

## **Панель разъемов для подключения периферийных/дополнительных устройств (продолжение)**

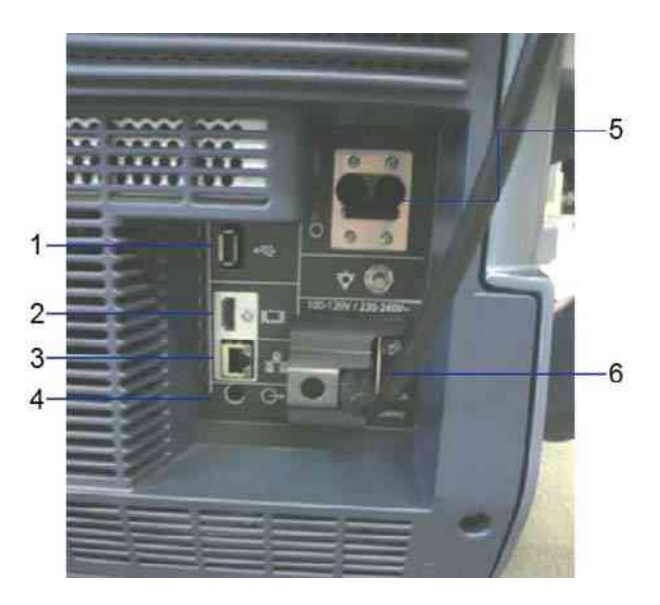

Рис. 1-2. Панель разъемов для подключения периферийных/дополнительных устройств

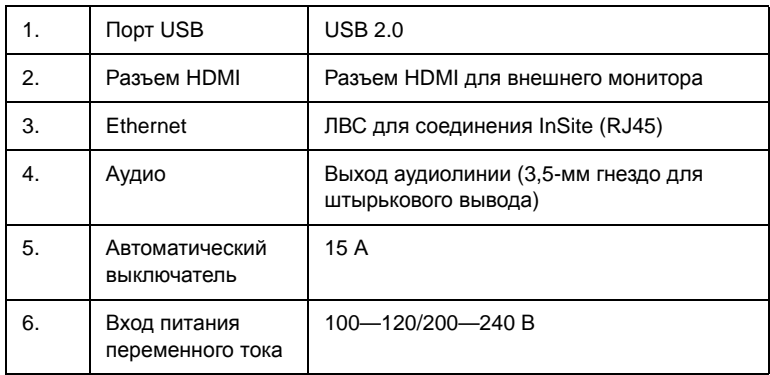

#### **Проводной педальный выключатель (поставляется дополнительно)**

Этот педальный выключатель можно подсоединить к системе, подключив его к порту USB на системе.

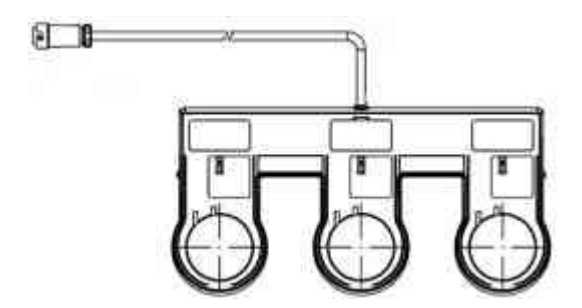

Рис. 1-3. 3-кнопочный ножной выключатель

Это 3-педальный ножной выключатель. Его функции можно настроить в меню Utility -> Applications -> Footswitch parameters (Утилиты -> Приложения -> Параметры ножного выключателя).

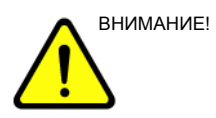

ВНИМАНИЕ! При работе с ножным выключателем НЕ удерживайте нажатой его педаль. Нажмите и отпустите педаль ножного выключателя. Нажатие и удержание педали действует так же, как нажатие и удержание клавиши на клавиатуре.

### **Схема панели управления**

Элементы управления сгруппированы вместе для упрощения использования системы. См. примечания к данному рисунку на следующей странице.

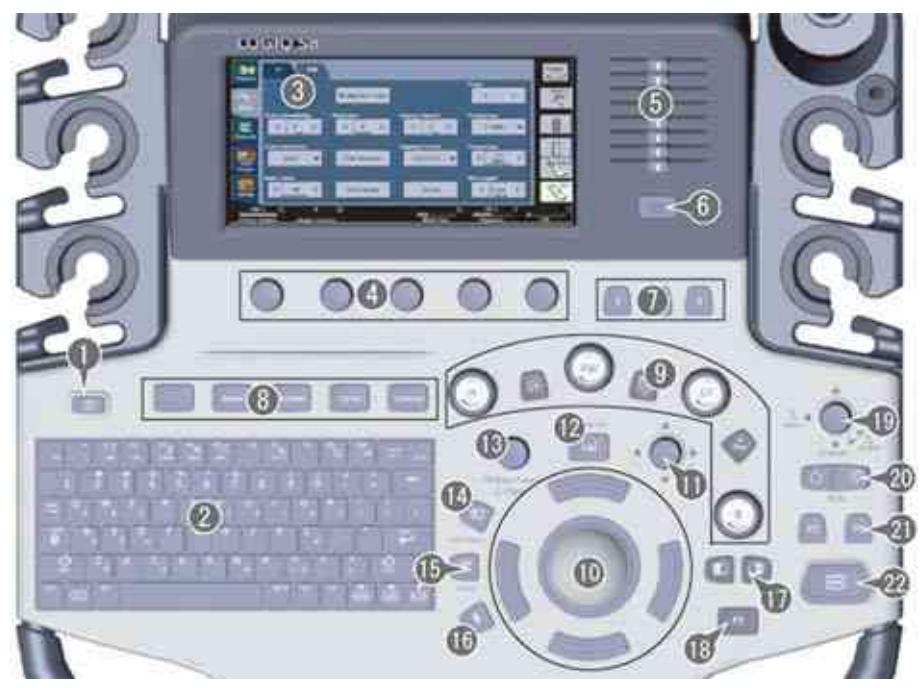

Рис. 1-4. Схема панели управления

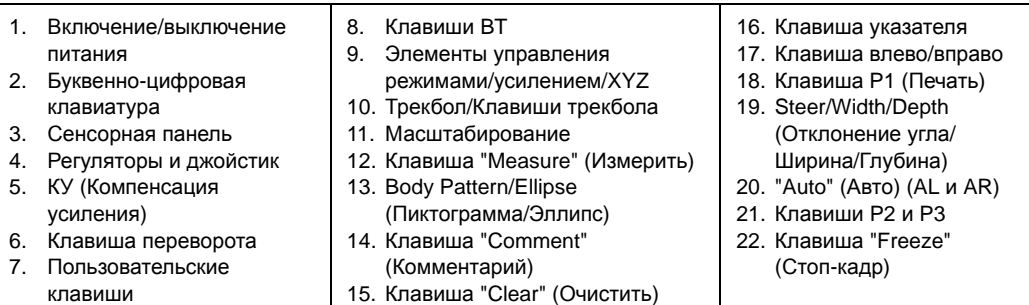

#### Таблица 1-1: Раскладка панели управления

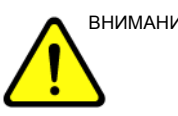

ВНИМАНИЕ! Не прилагайте чрезмерного усилия к ползунковым потенциометрам регулировки КУ, иначе их можно вывести из строя.

#### **Регулировка панели управления**

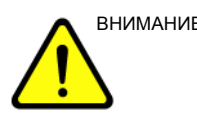

ВНИМАНИЕ! Во избежание травмы или повреждения оборудования заранее убедитесь, что в зоне смещения панели управления нет посторонних предметов. Не допускается наличие предметов и людей.

> Положение панели управления можно отрегулировать для удобного просмотра и использования.

#### **Чтобы поднять/опустить панель управления, сделайте следующее:**

- 1. Потяните рычаг подъема/опускания рядом с правой передней ручкой и задержите его.
- 2. Отпустите рычаг на нужной высоте.

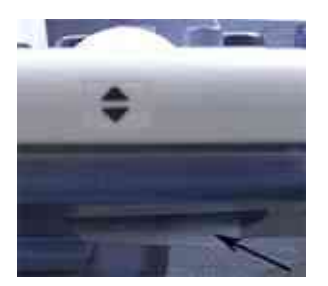

Рис. 1-5. Элемент управления "Вверх/Вниз"

#### **Чтобы повернуть панель управления, сделайте следующее:**

- 1. Потяните рычаг поворота рядом с левой передней ручкой и задержите его.
- 2. Отпустите рычаг в нужном положении.

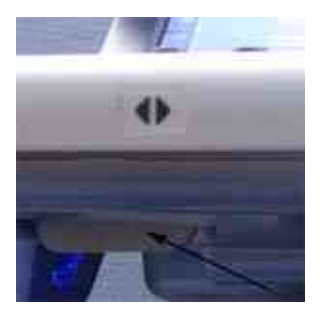

Рис. 1-6. Элемент управления поворотом

#### **Сенсорная панель**

Сенсорная панель включает функцию обследования и специализированные элементы управления для каждой функции или режима.

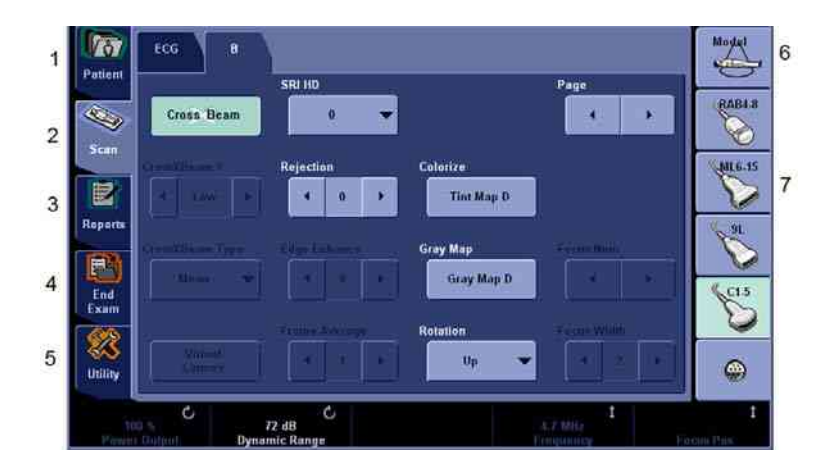

#### **Регуляторы функций исследования**

Рис. 1-7. Регуляторы функций исследования

- 1. Patient (Пациент): выбор экрана "Patient" (Пациент).
- 2. Scan (Сканирование): выбор экрана режима сканирования.
- 3. Reports (Отчеты): вызов отчета по умолчанию и сенсорной панели для нескольких отчетов.
- 4. End Exam (Завершение исследования): включение управления изображениями и панели управления с параметрами завершения исследования.
- 5. Utility (Утилиты): вызов меню конфигурации системы.
- 6. Model (Модель): выбор приложения.
- 7. Индикатор датчика: индикация и выбор датчиков.

#### *ПРИМЕЧАНИЕ: Меню отображаются в зависимости от того, какая сенсорная панель выбрана.*

Внизу сенсорной панели расположены пять регуляторов-джойстиков. Функции рукояток зависят от меню, которое отображается в настоящее время. Нажимайте на регулятор для переключения между разными элементами управления, вращайте для задания нужного значения или перемещайте регулятор влево/вправо либо вверх/вниз для установки значения.

#### **Элементы управления конкретного режима/конкретной функции**

Как правило, название клавиши указывается сверху нее. Существуют различные типы клавиш сенсорной панели (см. ниже):

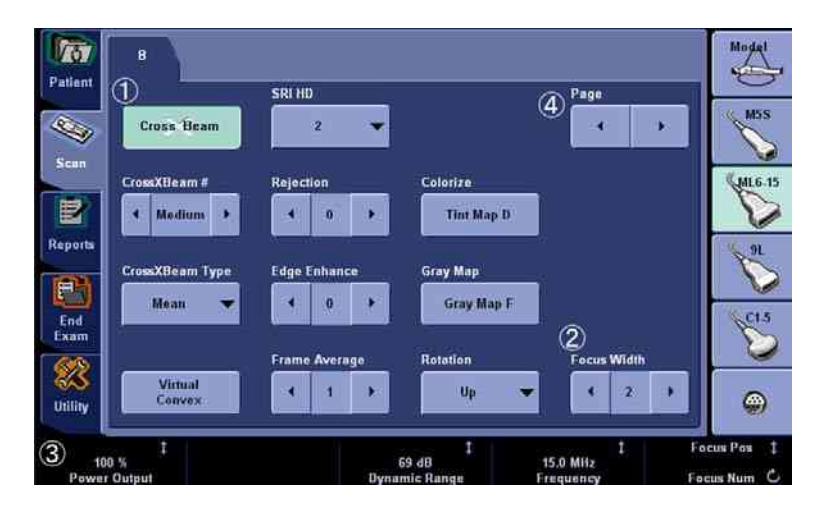

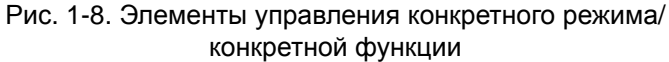

- 1. Нажмите, чтобы включить или выключить элемент управления.
- 2. Клавиши продвижения/выбора используются в качестве элементов управления с тремя и более вариантами выбора.
- 3. Регуляторы/3-позиционные функциональные ручки (под сенсорной панелью): регулировка выполняется нажатием (символ точки), поворотом (символ закругленной стрелки), перемещением вверх/вниз (вертикальная линия со стрелками на концах).
- 4. Нажмите, чтобы перейти к следующей странице сенсорной панели.

## **Дисплей монитора**

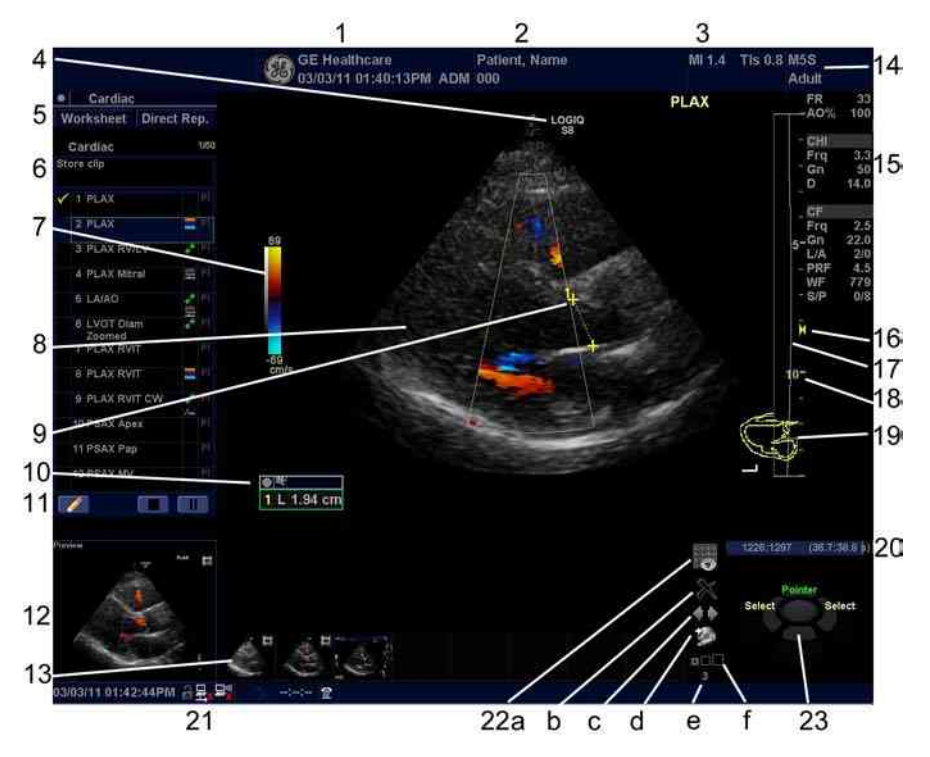

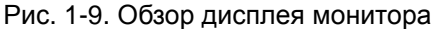

- 1. Название медицинского учреждения, дата, время, идентификатор оператора.
- 2. Фамилия пациента, идентификатор пациента.
- 3. Значение выходной мощности.
- 4. Маркер ориентации датчика.
- 5. Рабочая таблица/Прямой отчет
- 6. Окно сводки измерений.
- 7. Шкала серого/Цветовая шкала.
- 8. Изображение.
- 9. Измерители.
- 10. Окно результатов измерений.
- 11. Значки программы Scan Assistant (Помощник сканирования)
- 12. Предварительный просмотр изображения
- 13. Буфер изображений.
- 14. Идентификатор датчика. Предустановка обследования.
- 15. Параметры формирования изображений в зависимости от режима.
- 16. Индикатор фокусной зоны.
- 17. КУ (Компенсация усиления)
- 18. Шкала глубины
- 19. Шаблон.
- 20. Индикатор положения кинопетли
- 21. Текущие дата и время, Caps Lock: (загорается при включении), индикатор сетевого подключения (значок компьютера подключено, перечеркнутый компьютер — не подключено), состояние DVR, дисплей системных сообщений, состояние InSite, элементы управления InSite.
- 22. Значки управления изображениями:
	- a. Экран активных изображений
	- b. Удалить изображение
	- c. Следующее/предыдущее изображение (изображения) и слайд-шоу содержимого буфера, активируемое при нажатии и удерживании клавиши [Ctrl] + клавиши со стрелкой вперед или назад
	- d. Меню Save as (Сохранить как)
	- e. Размер миниатюр
	- f. Число изображений в исследовании
- 23. Функциональное состояние трекбола

#### **Схема клавиш трекбола**

Текущие функции клавиш показаны в области отображения схемы трекбола в нижнем правом углу экрана дисплея. Трекбол окружен четырьмя клавишами. Функции этих клавиши трекбола зависят от текущего состояния системы (изображение в режиме реального времени, стоп-кадр, измерения и т. д.).

Функции трекбола обозначаются на дисплее. Чтобы активировать новую функцию трекбола, нажмите соответствующую клавишу рядом с трекболом в соответствии со схемой на дисплее.

#### **Управление изображениями с помощью элементов управления**

#### **дисплеем**

Изображениями можно управлять с помощью следующих элементов управления, имеющихся на дисплее.

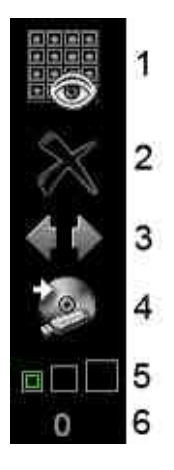

Рис. 1-10. Значки меню

- 1. Страница с активными изображениями
- 2. Удалить изображение
- 3. Следующее/предыдущее изображение (изображения) и слайд-шоу содержимого буфера, активируемое при нажатии и удерживании клавиши [Ctrl] + клавиши со стрелкой вперед или назад.
- 4. Меню Save as (Сохранить как)
- 5. Размер миниатюр
- 6. Число изображений в исследовании

## Требования к рабочему месту

## **Введение**

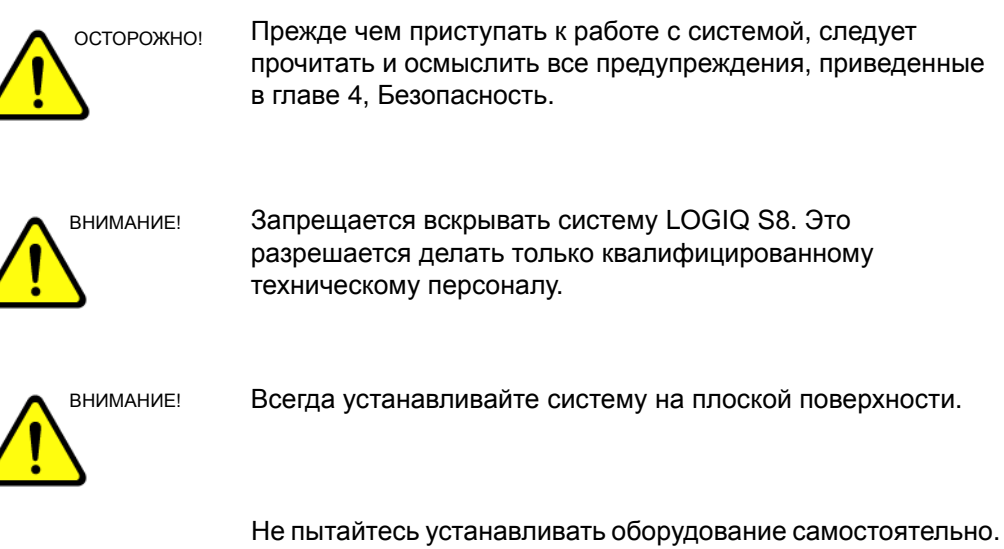

Устанавливать и настраивать систему должны инженеры по монтажу и специалисты по прикладным программам компании General Electric, дочерней компании или компании-дистрибьютора.

Регулярно выполняйте профилактическое техническое обслуживание системы. Более подробную информацию см.: 'Уход за системой и техническое обслуживание' на *стр. 3-48.*

### **Информация, которую необходимо принять к сведению до того,**

### **как оборудование будет доставлено**

Данную ультразвуковую систему следует эксплуатировать в надлежащих окружающих условиях и в соответствии с требованиями, описанными в этом разделе. Перед использованием системы обеспечьте удовлетворение этих требований.

#### **Потребляемая мощность**

- Отдельная розетка с автоматическим выключателем на 15 А.
- Частота: 50 Гц, 60 Гц (+/-2 %)
- 100—120/220—240 В переменного тока

#### **Электромагнитные помехи**

Данное медицинское оборудование аттестовано на предмет защиты от радиопомех при работе в больницах, клиниках и других учреждениях, относящихся к соответствующей категории. Применение данного оборудования в ненадлежащих условиях может привести к созданию электромагнитных помех для радиосистем и телевизионных приемников, расположенных вблизи оборудования.

Для надлежащего функционирования новой системы требуются следующие условия:

• Примите меры предосторожности по обеспечению защиты панели управления от электромагнитных помех.

Меры предосторожности:

- Пульт оператора должен размещаться на расстоянии минимум 15 футов от двигателей, печатающих устройств, лифтов и других мощных источников электромагнитного излучения.
- Установка системы в замкнутом пространстве (с деревянными, оштукатуренными или бетонными стенами, полами и потолками) способствует снижению уровня электромагнитных помех.
- Если предполагается эксплуатировать систему вблизи радио- или телевещательного оборудования, может потребоваться специальное экранирование.

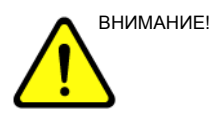

ВНИМАНИЕ! Не эксплуатируйте систему вблизи источников тепла, сильных электромагнитных полей (возле трансформатора) или рядом с приборами, генерирующими высокочастотные сигналы, такими как высокочастотные электрохирургические инструменты. Это может отрицательно сказаться на ультразвуковых изображениях.

## **Требования к окружающей среде**

При эксплуатации, хранении и транспортировке системы следует соблюдать требования, указанные ниже. Условия эксплуатации должны строго соблюдаться. В противном случае устройство следует выключить.

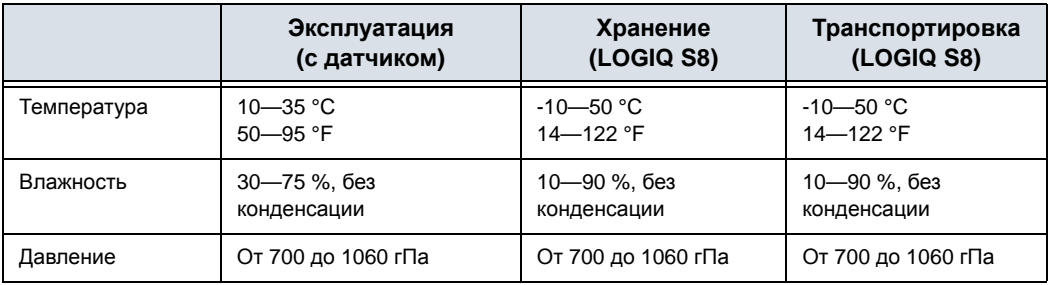

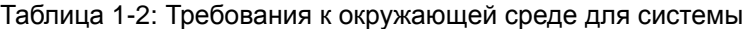

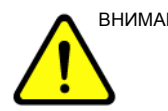

ВНИМАНИЕ! Убедитесь, что температура поверхности датчика не превышает нормальный рабочий температурный диапазон.

#### **Условия эксплуатации**

Обеспечьте достаточный поток воздуха вокруг стационарной ультразвуковой системы.

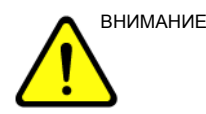

ВНИМАНИЕ! Не закрывайте вентиляционные отверстия системы LOGIQ S8.

## Перемещение системы

#### **Операции, которые необходимо выполнить перед**

#### **перемещением системы**

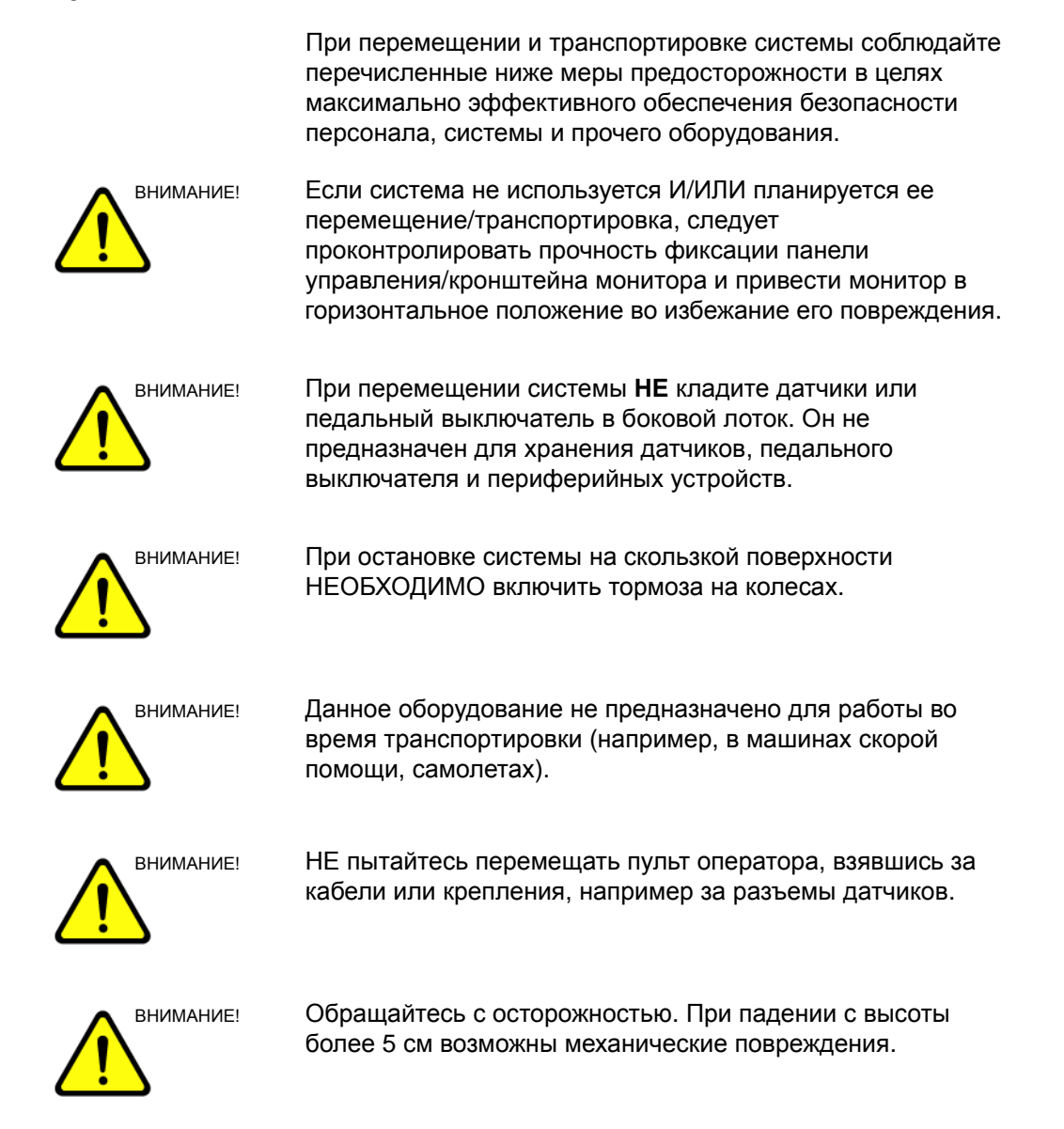

#### **Операции, которые необходимо выполнить перед**

#### **перемещением системы (продолжение)**

1. Отрегулируйте ЖК-монитор и панель управления, переведя их в самое нижнее положение. Сложите ЖК-монитор и зафиксируйте его кронштейн.

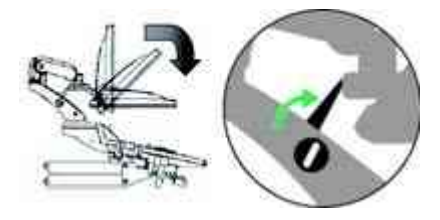

Рис. 1-11. Сложите монитор и зафиксируйте его кронштейн

- 2. Выключите систему, в том числе автоматический выключатель (Более подробную информацию см.: 'Отключение питания' на *стр. 1-25.*), и выньте вилку из настенной розетки.
- 3. Отсоедините от панели управления все кабели автономных периферийных устройств.
- 4. Отсоедините педальный переключатель от панели управления.
- 5. Обмотайте силовой кабель вокруг крючка для кабеля.

*ПРИМЕЧАНИЕ: Чтобы предотвратить повреждение кабеля питания, НЕ тяните за него слишком сильно и не сгибайте его под острыми углами при сматывании.*

> 6. Подсоедините все датчики, которые должны использоваться после перемещения. Убедитесь в том, что кабели датчиков не мешают передвижению тележки и не выступают за пределы пульта оператора.

Во избежание повреждений храните все остальные датчики в оригинальной упаковке, в мягкой ткани или пенопластовой упаковке.

- 7. Поместите акустический гель в держатель для геля.
- 8. Убедитесь, что на панели управления ничего не болтается, и разблокируйте колеса.

## **Колеса**

Часто проверяйте колеса на предмет явных дефектов, которые могут привести к поломке или защемлению.

Каждое колесо оборудовано отдельной педалью тормоза. Левое заднее колесо оснащено также блокировкой поворота.

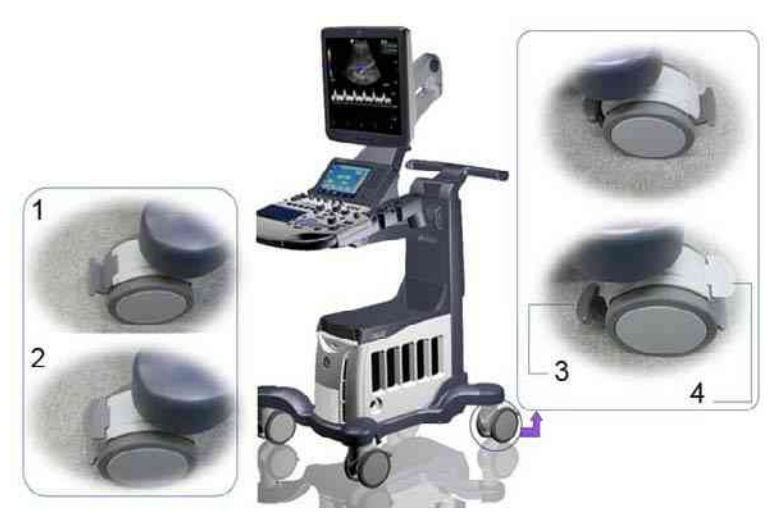

Рис. 1-12. Блокировка колеса и блокировка поворота

- 1. Разблокировано
- 3. Включена блокировка колеса
- 2. Включена вся блокировка
- 4. Включена блокировка
	- поворота

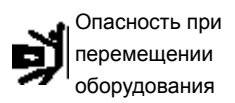

Никогда не перемещайте систему с заблокированными колесами.

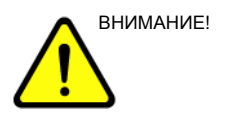

ВНИМАНИЕ! Если блокировка колес снимается с помощью передней и задней педалей не одним человеком, следует соблюдать особую осторожность, чтобы предотвратить неожиданное перемещение тележки, которое может привести к травме пальцев ног.

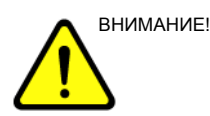

ВНИМАНИЕ! При использовании или остановке системы на скользкой поверхности НЕОБХОДИМО включить тормоза на колесах.

#### **Перемещение системы**

- 1. В зависимости от периферийных устройств, загруженных в систему, она весит приблизительно 85 кг. Во избежание получения травм и повреждения оборудования:
	- убедитесь, что на пути нет препятствий;
	- перемещайте оборудование медленно и осторожно;
	- при перемещении оборудования по наклонной поверхности или на большое расстояние передвигайте его по меньшей мере вдвоем.
- 2. Возьмитесь за задний рычаг управления и толкайте систему.

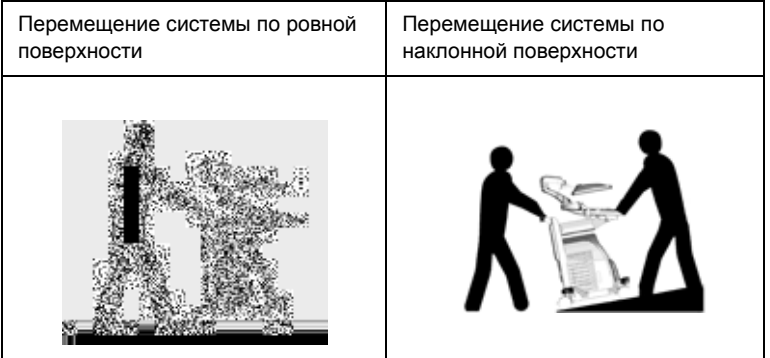

- Будьте крайне осторожны при перемещении системы на большие расстояния или по наклонной поверхности (под углом более 5 градусов). При необходимости воспользуйтесь помощью.
- НЕ пытайтесь перемещать пульт оператора, взявшись за кабели или крепления, например за разъемы датчиков.
- При перемещении системы НЕ пытайтесь тянуть ее за кабели или ремни, расположенные вокруг монитора и/или его кронштейна.
- По мере необходимости пользуйтесь ножным тормозом (педалью).
- Во избежание опрокидывания системы не перемещайте ее по поверхности суклоном больше 10°.

*ПРИМЕЧАНИЕ: Кресло на колесах можно перемещать только по поверхности, уклон которой составляет менее 5°.* 

### **Перемещение системы (продолжение)**

- Обратитесь за помощью к другим сотрудникам и будьте внимательнее при погрузке для последующей транспортировки.
- Не допускайте ударов системы о стены или дверные проемы.
- При перемещении системы через дверной проем или пороги лифта соблюдайте особую осторожность.

#### *ПРИМЕЧАНИЕ: Быстро перемещайте систему LOGIQ S8 при пересечении порога.*

3. По прибытии на место выполнения исследования заблокируйте колеса.

## Запуск системы

#### **Включение питания**

Включите питание с помощью выключателя *Power On/Off* (Питание вкл./выкл.). Автоматический выключатель также должен находиться в положении "On" (Вкл.). Сведения о местоположении автоматического выключателя см. в разделе Более подробную информацию см.: 'Автоматический выключатель' на *стр. 1-28.*

#### **Вход в систему**

LOGIQ S8 позволяет создавать личные идентификаторы с паролями.

Если параметр Use Auto Logon (Автоматический вход в систему) не установлен, появится запрос на вход в систему.

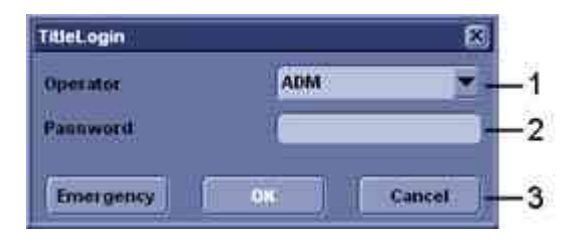

Рис. 1-13. Окно "Operator Login" (Входа оператора в систему)

- 1. **Operator** (Оператор): выберите оператора.
- 2. **Password** (Пароль): введите пароль оператора (дополнительно).
- 3. Выберите тип входа в систему или отмените вход.
	- **Emergency** (Срочная работа): данные сохраняются только в течение текущего исследования.
	- **OK**: обычный вход в систему.
	- **Cancel** (Отмена): отмена входа в систему.
#### **Отключение питания**

Для оптимальной работы системы ее рекомендуется перезапускать по крайней мере каждые 24 часа. Если в конце дня производится отключение системы, то выполнение дополнительных процедур не требуется.

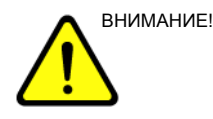

ВНИМАНИЕ! **НЕ** отключайте автоматический выключатель пока монитор не выключится B.

> Отключение автоматического выключателя до выключения системы может привести к потере данных или неисправности программного обеспечения.

Отключение питания системы

1. При завершении работы системы войдите в экран сканирования и один раз слегка нажмите выключатель **Power On/Off** (Питание вкл./выкл.) на передней панели системы. Отобразится окно выхода из системы.

*ПРИМЕЧАНИЕ: НЕ нажимайте и НЕ удерживайте выключатель Power On/Off (Питание вкл./выкл.), чтобы отключить систему.*

> 2. С помощью **трекбола** выберите *Shutdown* (Выключение).

Отключение выполняется в течение нескольких секунд. Питание будет полностью выключено, когда погаснет подсветка панели управления.

*ПРИМЕЧАНИЕ: НЕ пытайтесь использовать для выключения опцию Exit (Выход). Опция Exit доступна только для работников Отдела технического обслуживания.*

- *ПРИМЕЧАНИЕ: Если система не отключилась полностью в течение 60 секунд, нажмите и удерживайте выключатель "On/ Off" (Вкл./Выкл.) до тех пор, пока она не отключится.* 
	- 3. Отсоедините датчики.

При необходимости очистите или продезинфицируйте все датчики. Во избежание повреждения уберите датчики в специальные футляры.

#### **Спящий режим**

Используйте режим сна при выполнении исследования в мобильном варианте, чтобы сократить время до запуска системы. Режим сна позволяет запускать систему примерно через 90 секунд вместо 2—3 минут.

Чтобы активировать режим сна:

- 1. Слегка нажмите кнопку "On/Off" (Вкл./Выкл.) и выберите *Sleep* (Сон).
- 2. Спустя минуту после того, как погаснет монитор, выньте вилку шнура питания из настенной розетки.
- 3. Чтобы вывести систему из режима сна, слегка нажмите кнопку "On/Off" (Вкл./Выкл.).

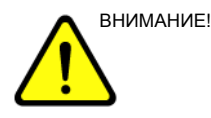

ВНИМАНИЕ! После того, как монитор погас, необходимо подождать минуту прежде, чем отсоединять шнур питания. После того, как монитор погас, процесс перехода системы в режим сна продолжается.

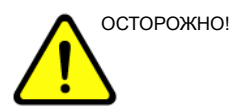

ОСТОРОЖНО! Режим сна не предназначен для замены выключения системы. Систему следует полностью выключать каждый день.

#### **Инструкции по восстановлению системы после сбоя**

В случае обнаружения внутренней ошибки система может перезагрузиться самостоятельно. В этом случае система автоматически возвращается к окну запуска в течение примерно четырех минут. Все изображения и результаты измерений, кроме общих рабочих таблиц, сохраняются в системе.

После восстановления системы отображается сообщение: "Do you want continue the exam?" ("Продолжить обследование?"). Ответьте на запрос утвердительно, чтобы продолжить текущее обследование. Проверьте, чтобы все изображения и результаты измерений были сохранены в системе. Затем один раз нажмите "End Exam" (Завершить обследование) для текущего пациента и вручную перезагрузите систему. Чтобы произвести стандартную процедуру отключения системы, просто нажмите и удерживайте выключатель питания. После полного выключения системы перезапустите ее с помощью стандартной процедуры включения системы. Теперь обследование может быть возобновлено.

- *ПРИМЕЧАНИЕ: Если после запуска системы содержимое экрана не обновляется надлежащим образом, выключите систему еще раз.*
- *ПРИМЕЧАНИЕ: Общие рабочие таблицы не восстанавливаются, если системный сбой происходит до сохранения данных.*

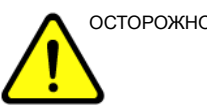

осторожно! Системный сбой может привести к повреждению внутреннего жесткого диска. Не используйте внутренний жесткий диск для постоянного хранения данных. Регулярно выполняйте резервное копирование данных.

#### **Автоматический выключатель**

Автоматический выключатель размещен на задней панели системы. Если выключатель установлен в положение **On** (Вкл.), питание подается на все внутренние компоненты устройства. Если выключатель установлен в положение **Off** (Выкл.), подача питания прекращается. В случае перегрузки сети питания автоматический выключатель прерывает подачу питания на систему.

При возникновении перегрузки сети питания:

- 1. Выключите все периферийные устройства.
- 2. Вновь включите автоматический выключатель.

Автоматический выключатель должен оставаться в положении **On** (Вкл.); **НЕ ДОПУСКАЕТСЯ** принудительно удерживать выключатель в положении **On** (Вкл.). Если автоматический выключатель остается в положении **On** (Вкл.), выполните процедуру включения питания системы, как описано выше.

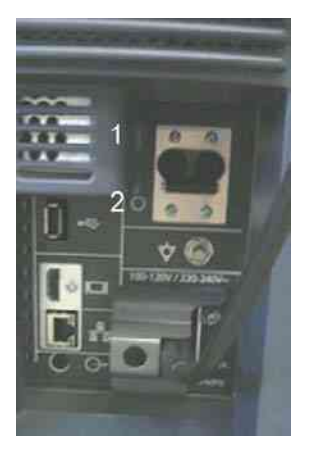

Рис. 1-14. Автоматический выключатель (размещенный на задней панели системы)

1. Положение "On" (Вкл.) 2. Положение "Off" (Выкл.)

*ПРИМЕЧАНИЕ: Если автоматический выключатель не остается в положении On (Вкл.) или вновь выключается, выполните следующие операции:*

- 1. Отсоедините сетевой шнур.
- 2. Немедленно обратитесь в сервисный центр.

*НЕ* используйте систему.

## Датчики

## **Подсоединение датчика**

Используйте только разрешенные к применению датчики.

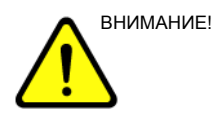

ВНИМАНИЕ! Проверяйте датчик до и после использования на предмет наличия повреждений или дефектов корпуса, снижения упругости, потери целостности линзы и разъема, а также на герметичность. НЕ используйте датчик, имеющий видимые повреждения, до проверки его функционирования и безопасности. Внимательно осматривайте датчик в процессе чистки.

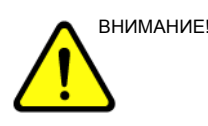

ВНИМАНИЕ! Удалите всю пыль и остатки пены со штырьков датчика.

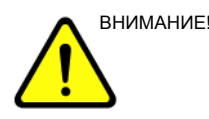

ВНИМАНИЕ! Ненадлежащее обращение с датчиком может привести к поражению электрическим током. Не касайтесь поверхности разъемов датчика, к которым открывается доступ при удалении датчика. НЕ прикасайтесь к пациенту при подсоединении или отсоединении датчика.

## **Подсоединение датчика (продолжение)**

Датчики можно подсоединить в любой момент независимо от того, включен или не включен пульт оператора. Для того чтобы порты не были активными, переведите систему в режим стоп-кадра.

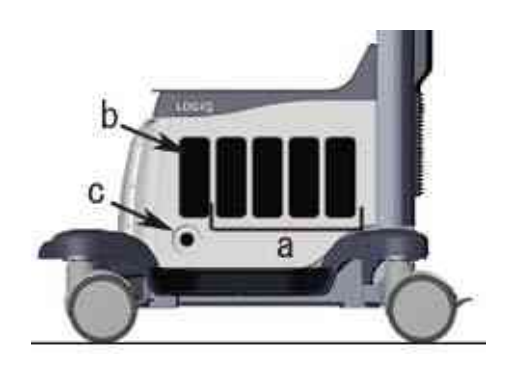

Рис. 1-15. Порт датчика

- a. Активный порт датчика
- b. Неактивный порт датчика
- c. Порт карандашного датчика

## **Подсоединение датчика (продолжение)**

Для подсоединения датчика выполните следующие действия.

- 1. Положите футляр с датчиком на ровную поверхность и откройте его.
- 2. Осторожно извлеките датчик из футляра и размотайте шнур датчика.
- 3. Поместите датчик в держатель для датчика.

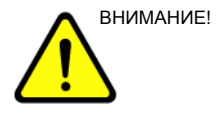

ВНИМАНИЕ! НЕ допускайте подвешивания головки датчика в незакрепленном положении. Удар по головке может привести к неустранимой неисправности датчика. Чтобы смотать шнур, воспользуйтесь крючком для кабеля.

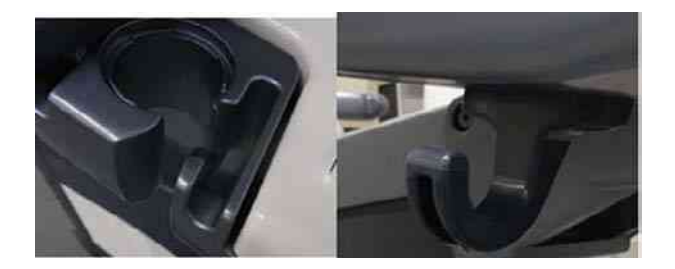

- 4. Держите разъем датчика вертикально кабелем вверх.
- 5. Поверните ручку фиксации разъема против часовой стрелки.
- 6. Совместите разъем с портом датчика и аккуратно зафиксируйте его на месте.
- 7. Поверните ручку фиксации разъема по часовой стрелке для надежной фиксации разъема датчика.
- 8. Аккуратно разместите шнур датчика так, чтобы датчик можно было свободно перемещать и шнур не касался пола.

#### **Подсоединение карандашного CW-датчика**

Вставьте разъем датчика в порт датчика до упора. Аккуратно разместите шнур датчика так, чтобы датчик можно было свободно перемещать и шнур не касался пола.

#### **Использование кабелей**

При использовании кабелей соблюдайте следующие меры предосторожности:

- Следите за тем, чтобы колеса тележки не наезжали на кабели.
- Не допускайте сгибания кабелей под острыми углами.
- Избегайте перекрещивания кабелей разных датчиков.

#### **Включение датчика**

Чтобы включить датчик, выберите индикатор соответствующего датчика на сенсорной панели.

Для выбранного режима и обследования автоматически используются настройки датчика по умолчанию.

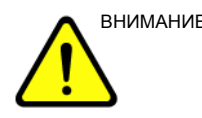

ВНИМАНИЕ! Убедитесь, что названия датчика и приложения, отображаемые на экране, соответствуют фактически выбранным датчику и приложению.

#### **Отключение датчика**

При отключении датчика он автоматически переводится в режим ожидания.

Для отключения датчика:

- 1. Убедитесь, что LOGIQ S8 находится в режиме стоп-кадра. При необходимости нажмите клавишу *Freeze* (Стоп-кадр).
- 2. Аккуратно удалите излишки геля с поверхности датчика.
- 3. Убедитесь, что датчик аккуратно установлен в держателе.

#### **Отсоединение датчика**

Датчики можно отсоединить в любое время. Однако при отсоединении датчик должен быть обязательно выключен.

- 1. Убедитесь, что датчик выключен. Чтобы отключить его, выберите другой датчик или нажмите Freeze (Стоп-кадр).
- 2. Поверните ручку фиксации датчика против часовой стрелки.
- 3. Аккуратно потяните разъем по направлению от порта датчика.

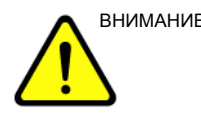

ВНИМАНИЕ! НЕ допускайте подвешивания головки датчика в незакрепленном положении. Удар по головке может привести к неустранимой неисправности датчика. Чтобы смотать шнур, воспользуйтесь крючком для кабеля.

- 4. Освободите кабель.
- 5. Прежде чем поместить датчик в коробку для хранения, убедитесь, что он чистый.

## **Описание датчика**

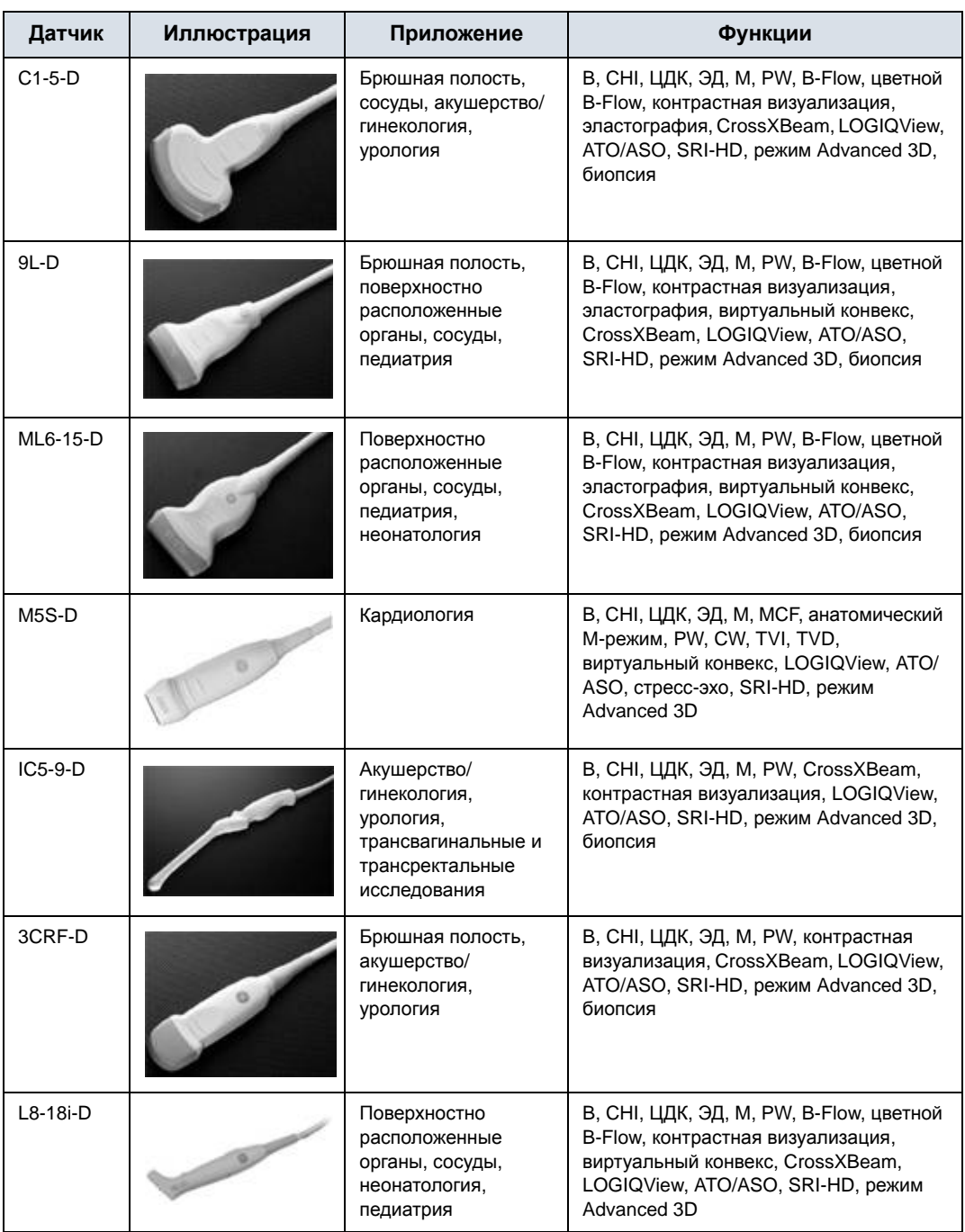

#### Таблица 1-3: Описание датчика

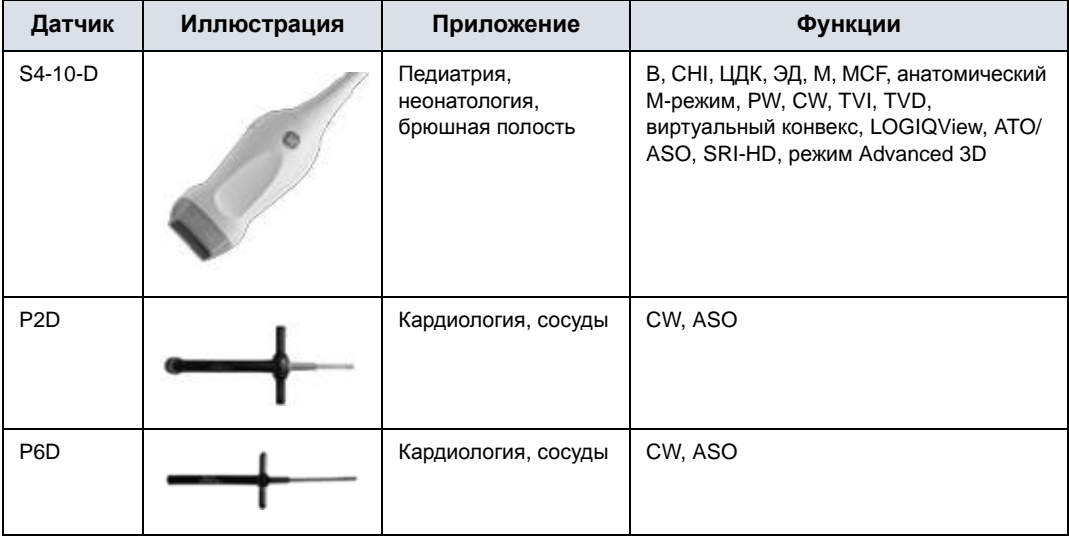

## Таблица 1-3: Описание датчика (продолжение)

## Начало исследования

## **Сканирование нового пациента**

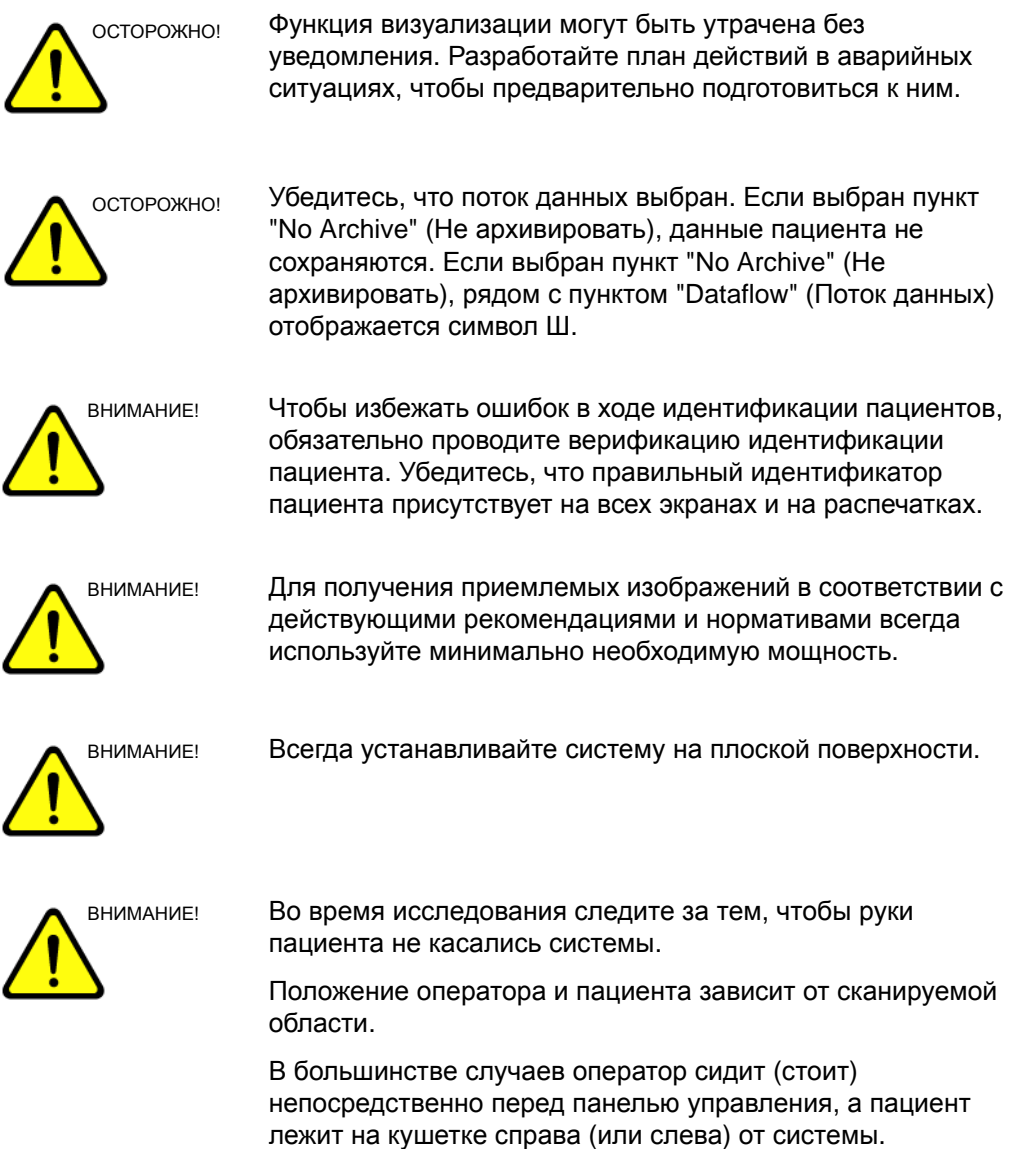

#### **Сканирование нового пациента (продолжение)**

Перед началом исследования нового пациента необходимо выполнить следующие действия:

- 1. Нажмите **Patient** (Пациент).
- 2. Нажмите *New Patient* (Новый пациент) в меню Patient (Пациент).
- 3. Если в буфере обмена содержатся изображения, появляется всплывающее меню. Определите, необходимо ли длительное хранение изображений, удаление изображений или их активация.
- 4. Выберите категорию исследования.
- 5. Проверьте поток данных.

*ПРИМЕЧАНИЕ: НЕ используйте потоки данных сменного носителя в меню "New Patient" (Новый пациент).* 

- *ПРИМЕЧАНИЕ: Если при регистрации пациента был выбран пункт "No Archive" (Не архивировать), система может вывести на экран диалоговое окно с предупреждающим сообщением. Если в меню Utility (Утилиты) -> Connectivity (Подключение) -> Miscellaneous (Разное) выбрана предустановка "Warn register to No Archive" (Выводить предупреждение при регистрации без архивации), на экран выводится предупреждающее сообщение. Для хранения данных пациента в течение длительного времени необходимо выбрать другой поток данных.*
	- 6. Введите информацию о пациенте.

*ПРИМЕЧАНИЕ: Возможен также выбор пациента из базы данных пациента в нижней части меню пациента, если у пациента имеется ID.* 

> Столбцы отражают последовательность отображаемых пациентов. Выбранный столбец отражает последовательность отображения базы данных пациента.

- 7. Выберите *Register* (Регистрация). По желанию введите информацию о предшествующем акушерском исследовании.
- 8. Выберите датчик, чтобы начать обследование (или нажмите "Exit" (Выход), Esc, "Scan" (Сканирование) или "Freeze" (Стоп-кадр)).
- 9. Выполните исследование.

## **Сканирование нового пациента (продолжение)**

10. Сохраните необработанные данные в буфере обмена.

Для сохранения статичного изображения нажмите **Freeze** (Стоп-кадр) и запустите непрерывное воспроизведение кинопетли при помощи **трекбола**. Выберите кадр и нажмите **P1** (или назначенную принтеру клавишу).

Для сохранения кинопетли нажмите **Freeze** (Стоп-кадр) и запустите непрерывное воспроизведение кинопетли при помощи **трекбола**. Выберите начальный/конечный кадры и запустите воспроизведение выбранного фрагмента. Нажмите **P1** (или назначенную принтеру клавишу).

11. По завершении исследования нажмите *End Exam* (Завершить обследование). Отобразится экран управления изображением. Выберите изображения (статичное изображение или кинопетлю), которые необходимо сохранить, или нажмите *Select All* (Выбрать все), чтобы сохранить все изображения. Нажмите *Permanent Store* (Постоянное хранение) для долговременного хранения изображений.

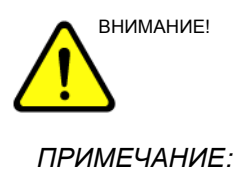

ВНИМАНИЕ! По завершении измерения и перед отправкой или сохранением изображения проверьте, чтобы окно результата измерений было обновлено.

*ПРИМЕЧАНИЕ: Автоматически вернитесь на экран пациента из экрана сканирования, выбрав "OK" в предупреждающем сообщении "ID is not unique" (ID не уникален).*

## **Экран пациента**

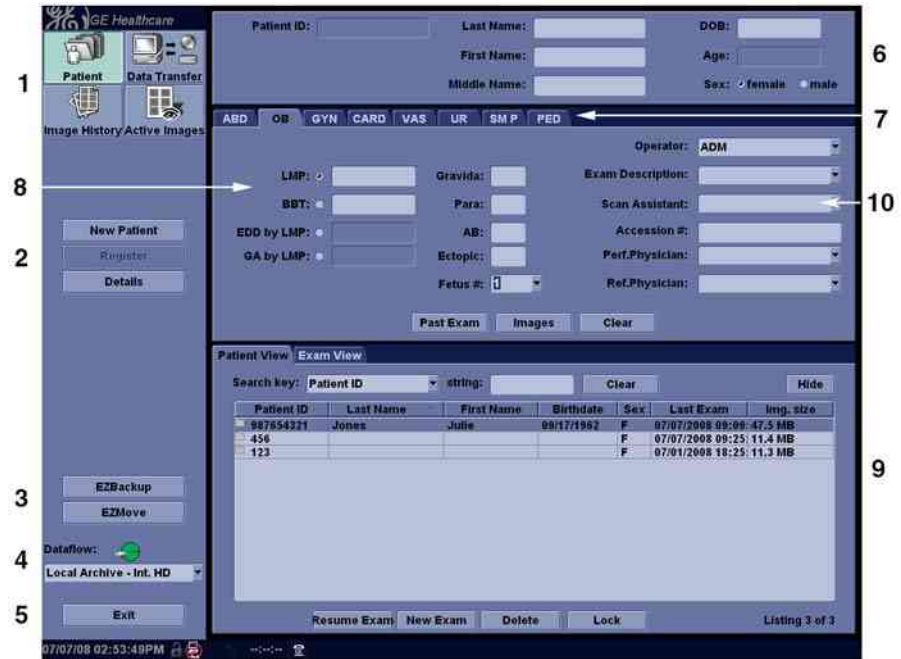

Рис. 1-16. Экран пациента (пример: категория АК)

- 1. Управление изображением
- 2. Выбор функции
- 3. Функция EZBackup/EZMove
- 4. Выбор потока данных
- 5. Выход
- 6. Информация о пациенте
- 7. Выбор категории
- 8. Информация по исслед.
- 9. Данные пациента
- 10. Программа Scan Assistant

Введите данные пациента с буквенно-цифровой клавиатуры.

Для навигации по меню Patient Entry (Ввод пациента) пользуйтесь кнопкой *Tab* или **трекболом** и кнопкой **Set** (Установка) для перемещения и установки курсора.

#### **Управление изображением**

- Patient (Пациент) поиск и создание файла пациента (выбран в текущий момент).
- Image History (Журнал изображений) список изображений отдельного исследования пациента, выбранного в настоящий момент.
- Active Images (Активные изображения) предварительный просмотр обследования, выбранного в настоящий момент.
- Data Transfer (Передача данных) перенос данных пациента с удаленного устройства.

#### **Выбор функции**

• New Patient (Новый пациент) – открытие экрана ввода пациента с целью внесения данных нового пациента в базу данных. • Register (Регистрация) – ввод новой информации о пациенте в базу данных до начала исследования. *ПРИМЕЧАНИЕ: При использовании автоматически создаваемого идентификатора пациента не используйте кнопку Register (Регистрация). ПРИМЕЧАНИЕ: Рекомендуется всегда регистрировать всех пациентов.*  • Details (Подробные данные) – выберите кнопку Details (Подробные данные) для активации/деактивации подробных данных исследования. Подробные данные обследования включают показания, примечания, номер при поступлении, номер телефона врача, выполняющего процедуру, номер телефона направившего врача, номер телефона оператора и описание обследования. *ПРИМЕЧАНИЕ: Выберите в области "Exam Description" (Описание обследования) предустановку, которая будет служить идентификатором данных DICOM.*

## **Функция EZBackup/EZMove**

Метод резервного копирования (перемещения и удаления изображений пациента) на внешний носитель в один прием.

## **Выбор потока данных**

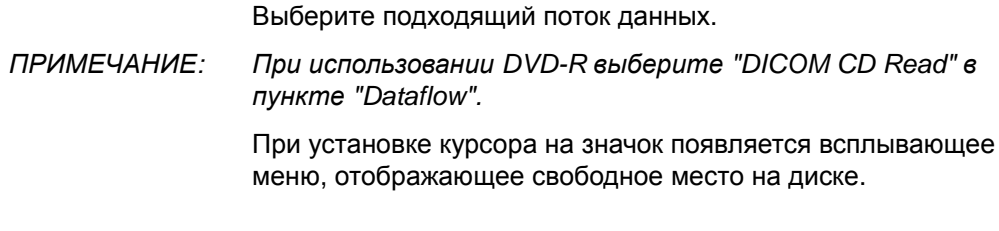

**Выход**

Выход из меню "Patient" (Пациент).

#### **Информация о пациенте**

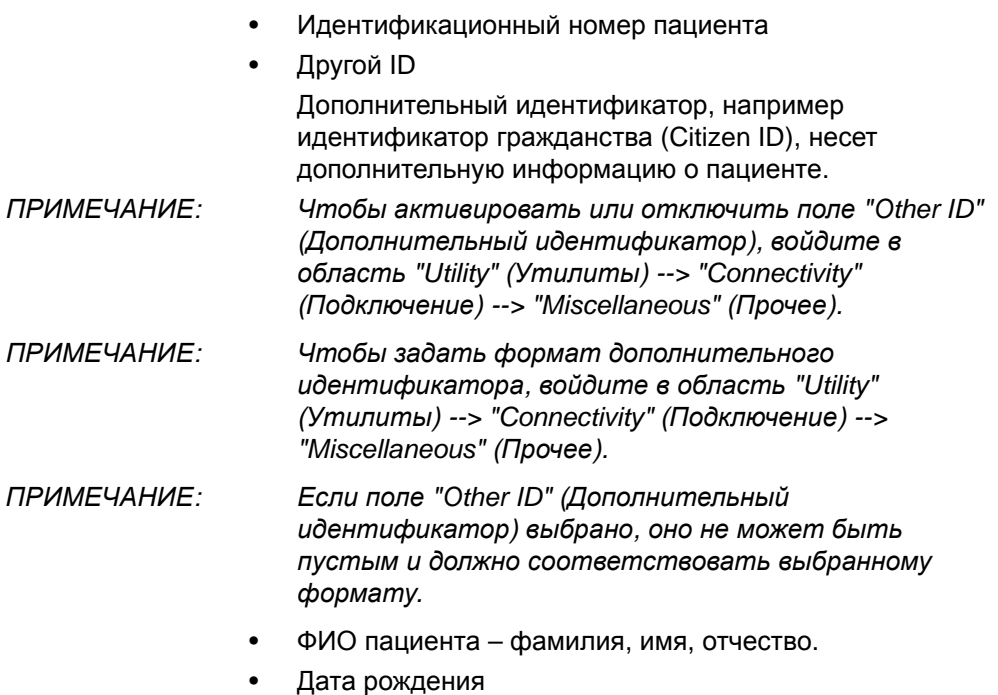

- Возраст (автоматически вычисляется при вводе даты рождения)
- Пол

## **Выбор категории**

Выберите одну из 8 категорий исследований: исследование брюшной полости (Abdomen), акушерское исследование (Obstetrics), гинекологическое исследование (Gynecology), кардиологическое исследование (Cardiology), исследование сосудистой системы (Vascular), урологическое исследование (Urology), исследование поверхностно расположенных органов (Small Parts) или педиатрическое исследование (Pediatrics).

После выбора категории отобразятся предварительные установки измерения и категорий.

#### **Информация по исслед.**

Отображение информации о текущем/активном исследовании. В окне отображается информация, относящаяся к выбранной категории исследования. Для этого требуется ввести все возможные данные.

- Images (Изображения) вывод изображений выбранного исследования.
- Clear (Удалить) удаление существующих данных.
- Past Exam (Предыдущее обследование) (только для АК) - введите данные предшествующего исследования (перед исследованием необходимо зарегистрировать пациента).

#### **Данные пациента**

Перечень пациентов, имеющихся в базе данных.

- *ПРИМЕЧАНИЕ: При выборе пациента из списка двойным нажатием кнопки "Set" (Установить) отображается экран просмотра или экран ввода данных для нового обследования. Выберите "Review" (Просмотр) или "New Exam" (Новое обследование) в меню Utility (Утилиты) -> Connectivity (Подключение)-> Miscellaneous (Прочее). Щелкните дважды на списке пациентов, чтобы начать предустановку.*
	- Ключ поиска выбор параметра поиска по идентификационному номеру пациента, фамилии, имени, дате рождения, полу, дате исследования, текущему исследованию, номеру поступления, описанию исследования, дате предыдущего исследования, дате последующего исследования, дате между исследованиями, дате после исследования, статусу "блокирован" (Д, Н) или "изображение заархивировано" (Y, N (Да, Нет)).
- *ПРИМЕЧАНИЕ: Если выбрана дата обследования "между", отображается диалоговое окно ввода и можно выбрать дату из отображенного календаря.*
- *ПРИМЕЧАНИЕ: Статус "изображение заархивировано" предполагает, что выполнялось резервное копирование данных обследования на внешние носители с помощью функции EZBackup или Export (Экспорт).*
	- Строка введите соответствующую информацию. Если в качестве ключа поиска выбран статус Locked (Y, N) (Блокирован (Да, Нет)) или Archived (Y, N) (Заархивировано (Да, Нет)), введите Y (Да) или N (Нет).
- *ПРИМЕЧАНИЕ: Если в качестве ключа поиска используется дата обследования "между", то в строке поиска даты "от" и "до" разделяются символом "-"'.*

#### **Данные пациента (продолжение)**

- Clear (Удалить) удаление введенной строки.
- Listing XX of XXX (XX записей из  $XXX$ ) отображение числа пациентов в окне поиска и числа пациентов в базе данных.
- Review (Просмотр) выбор пациента/обследования для просмотра.
- Resume Exam (Возобновить обследование) продолжение обследования того же пациента, если было выбрано последнее обследование дня.
- New Exam (Новое обследование) создание нового обследования для текущего пациента.
- Delete (Удалить) удаление пациента/обследования.

*ПРИМЕЧАНИЕ: Элемент управления "Delete" (Удалить) отображается только при входе в систему в качестве администратора.*

> • Lock/Unlock (Блокировка/разблокировка) - блокировка обследования/пациента. Блокировка функций перемещения и удаления.

Чтобы заблокировать обследование или пациента, выберите обследование или пациента и нажмите *Lock* (Блокировка).

Если выбран пациент, все обследования блокируются. Если выбрано одно обследование, оно блокируется, и в ячейке идентификатора пациента отображается символ замка.

Чтобы разблокировать обследование или пациента, выберите заблокированное обследование или пациента и нажмите *Unlock* (Разблокировка).

• Exam View (Просмотр обследования) - отображение истории обследований выбранного пациента.

Disk (Диск) - отображение названия диска, на котором сохранены данные изображений обследования. Если позади названия диска отображается знак "+", то данные сохранены на двух или более дисках.

*ПРИМЕЧАНИЕ: При выборе пациента из списка и нажатии кнопок "Review" (Просмотр) или "Register" (Регистрация) вместо окна "Exam View" (Просмотр обследования) может отобразиться окно "Detail Mode" (Детальный режим). Окно детального режима отображается в том случае, если детальный режим выбран в меню Utility (Утилиты) -> Connectivity (Подключение) -> Miscellaneous (Прочее).*

## **Программа Scan Assistant**

Программа Scan Assistant выбирается автоматически или вручную в зависимости от настройки, заданной в меню Utility (Утилиты) --> System (Система) --> General (Общие настройки).

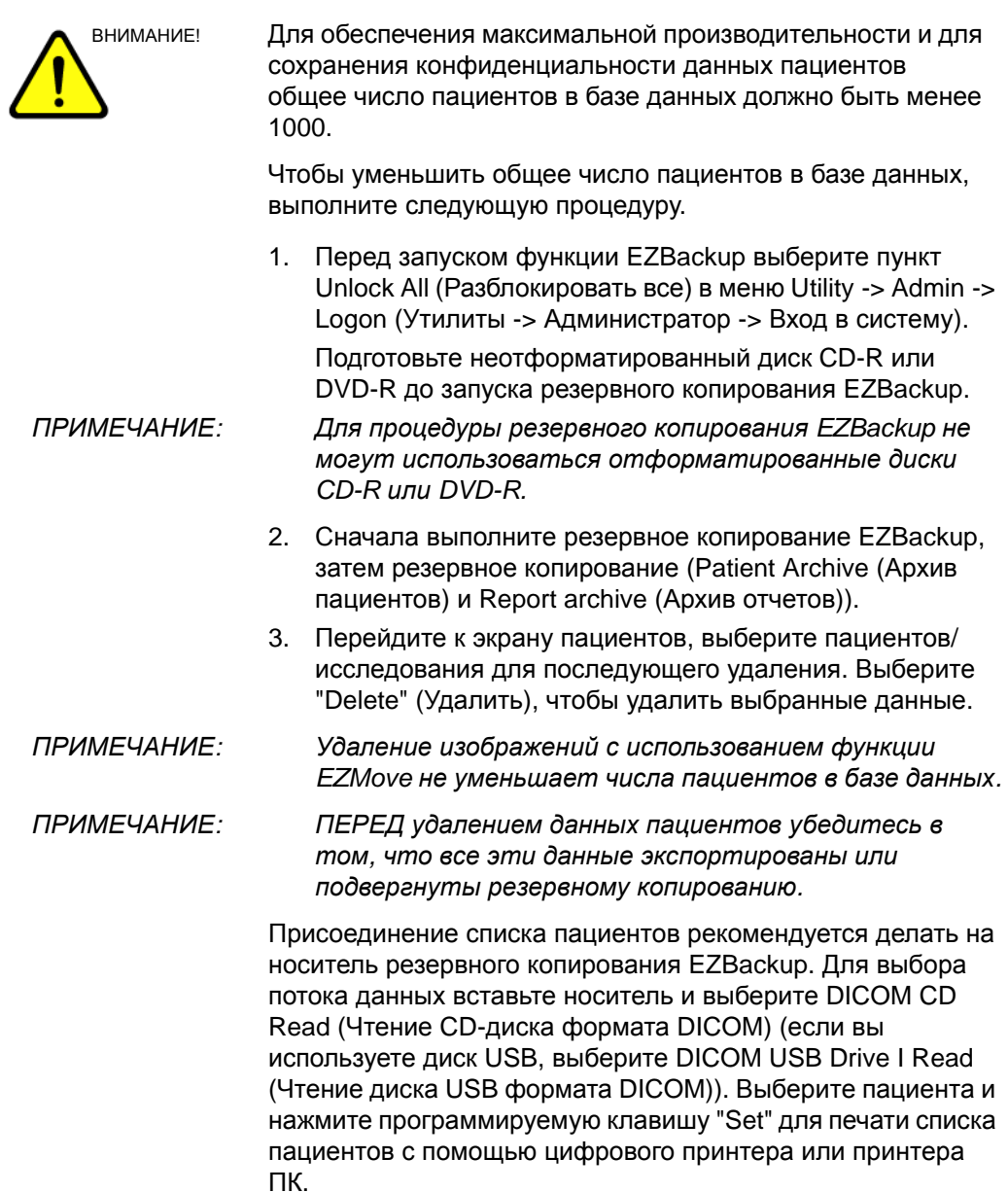

#### **Печать списка пациентов**

Список пациентов можно распечатать на подключенном принтере.

- 1. Переместите курсор на список пациентов и выберите любого пациента.
- 2. Нажмите левую клавишу **Set** (Установить). Откроется всплывающее меню.

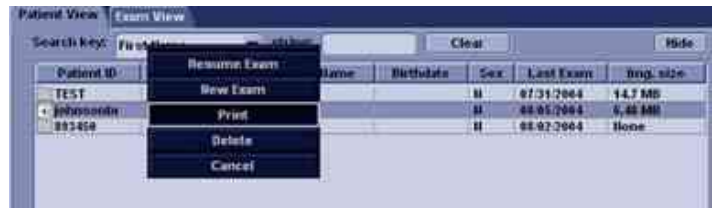

Рис. 1-17. Печать списка пациентов

3. Выберите *Print* (Печать) и нажмите **Set** (Установить).

# *Глава 2*

# Выполнение обследования

*Оптимизация изображения, измерения и анализа*

# Оптимизация изображения

## **Элементы управления B-режима**

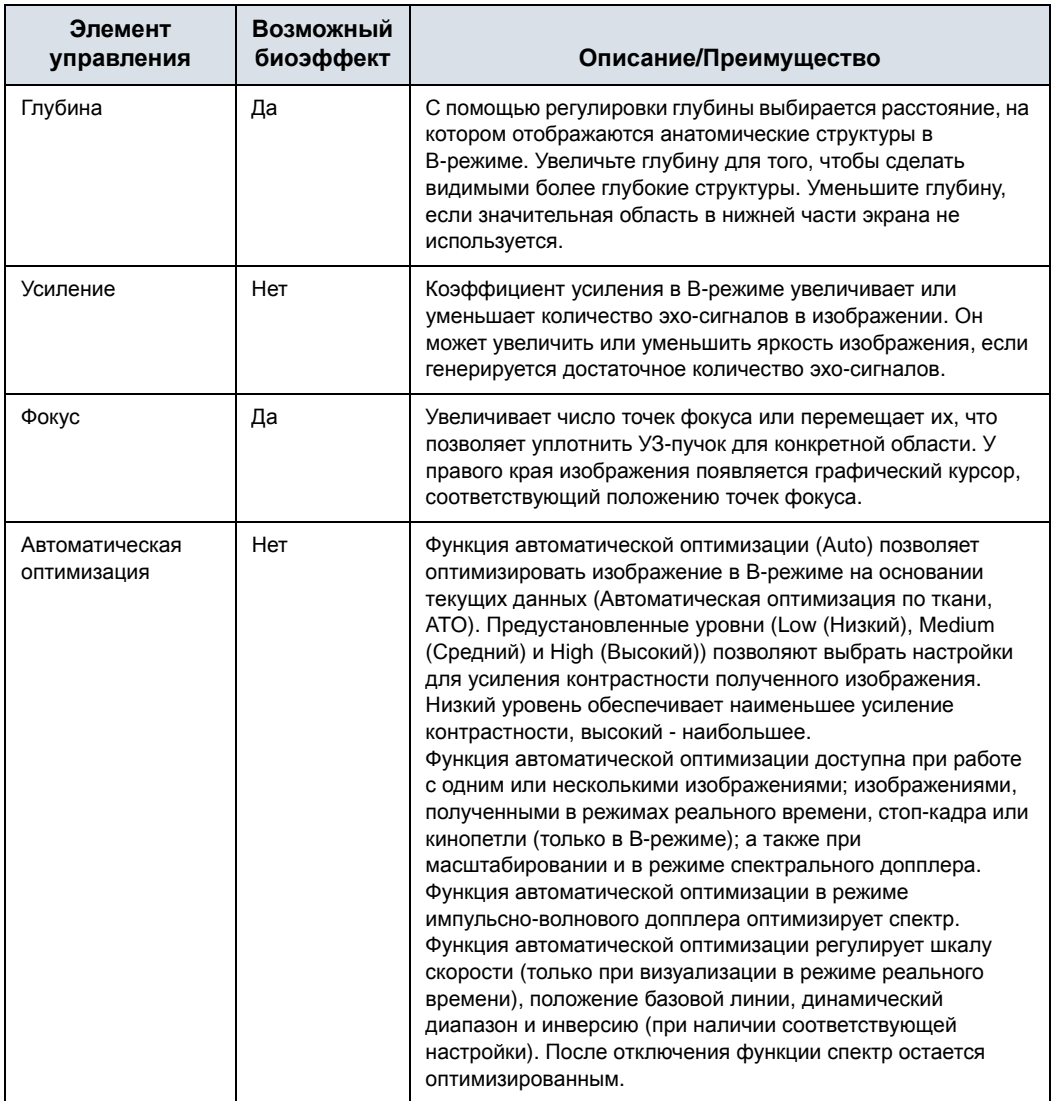

#### Таблица 2-1: Элементы управления B-режима

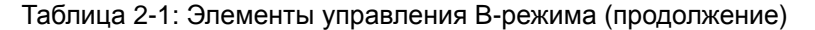

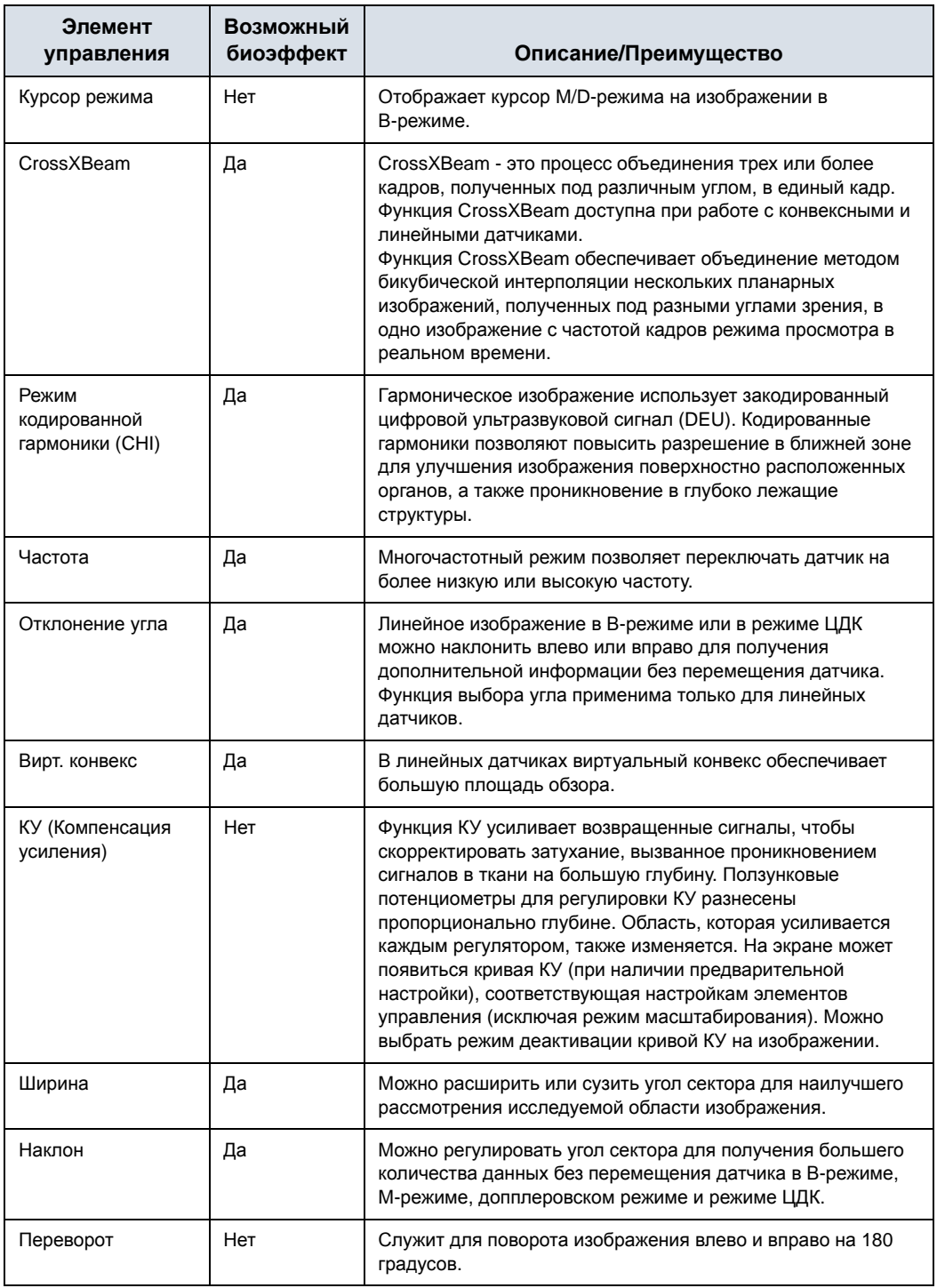

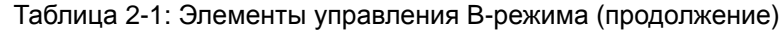

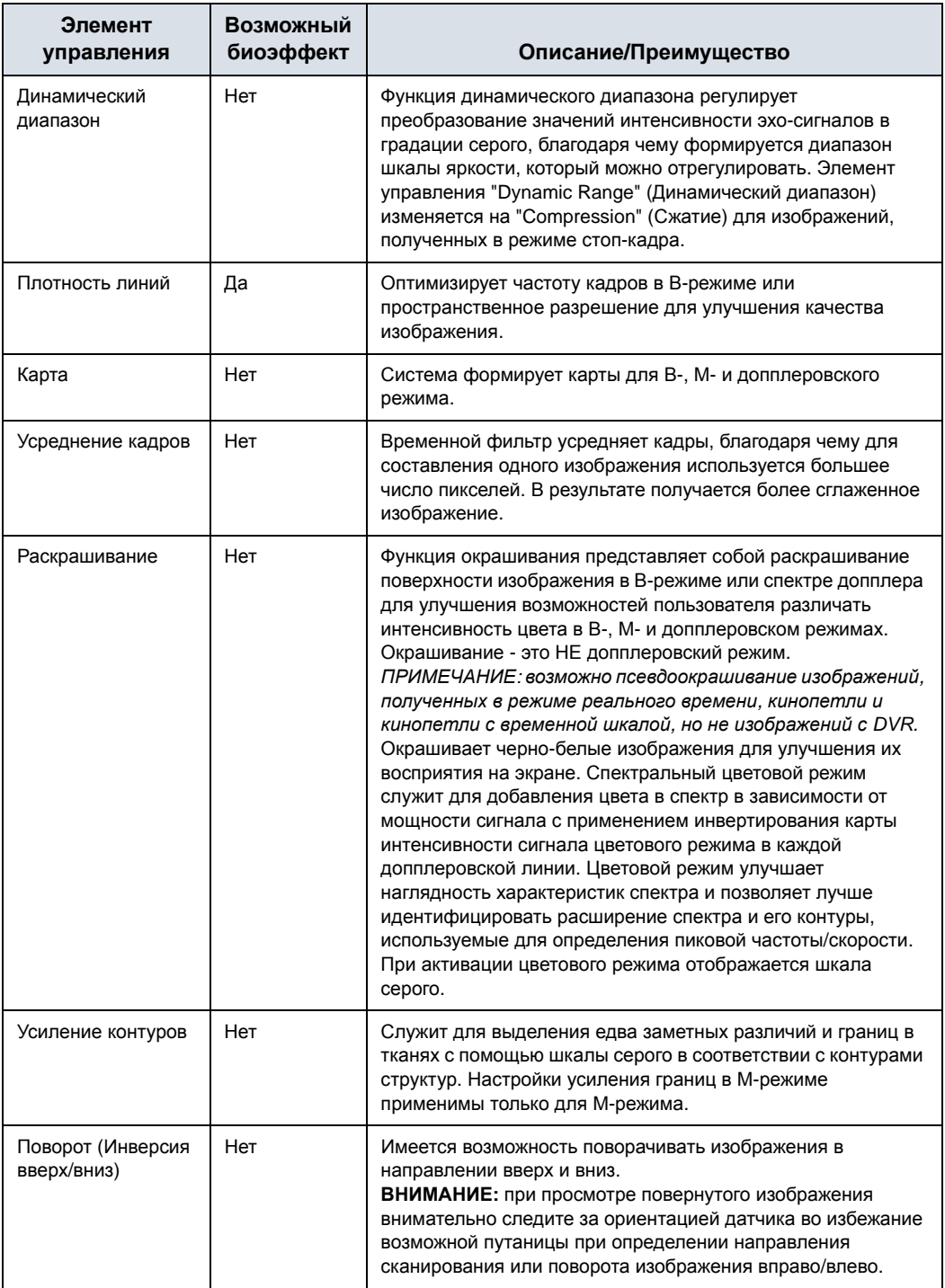

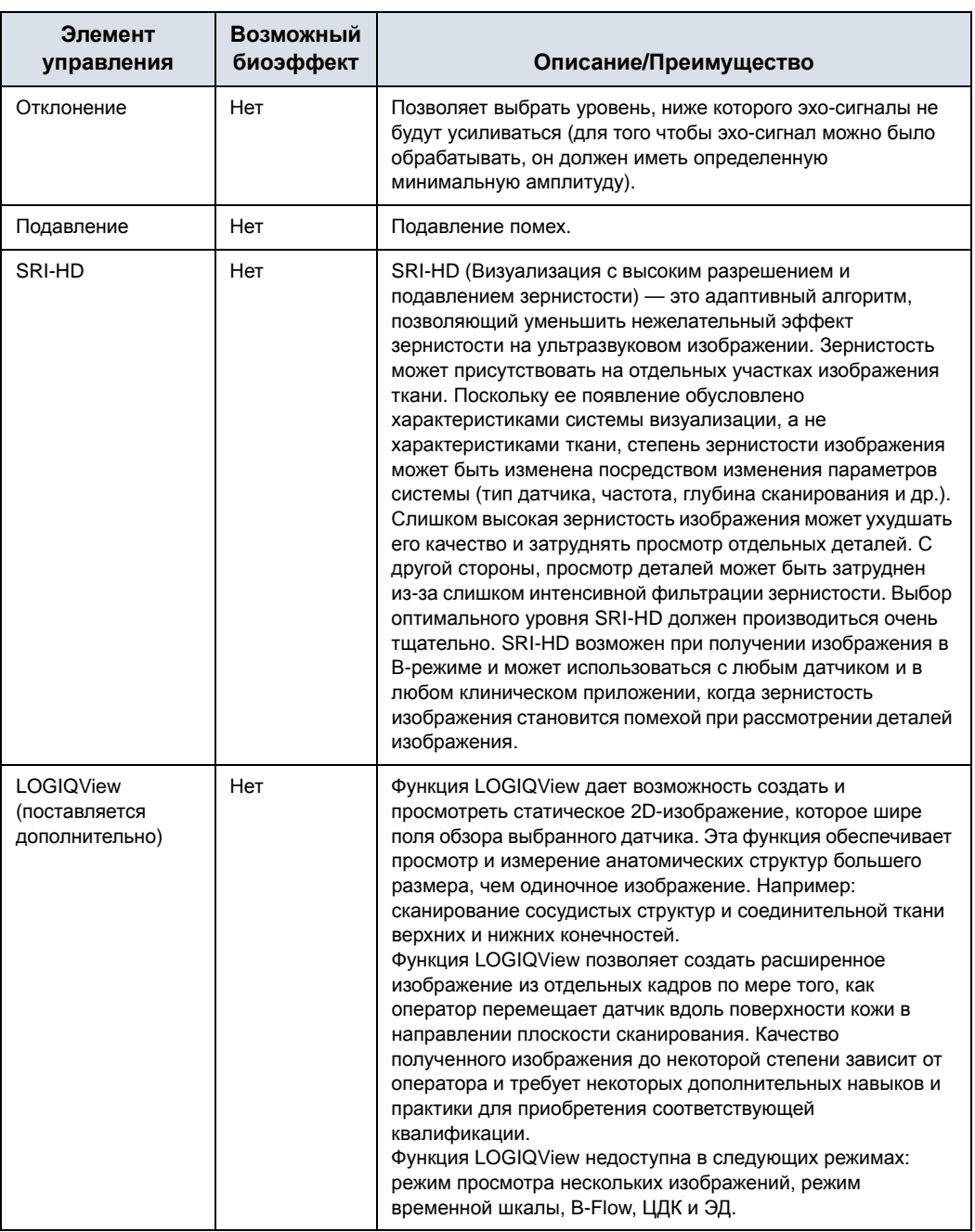

## Таблица 2-1: Элементы управления B-режима (продолжение)

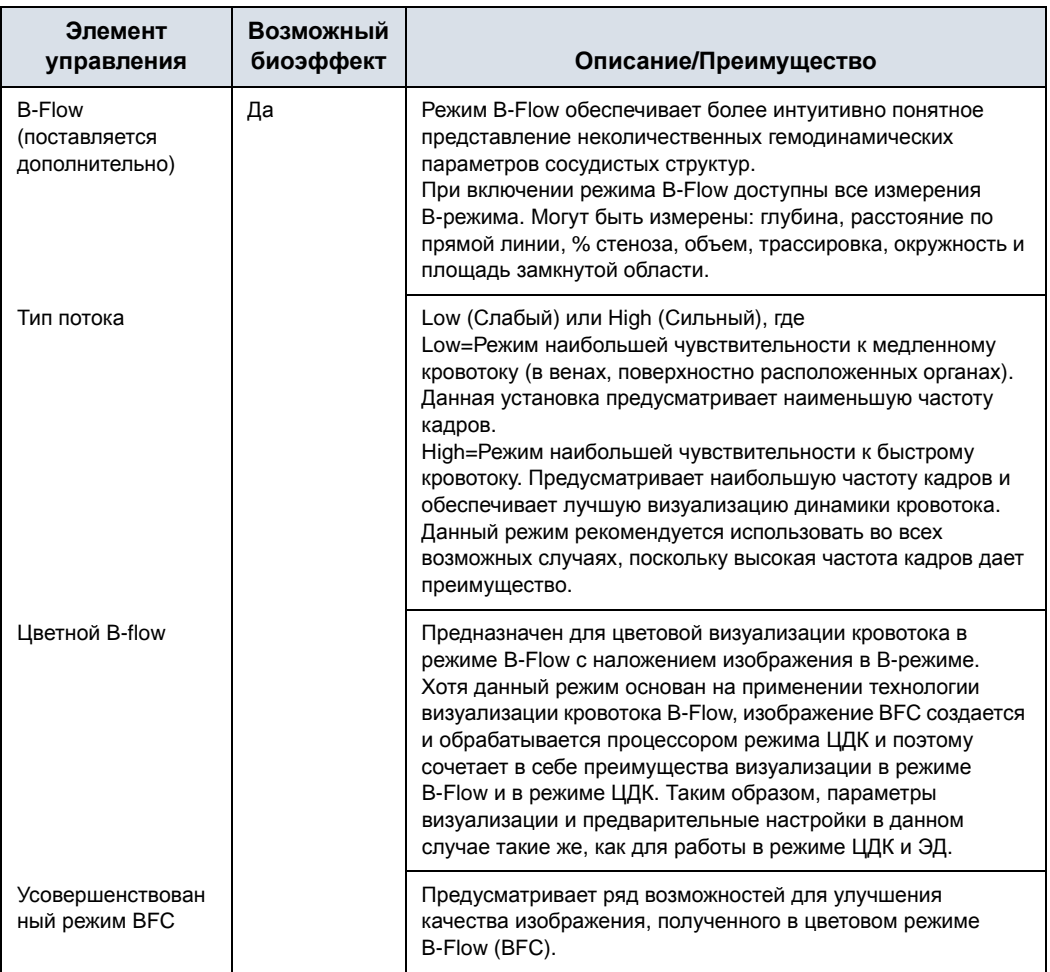

#### Таблица 2-1: Элементы управления B-режима (продолжение)

## **Элементы управления режима ЦДК**

ЦДК и цветной M-режим — это допплеровские режимы, предназначенные для добавления кодированной цветом количественной информации об относительной скорости и направлении движения потока на изображения в B-режиме или M-режиме.

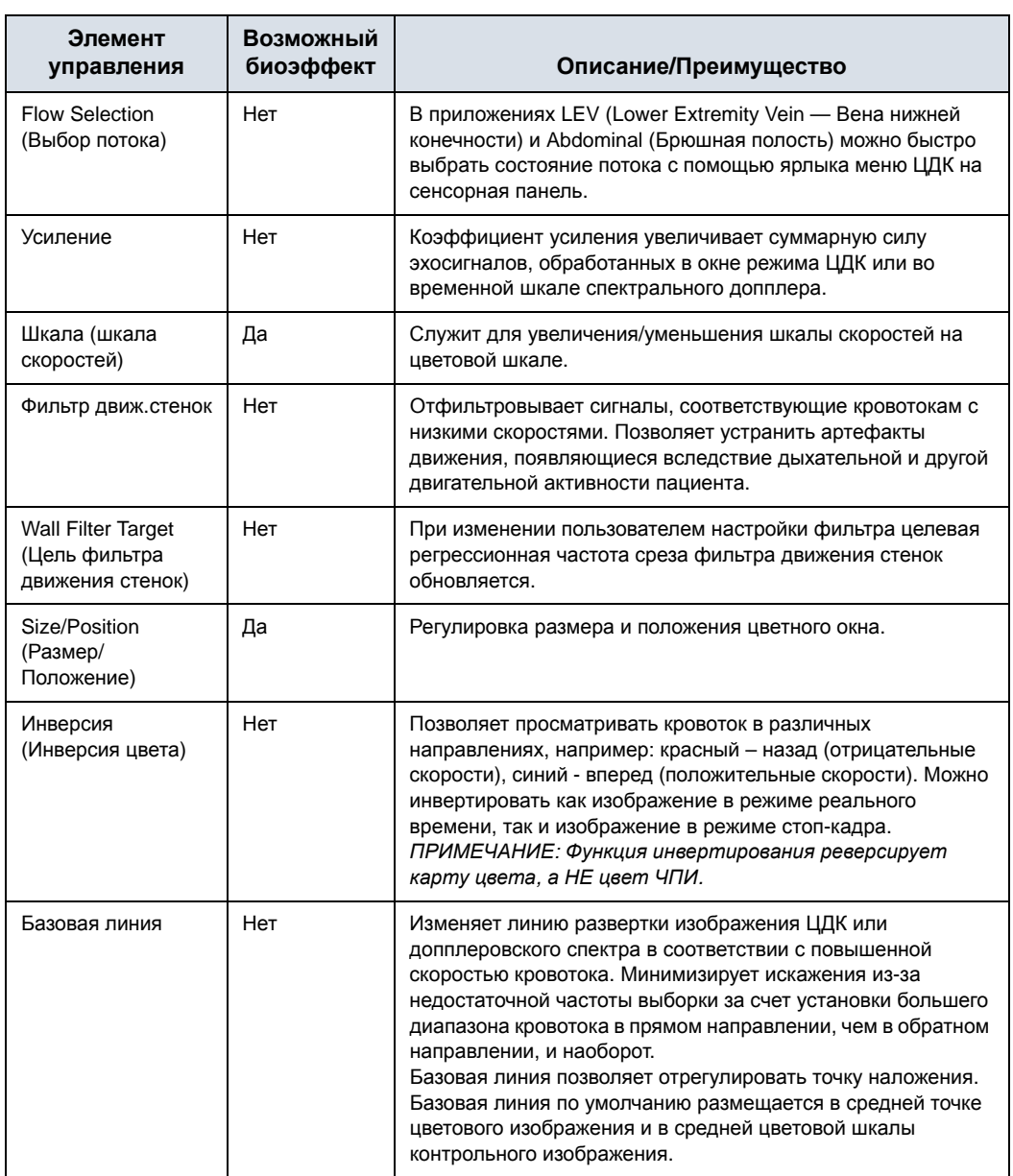

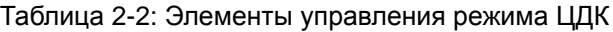

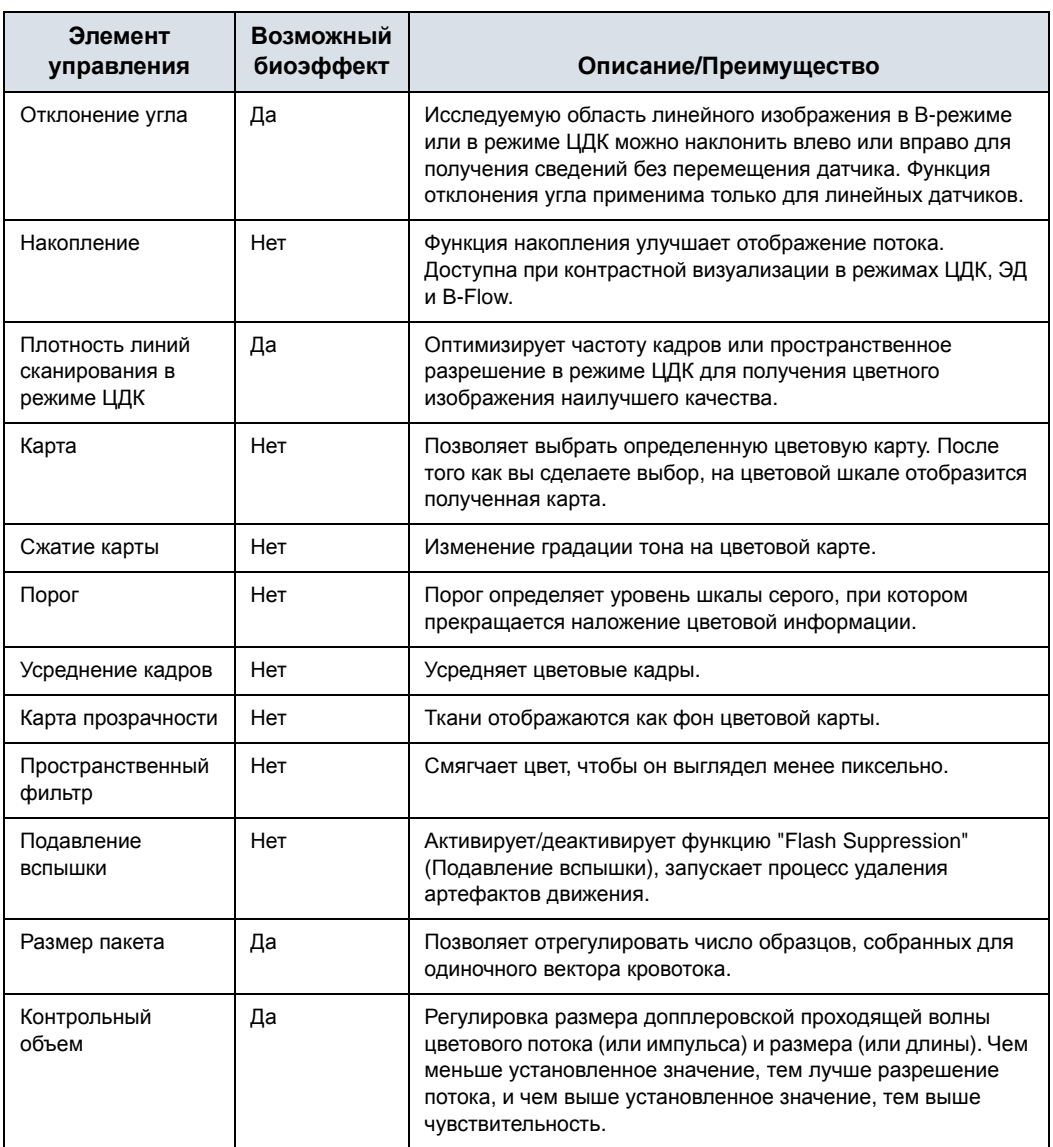

#### Таблица 2-2: Элементы управления режима ЦДК (продолжение)

| Элемент<br>управления                                                       | Возможный<br>биоэффект | Описание/Преимущество                                                                                                    |
|-----------------------------------------------------------------------------|------------------------|----------------------------------------------------------------------------------------------------|
| Автоматический<br>пробный объем в<br>режимах ЦДК/ЭД                         | Да                     | Установите значение по умолчанию в меню Utility (Утилиты)<br>-> Imaging (Визуализация) -> СЕ Mode (Режим ЦДК).                                                                                                    |
| Глубина фокуса в<br>режимах ЦДК и ЭД                                        | Да                     |                                                                                                    |
| Частота в режимах<br>ЦДК и ЭД                                               | Да                     |                                                                                                    |
| Автоматическая<br>частота в режимах<br>ЦДК и<br>энергетического<br>допплера | Да                     |                                                                                                    |
| Глубина<br>изображения по<br>центру в режимах<br>ЦДК/ЭД                     | Да                     |                                                                                                    |
| ЭД (поставляется<br>дополнительно)                                          | Да                     | Визуализация в режиме энергетического допплера (ЭД) - это<br>способ формирования карты ЦДК, используемый для<br>составления карты по интенсивности допплеровского<br>сигнала, отраженного от ткани, а не по частотному сдвигу<br>сигнала. С помощью этого метода ультразвуковая система<br>графически в цвете отображает кровоток исходя из<br>количества движущихся отражателей независимо от их<br>скорости. В режиме энергетического допплера не<br>отображается скорость, поэтому изображение не<br>подвержено искажению четкости. |
| TVI (поставляется<br>дополнительно)                                         | Да                     | TVI позволяет вычислить и кодировать цветом скорости<br>тканей. Данные о скорости движения тканей получаются<br>посредством выборки значений скорости, полученных в<br>режиме тканевого допплера для отдельных точек. Эта<br>информация сохраняется в комбинированном формате<br>вместе с данными визуализации в шкале серого,<br>полученными в течение одного или нескольких сердечных<br>циклов при высоком временном разрешении.                                                                                                    |
| Цветовой<br>количественный<br>анализ<br>(поставляется<br>дополнительно)     | Нет                    | Обеспечивает средства для полуколичественной оценки<br>воспаления в суставах и васкуляризации в опухолях.                                                                                                    |

Таблица 2-2: Элементы управления режима ЦДК (продолжение)

## **Элементы управления М-режима**

| Элемент<br>управления    | Возможный<br>биоэффект | Описание/Преимущество                                                                                                    |
|--------------------------|------------------------|----------------------------------------------------------------------------------------------------|
| Скорость развертки       | Нет                    | Изменяет скорость развертки временной шкалы.<br>Возможно применение в М-режиме, допплеровском режиме<br>и в М-режиме с ЦДК.                                                                                                    |
| Анатомический<br>М-режим | Да                     | Анатомический М-режим дает возможность манипулировать<br>курсором под различным углом и в разных положениях.<br>Дисплей М-режима изменяется в зависимости от<br>перемещений М-курсора.<br>В криволинейном анатомическом М-режиме (Curved<br>Anatomical M-Mode — CAMM) график зависимости<br>расстояния от времени на основе линия курсора,<br>проведенной от руки. Режим САММ доступен в серой шкале,<br>в цвете, а также в TVI. |

Таблица 2-3: Элементы управления М-режима

## **M-режим с ЦДК**

См. 'Элементы управления режима ЦДК' на *стр. 2-7*.

## **Элементы управления допплеровского режима**

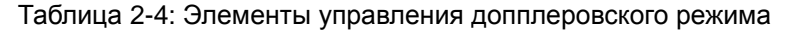

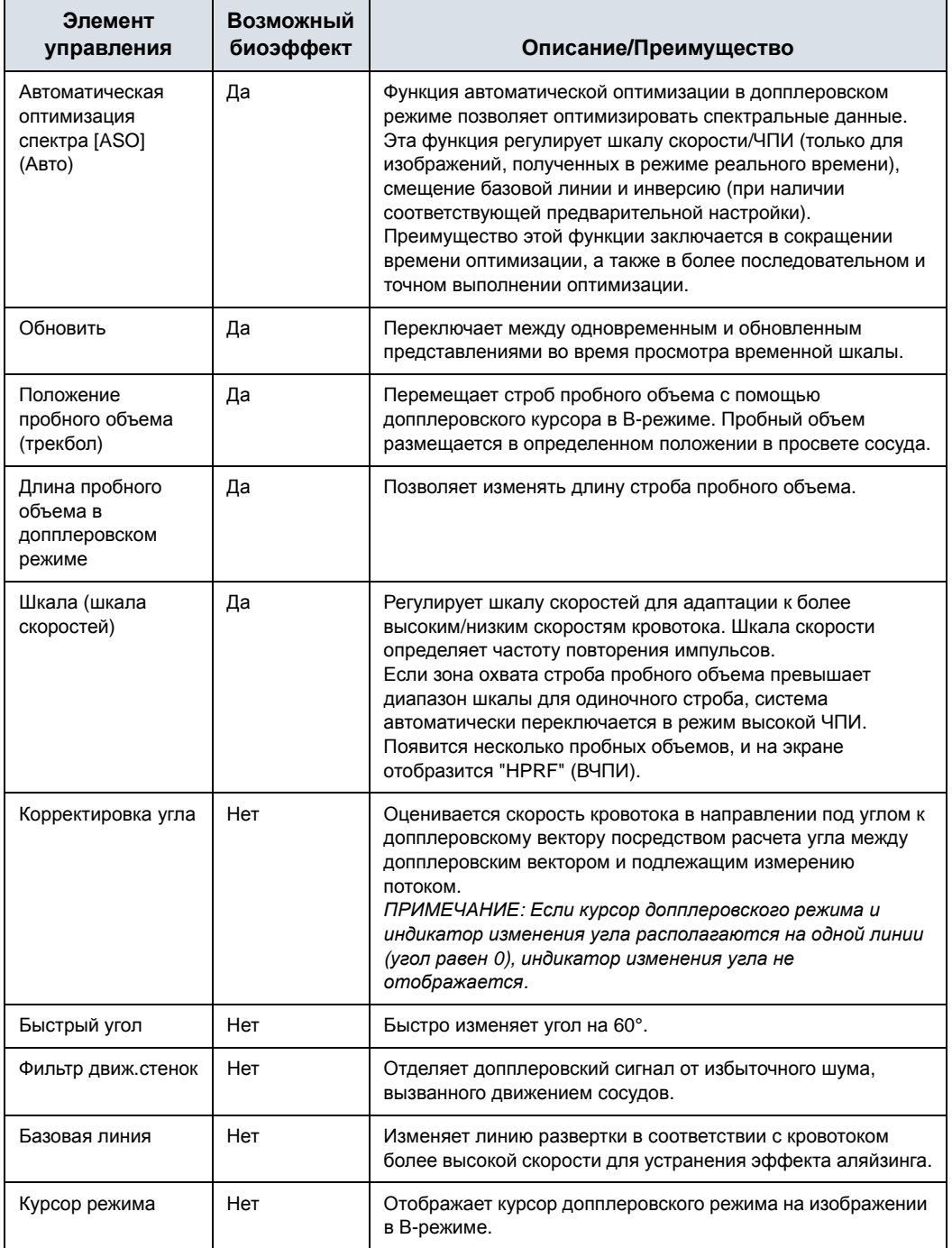

#### Таблица 2-4: Элементы управления допплеровского режима (продолжение)

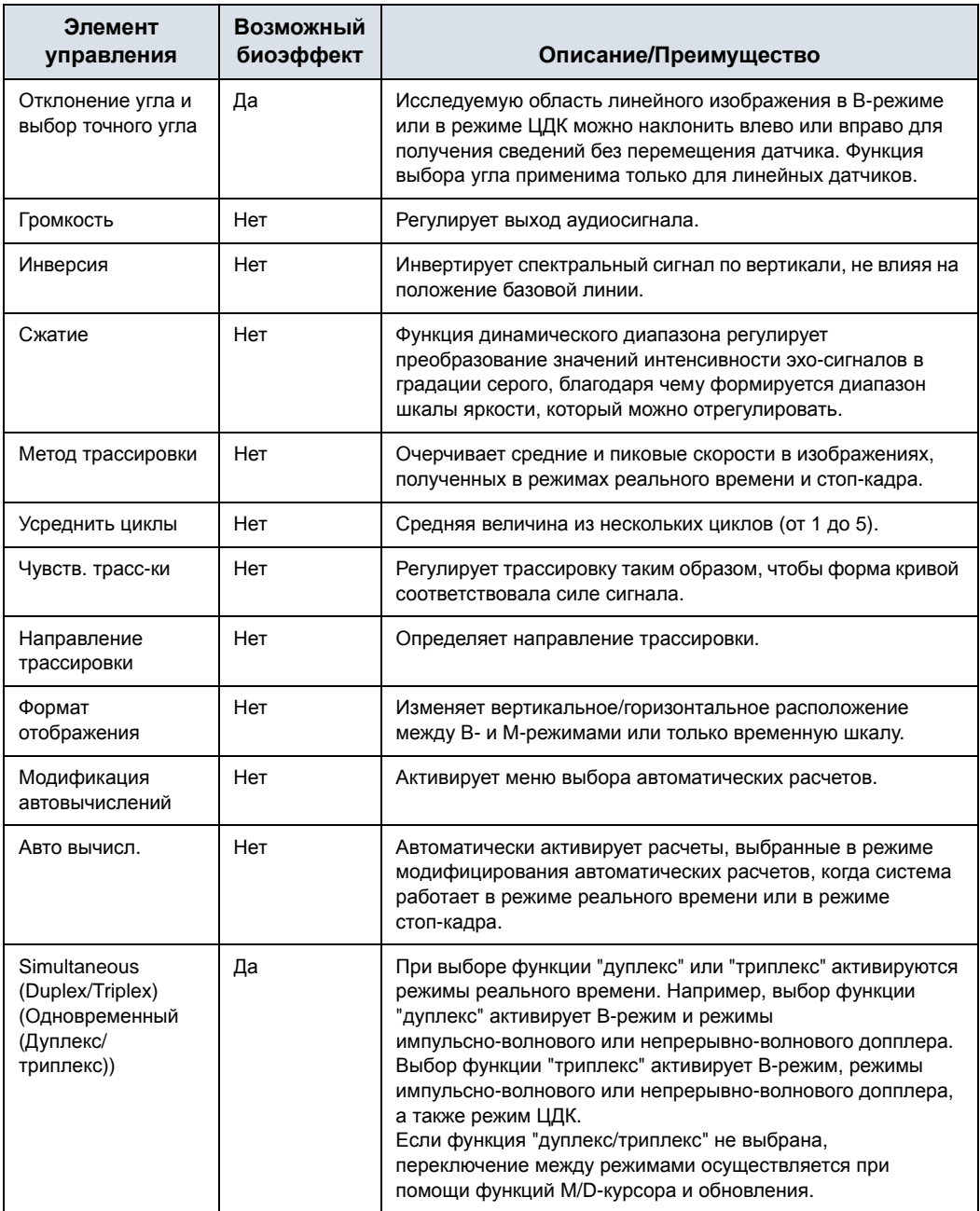
# **Режим 3D**

Подробнее см. в главе 5 основного руководства пользователя LOGIQ S8.

# Таблица 2-5: Варианты 3D-пакета

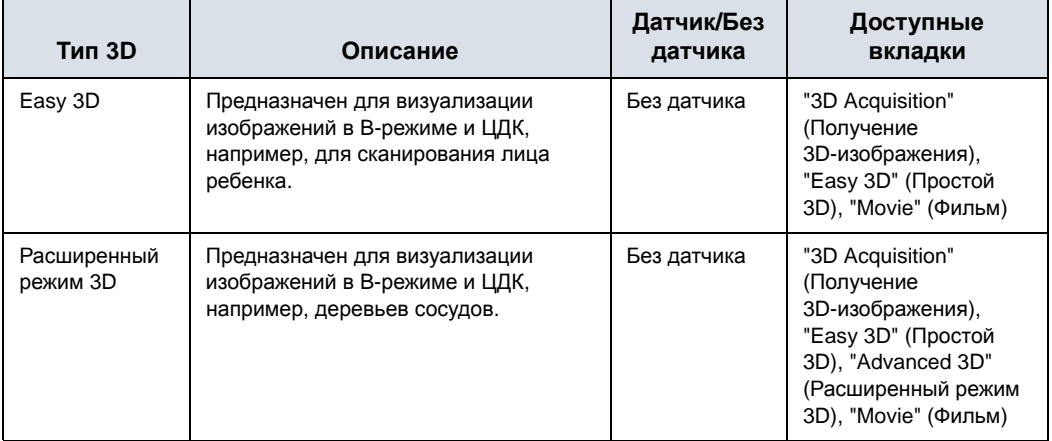

# **Получение 3D-сканограммы**

Чтобы получить 3D-сканограмму:

- 1. Оптимизируйте изображение в B-режиме. Равномерно распределите гель.
- 2. Нажмите клавишу 3D панели управления. Появятся два экрана.
- *ПРИМЕЧАНИЕ: Задайте соответствующие значения для параметров "Acq Mode" (Режим получения изображения) и "Scan Plane" (Плоскость сканирования). Кроме того, перед сканированием задайте расстояние сканирования.* 
	- 3. Чтобы начать получение изображения, нажмите клавишу трекбола *Start* (Пуск).
	- 4. Для выполнения параллельного сканирования равномерно перемещайте датчик. Для получения развертки (веерного сканирования), сделайте одно качательное движение датчиком. Отметьте расстояние сканирования.
	- 5. Трехмерный исследуемый объем (VOI) динамически компонуется на правой половине экрана.
- *ПРИМЕЧАНИЕ: Если изображение останавливается до завершения сканирования, начните получение трехмерного исследуемого объема еще раз.* 
	- 6. Чтобы завершить трехмерное сканирование, нажмите клавишу трекбола *End* (Завершить).
- *ПРИМЕЧАНИЕ: Можно также нажать "Freeze" (Стоп-кадр), но после этого придется нажать клавишу "3D" для получения окончательной визуализации.*

### **Другие элементы управления**

Подробнее см. в главе 6 основного руководства пользователя LOGIQ S8.

#### **Масштабирование**

Опасность получения травм при УЗИ

Масштабирование изображения приводит к изменению частоты кадров, что, в свою очередь, приводит к изменению тепловых индексов. Положение точек фокуса может также измениться, что может привести к изменению местоположения точки пиковой интенсивности в акустическом поле. В результате механический и тепловой индексы могут измениться.

Следите за возможными изменениями выходных сигналов.

Для изменения размеров изображения пользуйтесь функцией масштабирования. В верхнем левом углу экрана отобразится контрольное изображение.

Для выхода из режима масштабирования регулируйте коэффициент масштабирования до тех пор, пока не будет удалено контрольное изображение, или нажмите кнопку **B**-режима.

#### **Масштабирование при считывании**

Чтобы активировать масштабирование при считывании, поверните регулятор **Zoom** (Масштабирование).

Функция масштабирования при считывании увеличивает отображение данных без изменения получаемых данных ультразвукового изображения.

Она доступна в режиме реального времени, стоп-кадра, кинопетли или для вызванных необработанных данных изображения.

#### **Масштабирование при записи**

Чтобы активировать масштабирование при записи, нажмите регулятор **Zoom** (Масштабирование).

Функция масштабирования при записи повышает плотность линий и (или) частоту выборки ультразвукового изображения, улучшая разрешение.

Доступна только при предварительной обработке.

Размер окна масштабирования при записи (высоту и ширину) можно задать на странице Utility (Утилиты) -> Imaging (Визуализация) -> B-Mode (B-режим).

#### **Разделенный экран**

Чтобы активировать двухоконный разделенный экран, нажмите клавишу *L* или *R*. Чтобы активировать четырехоконное отображение, нажмите и удерживайте клавишу *L*.

При активации разделенного экрана нажатием клавиши *L* одиночное изображение помещается слева; при активации разделенного экрана нажатием клавиши *R*, одиночное изображение помещается справа.

Для переключения между активными изображениями нажимайте клавишу *L*/*R*.

Чтобы отключить разделенный экран, нажмите и удерживайте клавишу *R* до тех пор, пока экран не изменится.

#### **Двойной измеритель**

На разделенном экране можно нарисовать измеритель, область, эллипс или сплайн-трассировку, как на левом, так и на правом изображении одновременно. Аннотируемая сторона экрана называется "оригиналом". Копия называется "тенью".

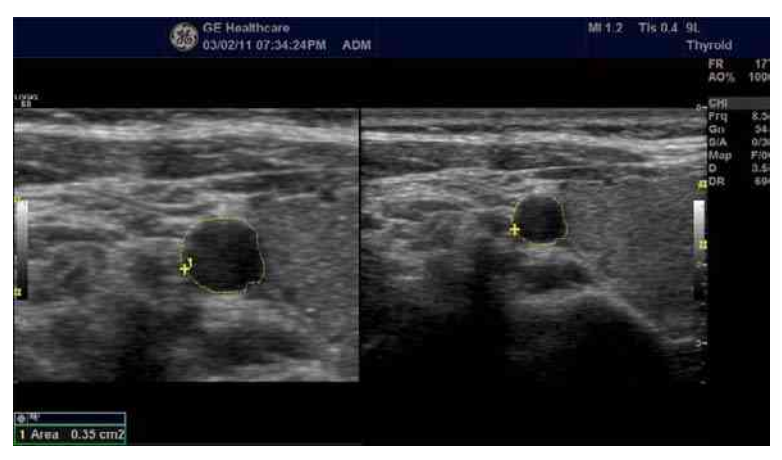

Рис. 2-1. Оригинал (слева), тень (справа)

#### **Стоп-кадр изображения**

Чтобы получить стоп-кадр изображения, выполните следующие действия:

1. Нажмите **Freeze** (Стоп-кадр). Зажигается подсветка клавиши.

Если активирован смешанный режим, оба экранных формата немедленно останавливаются. При отмене режима стоп-кадра оба режима перезапускаются, а на кривую трассировки накладывается черная полоса для индикации нарушения непрерывности по времени.

Для повторной активации изображения выполните следующие действия:

1. Нажмите **Freeze** (Стоп-кадр) еще раз.

*ПРИМЕЧАНИЕ: При отмене режима стоп-кадра все результаты измерений и расчетов удаляются с экрана (но не из рабочей таблицы).* 

> Используйте трекбол для активации режима кинопетли после нажатия клавиши "Freeze" (Стоп-кадр).

#### **Активация режима кинопетли**

Чтобы активировать режим кинопетли:

- 1. Нажмите **Freeze** (Стоп-кадр).
- 2. Переместите трекбол.

#### **Пиктограммы**

Выберите нужную пиктограмму в сенсорная панель. Выбранная пиктограмма отображается на мониторе.

- Нажмите элемент управления **Move Pattern** (Перемещение пиктограммы) на сенсорная панель для перемещения пиктограммы с помощью **трекбола** и элементов управления **Set** (Установить).
- Переместите пиктограмму в нужное место и нажмите **Save Position** (Сохранить положение). Текущее положение сохранится в качестве исходного положения текущего формата отображения. Нажмите и удерживайте **Save Position** (Сохранить положение), чтобы восстановить для исходного положения заводское значение по умолчанию.
- *ПРИМЕЧАНИЕ: Исходное положение не зависит от формата отображения.*
- *ПРИМЕЧАНИЕ: Положение пиктограммы обновляется при изменении формата отображения.*
- *ПРИМЕЧАНИЕ: При смене пациента (т. е., при завершении исследования текущего пациента и регистрации пациента) для положения пиктограммы восстанавливается заводское значение по умолчанию.*
	- Метка датчика связана с пиктограммами и иллюстрирует положение датчика на пиктограмме. Эта метка может устанавливаться с помощью *трекбола* и поворачиваться с помощью элемента управления *Ellipse* (Эллипс).
	- Тип метки датчика выбирается путем вращения элемента управления **Probe Type** (Тип датчика) на сенсорная панель. Доступны различные варианты выбора при наличии одного пустого варианта.
	- Чтобы выбрать активную сторону в сдвоенном В-режиме, используйте вращающийся регулятор **Active Side** (Активная сторона), расположенный в нижней части меню сенсорная панель.
	- Чтобы стереть пиктограмму, активируйте пиктограммы, нажав регулятор *Body Pattern/Ellipse* (Пиктограмма/ Эллипс), и затем нажмите клавишу *Clear* (Очистить).
	- Для выхода без удаления пиктограммы нажмите *Set* (Установить) на клавиатуре или **Scan** (Сканировать) на сенсорная панель.

# **Пиктограммы (продолжение)**

- Выберите *Save Probe Position* (Сохранить положение датчика), чтобы сохранить метку положения и угол датчика для каждой пиктограммы.
- 1. Отобразите пиктограмму.
	- Переместите и поверните метку датчика нужным образом.
	- Выберите *Save Probe Position* (Сохранить положение датчика).
- 2. Нажмите и удерживайте *Save Probe Position* (Сохранить положение датчика), чтобы восстановить для исходного положения заводское значение по умолчанию.

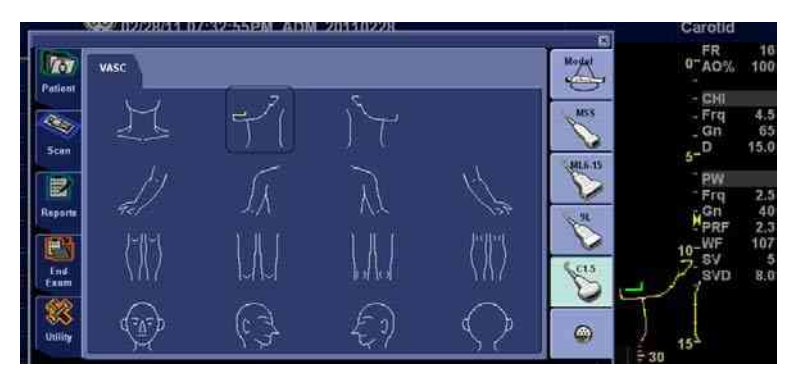

Рис. 2-2. Сохранение положения датчика

#### **Добавление комментариев к изображению**

При нажатии клавиши **Comment** (Комментарий) или любой клавиши на буквенно-цифровой клавиатуре происходит переход в режим добавления комментариев. Это присваивает трекболу функцию управления курсором и отображает библиотеку комментариев в меню сенсорная панель.

В режиме комментариев в текст могут быть внесены дополнения с помощью библиотеки комментариев, либо их можно ввести с помощью буквенно-цифровой клавиатуры.

После активации режима комментариев на экране отображается вертикальный курсор. Перемещайте курсор с помощью *трекбола*.

Нажмите клавишу *Backspace* для познакового удаления комментария.

Чтобы удалить все комментарии и стрелки, дважды нажмите клавишу *Clear* (Очистить) сразу же после входа в режим комментариев.

Перемещение к следующему слову или группе слов осуществляется с помощью клавиши *Tab*.

Курсоры могут использоваться путем активации клавиши *F2* (Стрелка) на клавиатуре. Отображающийся курсор окрашен в ЗЕЛЕНЫЙ цвет. Это означает, что он активен и может перемещаться.

#### **Использование горячей клавиши**

Для записи и выполнения последовательности часто выполняемых нажатий клавиш имеется горячая клавиша клавиатуры.

Чтобы создать горячую клавишу, нажмите клавишу *F5* и следуйте экранным подсказкам.

Чтобы запустить горячую клавишу, нажмите клавишу *F6* и следуйте экранным подсказкам.

# Измерение и анализ

## **Местоположение элементов управления измерением**

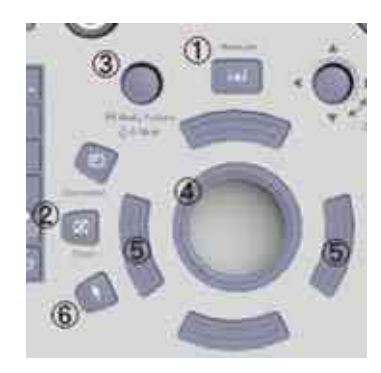

Рис. 2-3. Местоположение элементов управления измерением

- 1. **Measure** (Измерить). Активирует измеритель и пакет расчетов, связанные с выбранной в данный момент предварительной установкой.
- 2. **Clear** (Очистить). Во время выполнения измерений стирает измеритель и данные измерения с экрана. Когда измерения не выполняются, стирает все измерители и измерения с дисплея.
- 3. **Ellipse** (Эллипс). После установки первого измерителя для измерения расстояния и размещения второго измерителя клавиша **Ellipse** (Эллипс) активирует функцию измерения площади/эллипса. Размер эллипса увеличивается и уменьшается с помощью **трекбола**. Для регулировки измерителей выберите *Cursor Select* (Выбрать курсор).
- 4. **Трекбол**. Перемещает измерители, выбирает измерение в окне сводки. Трекбол позволяет также выбирать элементы на сенсорная панель с помощью клавиш указателя и "Set" (Установить).
- 5. **Клавиши трекбола.** Функции этих клавиш меняются (например, "Set" (Установить), "Change Measure" (Сменить измерение) и т. д.) в зависимости от режима или действия. Текущие функции отображаются в нижнем правом углу монитора.
- 6. **Клавиша указателя**. Выберите, чтобы отобразить указатель на мониторе.

# **Измерения в B-режиме**

- В В-режиме можно выполнить два основных измерения.
- Расстояние
- Окружность и площадь
	- Метод эллипса
	- Метод трассировки
	- Метод сплайна

*ПРИМЕЧАНИЕ: При выполнении приведенных ниже указаний необходимо вначале выполнить сканирование пациента, а затем нажать клавишу Freeze (Стоп-кадр).*

#### **Измерение расстояния**

Чтобы измерить расстояние, выполните следующие действия:

- 1. Нажмите клавишу **Measure** (Измерить); отобразится активный измеритель.
- 2. С помощью **трекбола** установите активный измеритель в исходной точке.
- 3. Зафиксируйте исходную точку, нажав **Set** (Установить). Система зафиксирует первый измеритель и даст доступ ко второму активному измерителю.
- 4. С помощью **трекбола** установите второй активный измеритель в конечной точке.

Точки измерения соединяются пунктирной линией, при наличии предварительной настройки.

5. Чтобы завершить измерение, нажмите **Set** (Установить).

В окне "Results" (Результаты) отобразится значение расстояния.

Ниже приведены советы по выполнению измерений расстояния:

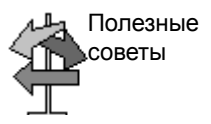

- **До** завершения измерения следует выполнить следующее:
	- Для переключения между активными измерителями нажимайте верхнюю клавишу трекбола.
	- Чтобы стереть второй измеритель и текущие данные измерения и выполнить измерение повторно, нажмите **Clear** (Очистить) один раз.
- **После** завершения измерения следует выполнить следующее:
	- Чтобы повернуть и активировать зафиксированные измерители, отрегулируйте параметр **Cursor Select** (Выбрать курсор).
	- Чтобы стереть все данные, которые были измерены на данный момент, за исключением данных, внесенных в рабочие таблицы, нажмите **Clear** (Очистить).

#### **Измерение окружности и площади (эллипса)**

Для измерения окружности и площади можно использовать эллипс. Для проведения измерений с помощью эллипса следует выполнить следующее:

- 1. Нажмите клавишу **Measure** (Измерить); отобразится активный измеритель.
- 2. Установите активный измеритель с помощью **трекбола**.
- 3. Зафиксируйте исходную точку, нажав **Set** (Установить). Система зафиксирует первый измеритель и даст доступ ко второму активному измерителю.
- 4. Установите второй измеритель с помощью **трекбола**.
- 5. Отрегулируйте элемент управления **Ellipse** (Эллипс); отобразится эллипс, который первоначально имеет вид окружности.
- 6. С помощью **трекбола** установите эллипс в нужное положение и определите размеры подлежащих измерению осей (перемещайте измерители).
- 7. Чтобы увеличить размер, вращайте элемент управления **Ellipse** (Эллипс) по часовой стрелке. Чтобы уменьшить размер, вращайте элемент управления **Ellipse** (Эллипс) против часовой стрелки.
- 8. Для переключения между активными измерителями нажимайте верхнюю клавишу трекбола.
- 9. Чтобы завершить измерение, нажмите **Set** (Установить). В окне "Results" (Результаты) отобразятся длина окружности и площадь.

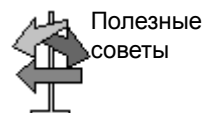

Перед тем как завершить измерения эллипса, выполните следующие действия:

- Чтобы стереть эллипс и результаты текущих измерений, нажмите **Clear** (Очистить) один раз. При этом отобразится исходный измеритель, что позволяет перезапустить измерение.
- Чтобы выйти из режима измерения без завершения измерения, нажмите **Clear** (Очистить) еще раз.

# **Измерение окружности и площади (методом трассировки)**

#### **Траектория**

Чтобы выполнить трассировку окружности анатомической структуры и вычислить ее площадь, выполните следующие действия:

- 1. Нажмите **Measure** (Измерить).
- 2. С помощью **трекбола** установите измеритель в исходной точке.
- 3. Зафиксируйте исходную точку трассировки, нажав **Set** (Установить). Измеритель станет активным измерителем.
- 4. Перемещая **трекбол** по анатомической области, отметьте площадь, подлежащую трассировке. Пунктирная линия показывает область трассировки.
- 5. Чтобы завершить измерение, нажмите **Set** (Установить). В окне "Results" (Результаты) отобразятся длина окружности и площадь.

#### **Открытая трассировка**

Чтобы выполнить трассировку окружности анатомической структуры и вычислить ее длину, выполните следующие действия:

- 1. Нажмите **Measure** (Измерить).
- *ПРИМЕЧАНИЕ: Для открытой трассировки площадь (A) не отображается в окне результатов.*
	- 2. С помощью **трекбола** установите измеритель в исходной точке.
	- 3. Зафиксируйте исходную точку трассировки, нажав **Set** (Установить). Измеритель станет активным измерителем.
	- 4. Перемещая **трекбол** по анатомической области, отметьте площадь, подлежащую трассировке. Пунктирная линия показывает область трассировки.
	- 5. Чтобы завершить измерение, нажмите **Set** (Установить). В окне "Results" (Результаты) отобразятся окружность и длина.

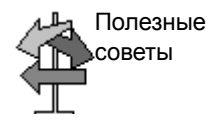

Перед тем как завершить трассировку, выполните следующие действия:

- Чтобы стереть линию (по частям) из текущей точки, перемещайте **трекбол** или вращайте регулятор **Ellipse** (Эллипс) против часовой стрелки.
- Чтобы стереть пунктирную линию, но не измеритель, нажмите **Clear** (Очистить) один раз.
- Дважды нажмите **Clear** (Очистить), чтобы стереть измеритель и текущие результаты измерений.

# **Измерение окружности и площади (сплайн-трассировка)**

Чтобы выполнить трассировку окружности анатомической структуры и вычислить ее площадь, выполните следующие действия:

- 1. Нажмите **Measure** (Измерить).
- 2. Нажмите верхнюю *клавишу трекбола*, чтобы выбрать трассировку. Отобразится измеритель.
- 3. С помощью **трекбола** установите первый измеритель в исходной точке.
- 4. Зафиксируйте исходную точку трассировки, нажав **Set** (Установить). Первый измеритель окрашивается в желтый цвет. Второй измеритель появляется в том же месте, где и первый, и окрашен в зеленый цвет.
- *ПРИМЕЧАНИЕ: При однократном нажатии Clear (Очистить) второй измеритель исчезает, а первый измеритель активируется.*

*При повторном нажатии Clear (Очистить) первый измеритель исчезает, и сплайн-трассировка отменяется.*

- 5. С помощью **трекбола** установите второй измеритель и нажмите **Set** (Установить). Третий измеритель появляется в той же точке.
- *ПРИМЕЧАНИЕ: Функции клавиши Clear (Очистить) аналогичны описанным в предыдущем шаге.*

Для выполнения сплайн-трассировки требуется как минимум три точки. Продолжайте устанавливать точки трассировки до тех пор, пока все необходимые точки не будут установлены.

# **Измерение окружности и площади (сплайн-трассировка)**

# **(продолжение)**

6. Чтобы завершить вычерчивание сплайн-трассировки, повторно нажмите **Set** (Установить) после фиксации последнего измерителя. Все точки будут удалены с линии, и кривая сплайн-трассировки будет окрашена в желтый цвет.

Чтобы завершить данное измерение, дважды нажмите **Set** (Установить).

Если нажать **Clear** (Очистить) дважды в то время, когда на кривой имеется более трех точек, все точки будут удалены, и вновь отобразится первый измеритель.

*ПРИМЕЧАНИЕ: Функция сплайн-трассировки недоступна в заводских настройках по умолчанию. Система по умолчанию настроена на выполнение функции трассировки. Чтобы активировать функцию сплайн-трассировки, следует модифицировать предварительную настройку "Measure Key Sequence" (Последовательность клавиш измерения), которая находится в меню Utility -> Measure -> Advanced preset (Утилиты -> Измерить ->Дополнительные настройки).*

# **Измерение окружности и площади (сплайн-трассировка)**

**(продолжение)**

#### **Редактирование сплайн-трассировки**

1. Нажмите *Cursor Select* (Выбрать курсор). Кривая сплайн-трассировки окрашивается в зеленый цвет, а все точки на чертеже - в желтый цвет.

Основной измеритель появляется в центре изображения, и в нижней части экрана отображается сообщение "Edit spline trace" (Редактировать сплайн-трассировку).

*ПРИМЕЧАНИЕ: Основной измеритель используется для выбора и перемещения точек трассировки.*

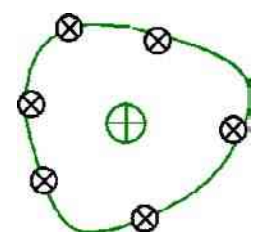

Рис. 2-4. Редактирование сплайн-трассировки

Нажмите *Cursor Select* (Выбрать курсора) еще раз. Кривая трассировки деактивируется (становится желтой), а все точки, включая основной измеритель, удаляются.

Если на изображении имеется предыдущий/следующий зафиксированный измеритель, он активируется.

*ПРИМЕЧАНИЕ: Нажатие в этот момент Clear (Очистить) приведет к удалению всех точек и кривой трассировки.*

> 2. Переместите основной измеритель в нужную точку и нажмите **Set** (Установить). Точка активируется и окрашивается в зеленый цвет.

#### **Редактирование сплайн-трассировки (продолжение)**

- 3. Переместите точку в нужное положение и нажмите **Set** (Установить). Точка будет зафиксирована и окрашена в желтый цвет. Основной измеритель отобразится в центре изображения.
- *ПРИМЕЧАНИЕ: Сплайн-трассировка будет обновлена во время выполнения.*
- *ПРИМЕЧАНИЕ: Чтобы удалить точку, нажмите Clear (Очистить) во время перемещения точки. Кривая трассировки будет окрашена в зеленый цвет, а оставшиеся точки останутся желтыми. Если имеется менее трех точек, сплайн-трассировка будет удалена.*
	- 4. Нажмите **Set** (Установить) еще раз. Все точки с кривой будут удалены, и кривая трассировки будет окрашена в желтый цвет.

# **Измерение интенсивности (уровня эхо-сигналов)**

Измерение уровня эхо-сигнала:

- 1. Нажмите **Measure** (Измерить).
- 2. Чтобы выбрать интенсивность, нажмите верхнюю клавишу трекбола. Отобразится измеритель.
- 3. Зафиксируйте исходную точку трассировки, нажав **Set** (Установить). Измеритель станет активным измерителем.
- 4. Перемещая **трекбол** по анатомической области, отметьте площадь, подлежащую трассировке. Пунктирная линия показывает область трассировки.
- 5. Чтобы завершить измерение, нажмите **Set** (Установить). В окне "Results" (Результаты) отобразится измеренный уровень эхо-сигналов.
- *ПРИМЕЧАНИЕ: Измерение уровня эхо-сигнала может быть выполнено только на стоп-кадре, не на изображении в режиме B-паузы.*
- *ПРИМЕЧАНИЕ: В соответствии с заводскими настройками по умолчанию функция измерения уровня эхо-сигнала недоступна. Чтобы активировать функцию измерения уровня эхо-сигнала, следует изменить предварительную настройку "Measure Key Sequence" (Последовательность клавиш измерения) в меню Utility (Утилиты) -> Measure (Измерить) -> Advanced preset (Дополнительные настройки).*

#### **Измерения в допплеровском режиме**

В допплеровском режиме можно выполнить четыре основных измерения.

- Скорость
- TAMAX и TAMEAN (ручная или автоматическая трассировка)
- Две скорости с временным интервалом и ускорением между ними
- Временной интервал
- Volume Flow (Объемный поток)

#### *ПРИМЕЧАНИЕ: Ниже приведены инструкции, предусматривающие выполнение пользователем следующих действий:*

- 1. В области B-режима экрана сканируйте анатомическую структуру, которую необходимо измерить.
- 2. Перейдите к области допплеровского режима на экране.
- 3. Нажмите **Freeze** (Стоп-кадр).

#### **Скорость**

Чтобы измерить скорость, выполните следующие действия:

- 1. Нажмите **Measure** (Измерить); отобразится активный измеритель с вертикальной пунктирной линией.
- 2. С помощью **трекбола** установите измеритель в требуемой точке измерения.
- 3. Чтобы завершить измерение, нажмите **Set** (Установить). В окне "Results" (Результаты) отобразится значение скорости.

# **TAMAX и TAMEAN**

#### **Трассировка вручную**

Измеренное значение зависит от предварительной настройки параметра "Vol Flow Method" (Метод объемного потока). Доступны два варианта: пиковый (TAMAX) и средний (TAMEAN).

Чтобы сделать трассировку TAMAX или TAMEAN вручную, выполните следующие действия:

- 1. Нажмите **Measure** (Измерить). Чтобы выбрать *трассировку*, нажмите верхнюю клавишу трекбола. Отобразится измеритель. Выберите *Manual* (Вручную) с помощью джойстика сенсорной панели.
- 2. С помощью **трекбола** установите измеритель в исходной точке трассировки.
- 3. Зафиксируйте исходную точку, нажав **Set** (Установить).
- 4. С помощью **трекбола** выполните трассировку максимальных значений требуемого участка спектра. *ПРИМЕЧАНИЕ: чтобы отредактировать линию трассировки, переместите* **трекбол**.
- 5. Чтобы завершить измерение, нажмите **Set** (Установить). В окне "Results" (Результаты) отобразятся измеренные значения.

# **TAMAX и TAMEAN (продолжение)**

#### **Автоматическая трассировка**

Измеренное значение зависит от предварительной настройки параметра "Vol Flow Method" (Метод объемного потока). Доступны два варианта: пиковый (TAMAX) и средний (TAMEAN).

Чтобы выполнить автоматическую трассировку TAMAX или TAMEAN вручную, сделайте следующее:

- 1. Нажмите **Measure** (Измерить). Чтобы выбрать *трассировку*, нажмите верхнюю клавишу трекбола. Отобразится активный измеритель с вертикальной пунктирной линией. Выберите *Auto* (Авто) с помощью джойстика сенсорной панели.
- 2. С помощью **трекбола** установите измеритель в исходной точке трассировки на допплеровском спектре.
- 3. Зафиксируйте исходную точку, нажав **Set** (Установить).
- 4. С помощью **трекбола** установите вертикальный измеритель в конечной точке.
- 5. Чтобы завершить измерение, нажмите **Set** (Установить). Система автоматически зафиксирует оба измерителя и выполнит трассировку между двумя точками. Это значение отобразится в окне "Results" (Результаты).
- *ПРИМЕЧАНИЕ: При установке для опции автоматической трассировки значения "Both" (Оба) (вверху и внизу) система развивает максимальную мощность сигнала, а НЕ максимальную скорость. Если максимальная скорость не является максимальной мощностью, трассировка может быть выполнена неточно. Если необходимо использовать максимальную скорость, выберите либо значение "Above" (Вверху) либо "Below" (Внизу).*

# **Угол наклона (скорость, временной интервал и ускорение)**

Для измерения двух значений скорости используются  $\overline{B}$ временной интервал (мс) и ускорение (м/с<sup>2</sup>):

- 1. Нажмите **Measure** (Измерить). Нажмите верхнюю клавишу трекбола, чтобы выбрать угол наклона, и на экране отобразится измеритель с вертикальной и горизонтальной пунктирными линиями.
- 2. С помощью **трекбола** установите измеритель в исходной точке.
- 3. Зафиксируйте исходную точку, нажав **Set** (Установить). Система зафиксирует первый измеритель и даст доступ ко второму активному измерителю.
- 4. С помощью **трекбола** установите второй измеритель в конечной точке.
- 5. Чтобы завершить измерение, нажмите **Set** (Установить). В окне "Results" (Результаты) отобразятся две пиковые скорости в конечной точке, временной интервал и ускорение.

#### **Временной интервал**

Чтобы измерить временной интервал по горизонтали, выполните следующие действия:

- 1. Нажмите **Measure** (Измерить). Нажмите верхнюю клавишу трекбола, чтобы выбрать время, и на экране отобразится измеритель с вертикальной и горизонтальной пунктирными линиями.
- 2. С помощью **трекбола** установите активный измеритель в исходной точке.
- 3. Зафиксируйте исходную точку, нажав **Set** (Установить). Система зафиксирует первый измеритель и даст доступ ко второму активному измерителю.
- 4. С помощью **трекбола** установите второй измеритель в конечной точке.
- 5. Чтобы завершить измерение, нажмите **Set** (Установить). В окне "Results" (Результаты) отобразится временной интервал между двумя измерителями.

# **Измерения в M-режиме**

В области М-режима экрана можно выполнить следующие основные измерения:

- Глубина тканей (Расстояние)
- Временной интервал
- Временной интервал и скорость
- *ПРИМЕЧАНИЕ: Ниже приведены инструкции, предусматривающие выполнение пользователем следующих действий:*
	- 1. В области B-режима экрана сканируйте анатомическую структуру, которую необходимо измерить.
	- 2. Перейдите к области M-режима на экране.
	- 3. Нажмите **Freeze** (Стоп-кадр).

# **Глубина тканей**

Измерение глубины ткани в М-режиме производится аналогично измерению расстояния в В-режиме. При этом измеряется расстояние между измерителями.

- 1. Нажмите **Measure** (Измерить) один раз; отобразится активный измеритель с вертикальной и горизонтальной пунктирными линиями.
- 2. С помощью трекбола переместите активный измеритель в крайнюю переднюю точку, которую необходимо измерить.
- 3. Зафиксируйте исходную точку, нажав Set (Установить). Система зафиксирует первый измеритель и даст доступ ко второму активному измерителю.
- 4. С помощью трекбола переместите второй измеритель в крайнюю заднюю точку, которую необходимо измерить.
- 5. Чтобы завершить измерение, нажмите **Set** (Установить).

В окне "Results" (Результаты) отобразится расстояние по вертикали между двумя точками.

# **Временной интервал**

Чтобы измерить временной интервал по горизонтали и скорость, необходимо выполнить следующие действия:

- 1. Нажмите **Measure** (Измерить). Нажмите верхнюю клавишу трекбола, чтобы выбрать время, и на экране отобразится измеритель с вертикальной и горизонтальной пунктирными линиями.
- 2. С помощью **трекбола** установите измеритель в исходной точке.
- 3. Зафиксируйте первый измеритель, нажав **Set** (Установить). Система зафиксирует первый измеритель и даст доступ ко второму активному измерителю.
- 4. С помощью **трекбола** установите второй измеритель в конечной точке.
- 5. Чтобы завершить измерение, нажмите **Set** (Установить). В окне "Results" (Результаты) отобразится временной интервал между двумя измерителями.

#### **Угол наклона (временной интервал и скорость)**

Чтобы измерить время и скорость между двумя точками, выполните следующие действия:

- 1. Нажмите **Measure** (Измерить). Нажмите верхнюю клавишу трекбола, чтобы выбрать угол наклона, и на экране отобразится измеритель с вертикальной и горизонтальной пунктирными линиями.
- 2. С помощью трекбола установите активный измеритель в исходной точке.
- 3. Зафиксируйте исходную точку, нажав **Set** (Установить). Система зафиксирует первый измеритель и даст доступ ко второму активному измерителю.
- 4. С помощью трекбола установите второй измеритель в конечной точке.
- 5. Чтобы завершить измерение, нажмите **Set** (Установить).

В окне "Results" (Результаты) отобразятся время и угол наклона между двумя точками.

# **Просмотр и редактирование рабочих таблиц**

*ПРИМЕЧАНИЕ: Рабочие таблицы при сбое системы не сохраняются.*

После выполнения измерений система записывает данные измерений в соответствующие рабочие таблицы.

**Чтобы просмотреть рабочую таблицу, выполните следующие действия:**

> Чтобы просмотреть рабочую таблицу, выберите *Worksheet* (Рабочая таблица) на сенсорной панели.

ИЛИ

Выберите *Worksheet* (Рабочая таблица) в окне сводки измерений.

Отобразится рабочая таблица для текущего обследования.

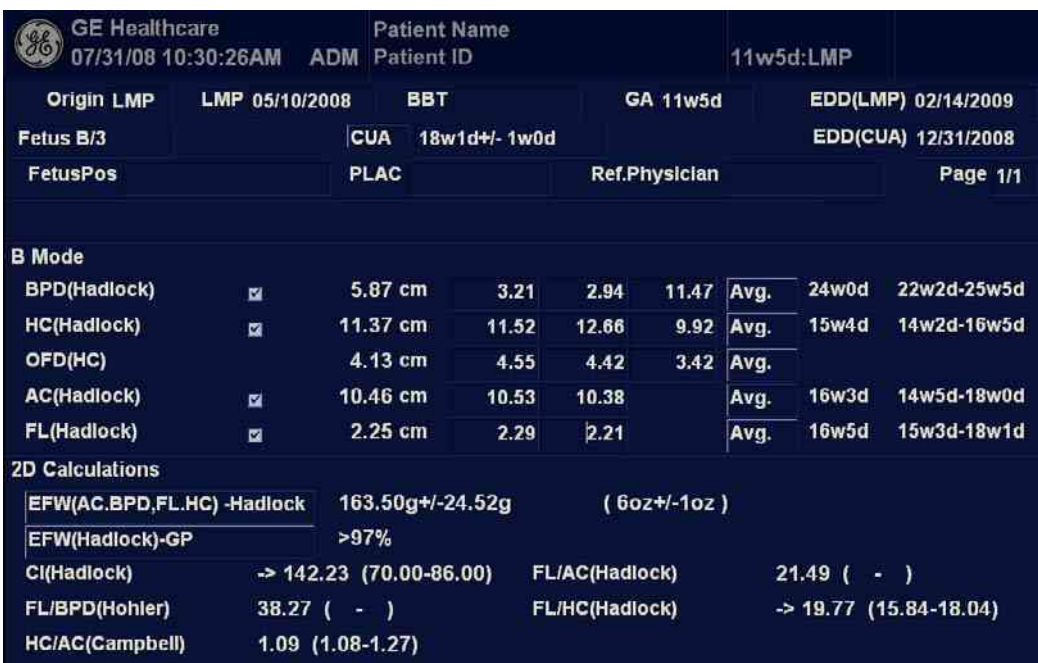

Рис. 2-5. Акушерская рабочая таблица в В-режиме

Чтобы вернуться в режим сканирования, выполните одно из следующих действий:

- Выберите *Worksheet* (Рабочая таблица).
- Нажмите *Esc*.
- Нажмите кнопку *Exit* (Выход).

# **Чтобы просмотреть рабочую таблицу, выполните следующие**

# **действия: (продолжение)**

Чтобы просмотреть другую рабочую таблицу, выберите ключ для необходимой рабочей таблицы.

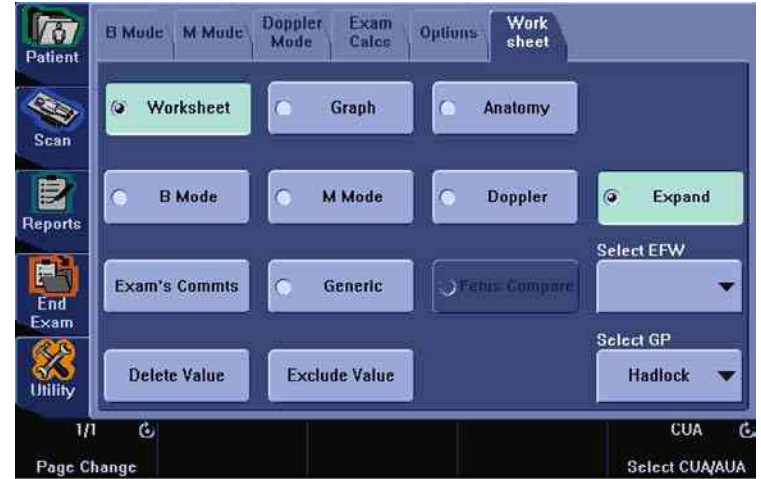

Рис. 2-6. сенсорная панель экрана рабочей таблицы

Чтобы просмотреть данные рабочей таблицы в конкретном режиме, выберите ключ для данного режима. Чтобы просмотреть рабочую таблицу с данными для нескольких режимов, нажмите *Expand* (Расширение). При нажатии "Expand" (Расширение) в рабочей таблице по умолчанию отображаются все измерения, отмеченные в режиме.

Если рабочая таблица содержит данные на второй странице, то для просмотра следующей страницы следует настроить элемент управления **Page Change** (Изменить страницу).

#### **Редактирование рабочей таблицы**

Чтобы изменить данные в рабочей таблице, выполните следующие действия:

- 1. С помощью **трекбола** установите курсор в то поле, которое необходимо отредактировать. Это поле будет подсвечено.
- 2. Нажмите **Set** (Установить).
- 3. Введите с клавиатуры новые данные в поле на экране. Новые данные отобразятся в синем цвете. Это указывает на то, что данные были введены вручную.

Чтобы удалить или исключить данные из рабочей таблицы, выполните следующие действия:

- 1. С помощью **трекбола** установите курсор в то поле, которое необходимо удалить или исключить. Это поле будет подсвечено.
- 2. Выполните одно из следующих действий:
	- Чтобы удалить поле, нажмите *Delete Value* (Удалить значение).
	- Чтобы исключить поле, нажмите *Exclude Value* (Исключить значение).

Данные в поле не будут отображаться и не будут включены в расчеты рабочей таблицы.

• Чтобы включить значение, которое ранее было исключено, нажмите *Exclude Value* (Исключить значение).

Чтобы ввести комментарий в рабочую таблицу, выполните следующие действия:

- 1. Выберите *Examiner's Comments* (Комментарии исследователя). На экране откроется окно комментариев исследователя.
- 2. Введите комментарий к проведенному обследованию.
- 3. Чтобы закрыть окно комментариев, нажмите *Examiner's Comments* (Комментарии исследователя) еще раз.

# **Редактирование рабочей таблицы (продолжение)**

Чтобы отменить измерение объема,

• выберите значение *Off* (Откл.) для типа метода. Поле значения станет пустым.

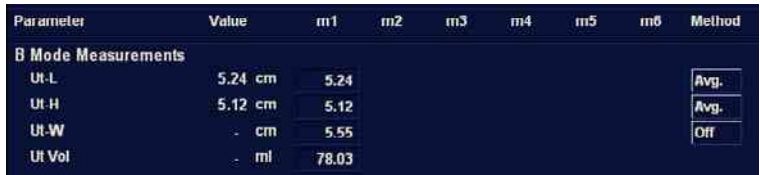

Рис. 2-7. Параметр объема отключен

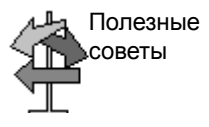

Одни поля в таблице предназначены только для просмотра, а в другие можно входить и производить редактирование. Перемещая **трекбол** по полям таблицы, можно легко увидеть, какие из них можно выбирать или изменять. При перемещении курсора по полю, которое можно выбирать или редактировать, это поле выделяется подсветкой.

# **Удаление всех значений из рабочей таблицы**

Можно удалить все значения из рабочей таблицы.

1. Как только рабочая таблица будет выведена на экран монитора, нажмите клавишу **Clear** (Очистить); отобразится следующее предупреждающее сообщение:

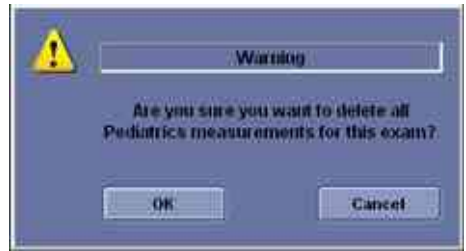

Рис. 2-8. Предупреждающее сообщение "Delete All" (Удалить все)

2. Нажмите *OK*, чтобы удалить все.

Нажмите *Cancel* (Отмена), чтобы отменить удаление.

#### **Погрешность клинических измерений**

#### **Основные измерения**

Сведения, приведенные ниже, призваны помочь пользователю определить погрешность, или ошибку измерения, которые следует принимать во внимание в ходе выполнения клинических измерений с помощью данного оборудования. Погрешность может явиться результатом ограничений, накладываемых оборудованием, или использования неправильной методики. Убедитесь, что соблюдаются все инструкции по выполнению измерений, и разработайте единые методики выполнения измерений, которых должны придерживаться все пользователи оборудования. Это позволит свести вероятность ошибки к минимуму. Кроме того, в целях выявления возможных неисправностей оборудования, которые могут повлиять на точность измерений, необходимо разработать программу обеспечения качества, включающую регулярные проверки точности с использованием фантомов, имитирующих ткани тела.

Обратите внимание, что измерение расстояния и другие допплеровские измерения зависят от скорости распространения звука в тканях. Скорость распространения обычно зависит от типа ткани, но расчеты основываются на средней скорости распространения звука в мягких тканях. Средняя скорость для данного оборудования составляет 1540 м/с. Погрешности, приведенные ниже, также рассчитаны с учетом этой скорости. Указанная погрешность в процентах относится к выполненному измерению, а не ко всему диапазону. Если погрешность указывается в процентах и в виде фиксированного значения, то ожидаемая погрешность будет составлять большее из двух значений.

# **Основные измерения (продолжение)**

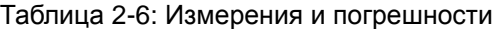

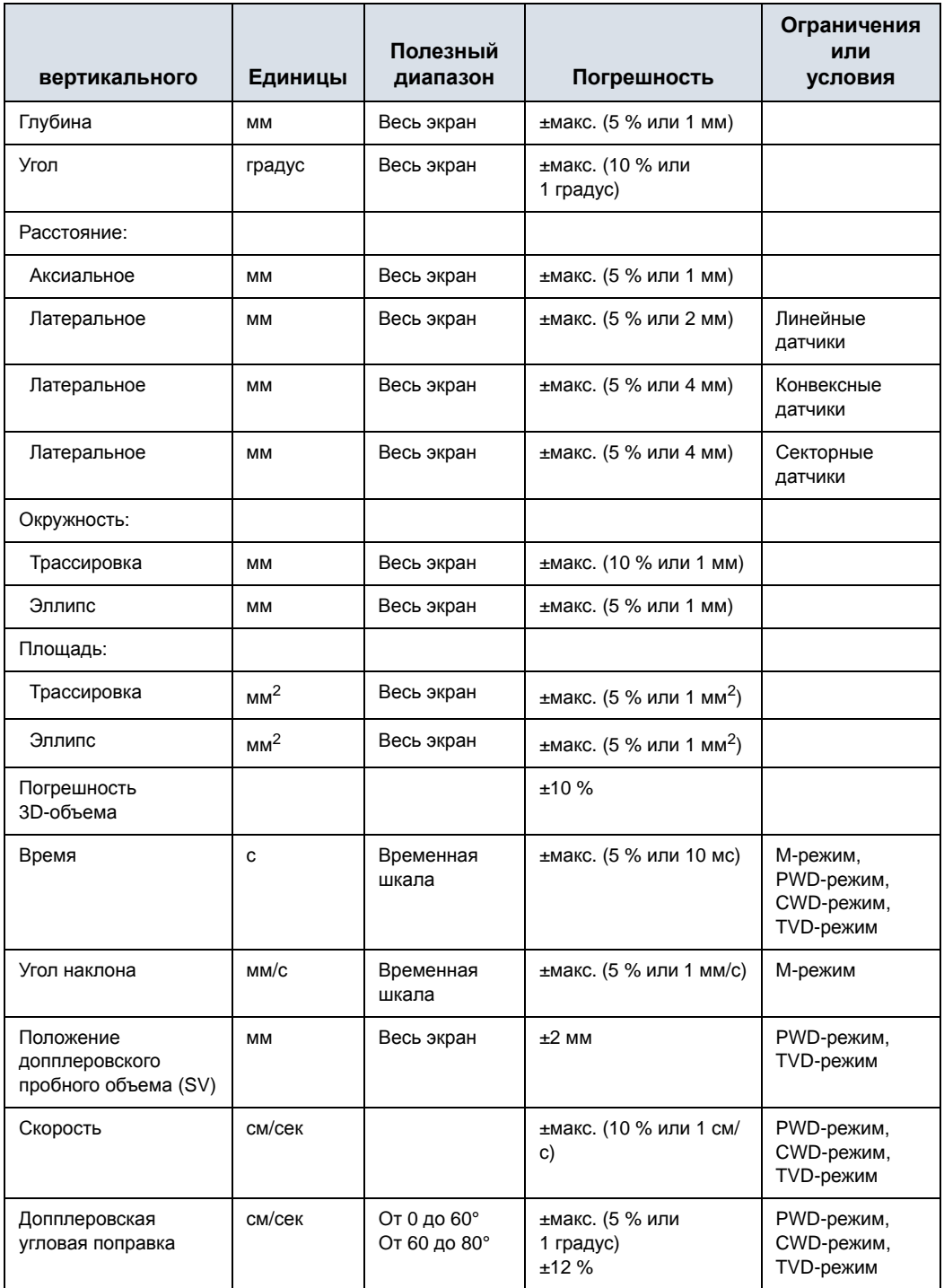

# *Глава 3*

# После завершения обследования

*Обзор датчиков, предварительные настройки системы, резервное копирование данных, настройка соединения, электронная документация, уход за системой и техническое обслуживание.*

# Обзор датчиков

# **Использование датчиков и инфекционный контроль**

Данная информация предназначена для предупреждения пользователя об опасности заражения, связанной с использованием оборудования, и содержит указания для принятия решений, способных повлиять на безопасность, как пациента, так и пользователя данного оборудования.

Система ультразвуковой диагностики использует ультразвуковую энергию, которая сопряжена с прямым физическим контактом с пациентом. В зависимости от типа исследования происходит контакт с разными тканями, от неповрежденной кожи в повседневных исследованиях до циркулирующей крови при хирургических вмешательствах. Уровень риска занесения инфекции в значительной степени зависит от типа контакта.

Одним из наиболее эффективных способов предотвращения передачи инфекции от одного пациента к другому является применение одноразовых датчиков. Однако ультразвуковые датчики – это достаточно сложные и дорогостоящие устройства, которые применяются многократно. Поэтому важно свести к минимуму риск передачи инфекции за счет применения защитных средств и надлежащей обработки датчиков между исследованиями.

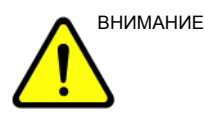

ВНИМАНИЕ! Во избежание передачи инфекционных заболеваний необходимо должным образом выполнять чистку и дезинфекцию. Пользователь оборудования отвечает за проверку и обеспечение эффективности процедур профилактики инфекционных заболеваний.
#### **Осмотр датчиков**

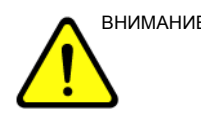

ВНИМАНИЕ! В случае обнаружения повреждений не используйте датчик, пока он не будет осмотрен и разрешен для дальнейшего использования представителем сервисной службы GE.

#### **Перед каждым использованием**

- 1. Осмотрите линзу, кабель, корпус и разъем датчика на наличие трещин, порезов, разрывов и других признаков физического повреждения.
- 2. Проверьте функционирование датчика.

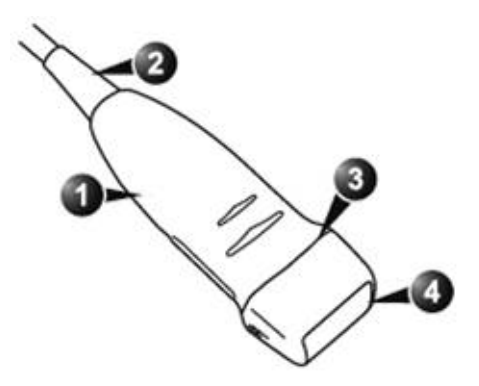

Рис. 3-1. Детали датчика

- 1. Корпус
- 2. Компенсатор натяжения
- 3. Уплотнение
- 4. Линза

#### **После каждого использования**

- 1. Осмотрите линзу, кабель, корпус и разъем датчика на наличие трещин, порезов, разрывов и других признаков физического повреждения.
- 2. Осмотрите датчик на предмет наличия повреждений, из-за которых в датчик может проникать жидкость.

#### **Чистка и дезинфицирование датчиков**

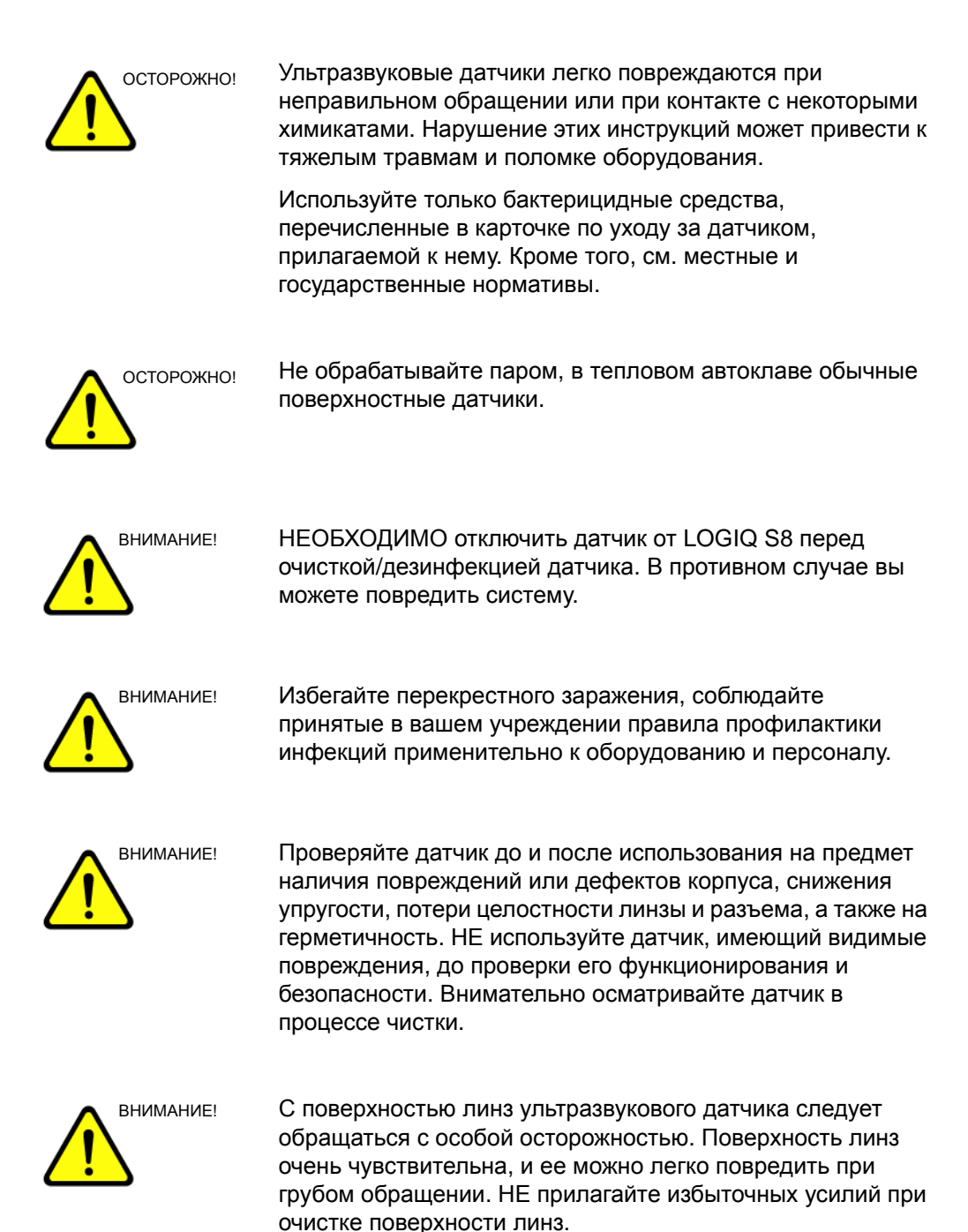

## **Чистка и дезинфицирование датчиков (продолжение)**

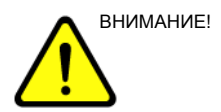

ВНИМАНИЕ! Датчики, используемые в нейрохирургии, НЕЛЬЗЯ стерилизовать в жидких химических растворах, так как на датчике может остаться нейротоксичный осадок. При выполнении нейрохирургических процедур необходимо использовать только официально зарегистрированные стерильные апирогенные оболочки для датчиков.

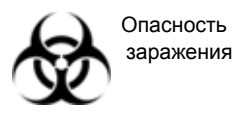

#### БОЛЕЗНЬ КРЕЙТЦФЕЛЬДА - ЯКОБА

Датчики не следует использовать для исследований нервной системы у пациентов с данным заболеванием. В случае инфицирования датчика его надлежащая дезинфекция невозможна.

#### **Процедура очистки датчика**

Для того чтобы очистить датчик, необходимо:

- 1. Осмотрите линзу, кабель, корпус и разъем датчика на наличие трещин, порезов, разрывов и других признаков физического повреждения.
- 2. Отсоединить датчик от панели управления и удалить весь связующий гель при помощи мягкой ткани и промывания в проточной воде.

#### *ПРИМЕЧАНИЕ: НЕ протирайте датчик сухой тканью.*

- 3. Промыть поверхность датчика мягким мылом в теплой воде. Для механического удаления видимых остатков вещества с поверхности датчика по мере необходимости можно пользоваться мягкой губкой, марлей или тканью. Если остатки геля высохли на поверхности датчика, может потребоваться их длительное отмачивание в воде и оттирание мягкой щеткой, например зубной.
- 4. Ополосните датчик в достаточном количестве чистой питьевой воды для удаления с поверхности видимых остатков мыла.
- 5. Высушите поверхность датчика на воздухе или вытрите ее насухо мягкой чистой тканью.
- 6. После чистки проверьте линзу, кабель, корпус и разъем датчика. Осмотрите датчик на предмет наличия повреждений, из-за которых в датчик может проникать жидкость. Также проверьте работоспособность датчика при сканировании в режиме реального времени. В случае обнаружения повреждений не используйте датчик, пока он не будет осмотрен и отремонтирован или заменен представителем сервисной службы GE.

#### **Дезинфекция датчиков**

Для того чтобы у пользователей был выбор бактерицидных средств, компания GE Healthcare повседневно проверяет новые медицинские бактерицидные средства на совместимость с материалами, используемыми в корпусе, кабеле и линзе датчика. Выбираемые жидкие химические бактерицидные средства должны не только защищать пациентов от передачи болезней, но и наносить минимальный урон датчикам.

См. карту по обслуживанию датчика, вложенную в коробку датчика, или на сайте http://www.gehealthcare.com/usen/ ultrasound/products/ probe\_care.html, где публикуется свежий список совместимых чистящих и дезинфицирующих растворов.

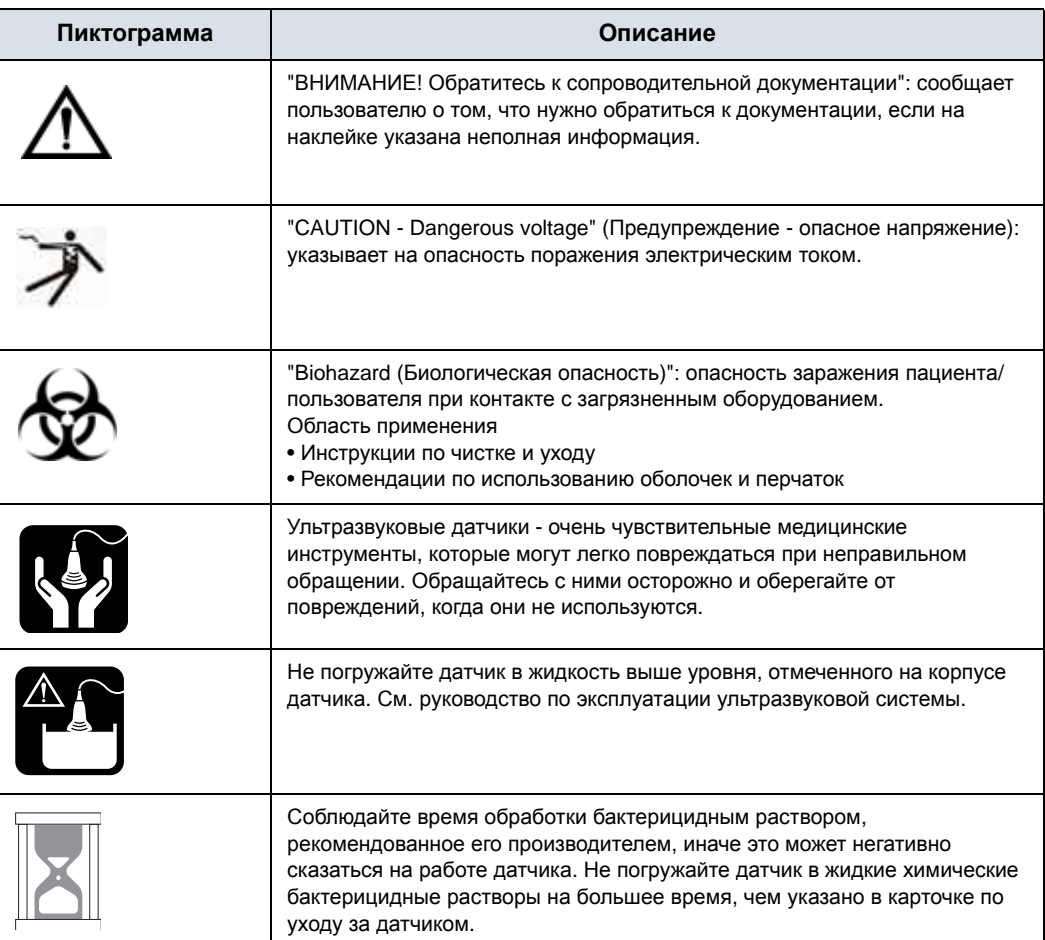

Таблица 3-1: Описание пиктограмм на карточке по уходу за датчиком.

#### **Дезинфекция датчиков (продолжение)**

При обеззараживании инфицированного датчика соблюдайте дополнительные меры предосторожности (например, надевайте перчатки и халат). *ПРИМЕЧАНИЕ: Рекомендуемые дезинфицирующие средства см. в карточке по уходу за датчиком, вложенной в каждую упаковку датчика.* **Дезинфекция низкого уровня** 1. После чистки датчик и кабель можно протереть тканью, орошенной рекомендуемым дезинфицирующим средством. *ПРИМЕЧАНИЕ: Чтобы обеспечить эффективное воздействие жидких химических бактерицидных препаратов, в процессе механической очистки необходимо полностью удалять с поверхностей датчиков все видимые остатки вещества. Перед тем как приступить к дезинфекции, тщательно очистите датчик, как описано выше.* 2. Осмотрите линзу, кабель, корпус и разъем датчика на наличие трещин, порезов, разрывов и других признаков

физического повреждения.

#### **Дезинфекция датчиков (продолжение)**

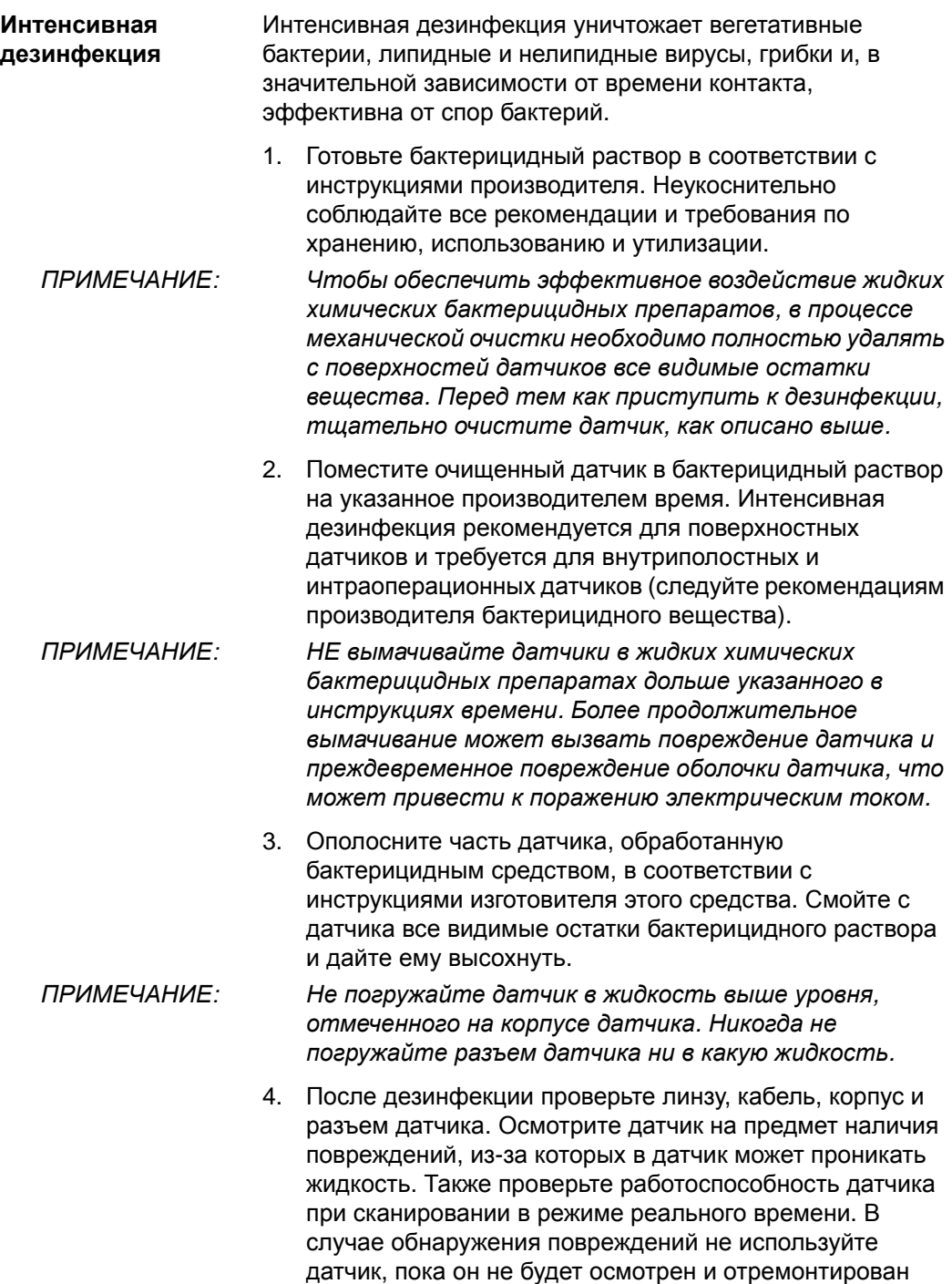

или заменен представителем сервисной службы GE.

## **Уровень погружения**

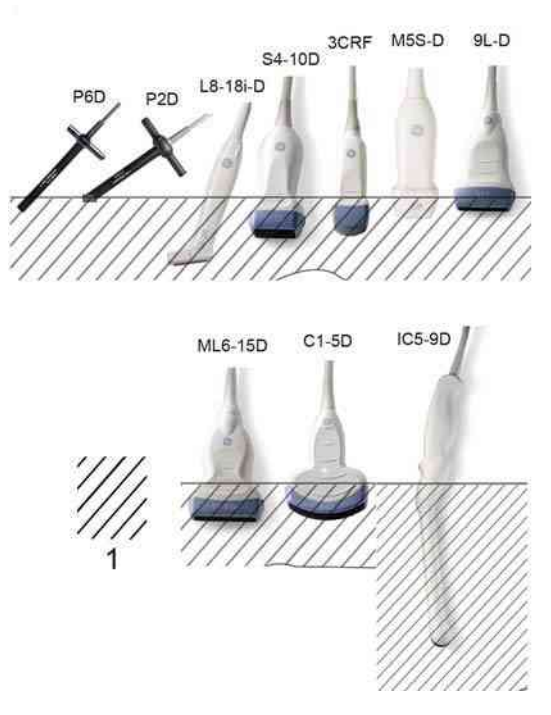

Рис. 3-2. Уровни погружения датчика

1. Уровень жидкости

#### **Связующие гели**

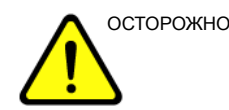

ОСТОРОЖНО! Не допускается использовать нерекомендованные гели (смазывающие вещества). Это может привести к повреждению датчика и потере гарантии.

> Рекомендуемые гели см. в карточке по уходу за датчиком, вложенной в каждую упаковку датчика.

#### **Применение**

Для обеспечения оптимальной передачи энергии между пациентом и датчиком перед началом сканирования рекомендуется нанести на поверхность кожи гель или связующее вещество, проводящее акустические сигналы.

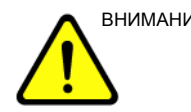

ВНИМАНИЕ! Не допускайте попадания геля в глаза. При попадании геля в глаз тщательно промойте глаз водой.

#### **Меры предосторожности**

Связующие вещества не должны содержать перечисленные ниже ингредиенты, которые могут привести к повреждению датчиков:

- Метанол, этанол, изопропанол, а также любые спиртосодержащие вещества
- Минеральное масло
- Йод
- Лосьоны
- Ланолин
- Сок алоэ
- Оливковое масло
- Метиловые или этиловые парабены (парагидроксибензойную кислоту)
- Диметилсиликон
- На основе полиэфиргликоля

## **Особые типы рисков, связанные с биопсией**

#### **Меры предосторожности при выполнении процедуры биопсии**

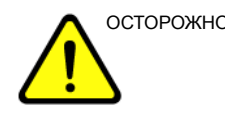

ОСТОРОЖНО! Во время процедуры биопсии не переводите систему в режим стоп-кадра. Необходима визуализация в режиме реального времени. Это позволит избежать ошибки расположения иглы.

> Функция определения направлений биопсии позволяет найти оптимальное положение датчика и определить приблизительную траекторию движения иглы. Фактическая траектория движения иглы может, тем не менее, отклоняться от заданной. Во время процедуры постоянно контролируйте относительное положение биопсийной иглы и окружающих тканей.

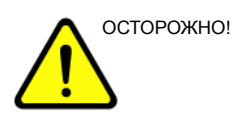

<sub>ОСТОРОЖНО!</sub> НИКОГДА не используйте повторно одноразовую насадку направляющей для биопсии TR5° и одноразовые комплекты направляющих для игл Ultra-Pro IITM.

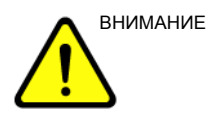

ВНИМАНИЕ! Использование устройств и принадлежностей для биопсии, не прошедших проверку на совместимость с данным оборудованием, может привести к травмам.

**Меры предосторожности при выполнении процедуры биопсии** 

## **(продолжение)**

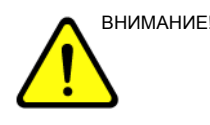

ВНИМАНИЕ! Инвазивный характер процедуры биопсии диктует необходимость надлежащей подготовки и точное следование методике в целях предупреждения инфицирования и распространения заболеваний. Перед выполнением процедуры необходимо произвести надлежащую чистку оборудования.

- Чтобы правильно подготовить датчик к процедуре, следуйте инструкциям по его очистке и дезинфекции, соблюдая указанные меры предосторожности.
- Выполняйте инструкции производителя по очистке устройств и принадлежностей для биопсии.
- Используйте средства защиты (перчатки, оболочки для датчиков и т. п.).
- После использования оборудования выполняйте необходимые процедуры дезинфекции, очистки и удаления отходов.

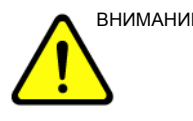

ВНИМАНИЕ! Неправильная чистка оборудования, а также применение некоторых чистящих и дезинфицирующих средств может привести к повреждению пластмассовых деталей, в результате чего может понизиться качество визуализации или возрасти риск поражения электрическим током.

## **Отображение направления биопсии**

Активируйте набор для биопсии, выбрав его в меню сенсорная панель B-режима.

Доступные опции биопсии отобразятся после того, как набор для биопсии будет выбран. В системе LOGIQ S8 имеются наборы для проведения биопсии под фиксированным и регулируемым углом, в зависимости от датчика. Выберите необходимый набор для биопсии.

См. инструкции производителя, входящие в комплект поставки набора для биопсии.

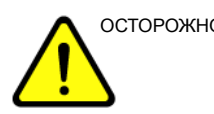

ОСТОРОЖНО! Процедура биопсии выполняется только с использованием изображений, полученных в режиме реального времени.

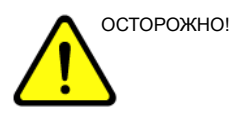

ОСТОРОЖНО! В случае несоблюдения направления биопсии, указанного для выбранного направляющего устройства, игла может выйти за пределы траектории.

> При использовании направляющего устройства для биопсии с регулируемым углом чрезвычайно важно, чтобы угол, отображающийся на экране, совпадал с углом, установленным на направляющем устройстве. В противном случае игла выйдет за пределы указанной траектории, что может привести к необходимости повторной биопсии или травме пациента.

#### **Использование при проведении хирургических/**

#### **интраоперационных процедур**

Подготовка датчика к интраоперационной процедуре предполагает выполнение тех же операций в режиме стерильности, что и подготовка к биопсии, за исключением того, что в этом случае не используются насадки для биопсийной направляющей. На поверхность датчика наносится стерильный гель, датчик и кабель полностью закрываются стерильной оболочкой, предварительно прошедшей полную процедуру очистки, а также интенсивную дезинфекцию.

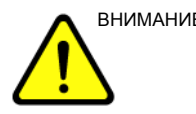

ВНИМАНИЕ! Для хирургии/интраоперационных процедур требуется стерильная среда. Поэтому одежда оператора и датчик должны быть стерильными.

# Предварительная настройка

## системы

## **Установка иностранного языка для клавиатуры**

#### **Установка для клавиатуры языка, отличного от русского или**

#### **греческого**

Установка для клавиатуры языка, отличного от русского или греческого:

#### *ПРИМЕЧАНИЕ: Прежде чем перейти к следующей странице, необходимо применить изменения настроек на текущей странице.*

1. Чтобы установить необходимый язык, выберите Utility (Утилиты) --> System (Система) --> General (Общие настройки). Сохраните данную настройку, но не перезагружайте систему.

#### **Установка для клавиатуры языка, отличного от русского или**

#### **греческого (продолжение)**

2. Нажмите "Regional Options" (Региональные параметры), выберите вкладку "Language" (Язык), нажмите "Details" (Подробности), в разделе "Installed Services" (Установленные службы) выберите "Add" (Добавить), чтобы установить для раскладки клавиатуры и IME значение "United States-International" (США-международный). Затем нажмите "OK", установите для параметра "Default input language" (Язык по умолчанию) значение "English (United States) - United States International" (Английский (США) - СШАмеждународный), нажмите "Apply" (Применить) и "OK".

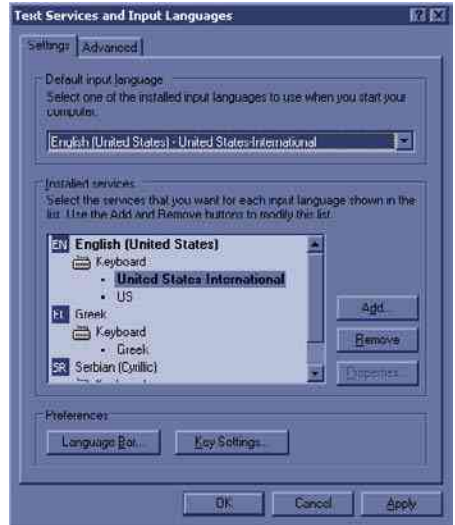

Рис. 3-3. Выбор для языка клавиатуры значения "International" (Международный)

#### **Установка для клавиатуры языка, отличного от русского или**

## **греческого (продолжение)**

3. Перейдите на вкладку "Advanced" (Дополнительно), затем выберите язык в раскрывающемся меню "Language for non-Unicode programs" (Язык для программ, не поддерживающих Юникод). Нажмите кнопку "Apply" (Применить). Выберите "Yes" (Да), чтобы использовать файлы, загруженные на жесткий диск; затем выберите "No" (Нет), чтобы пока не перезагружать систему, и нажмите кнопку "OK". Нажмите "Save" (Сохранить) и "Exit the Utility screen" (Выход из экрана "Утилиты").

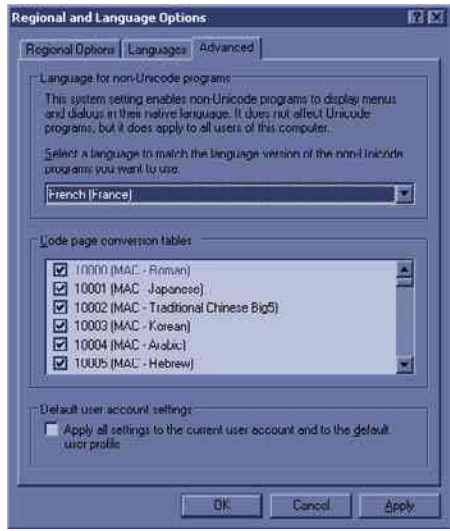

Рис. 3-4. Установка языка

- 4. Перезагрузите систему. После перезагрузки язык системы будет изменен на выбранный.
- 5. Для ввода символов на другом языке нажмите "Ctrl+Shift" и выберите международную раскладку, затем нажмите "Alt GR" + клавишу соответствующей клавиатуры.

#### **Выбор русского и греческого языков для клавиатуры**

1. Чтобы установить русский или греческий язык, выберите Utility (Утилиты) --> System (Система) --> General (Общие настройки). Сохраните данную настройку, но не перезагружайте систему.

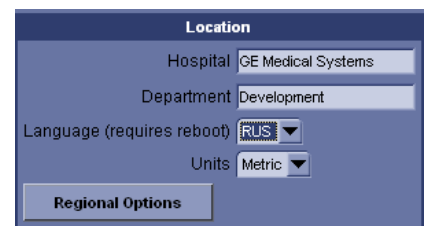

Рис. 3-5. Изменение языка системы на русский или греческий.

#### **Выбор русского и греческого языков для клавиатуры (продолжение)**

2. Нажмите "Regional Options" (Региональные параметры) и в области "Standards and Formats" (Стандарты и форматы) выберите Russian (Русский), а в области "Location" (Местоположение) выберите "Russia" (Россия). Нажмите кнопку "Apply" (Применить).

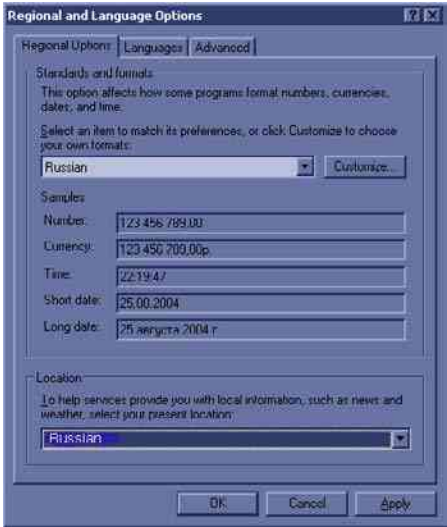

Рис. 3-6. Региональные опции

3. Выберите вкладку "Language" (Язык), нажмите "Details" (Подробные сведения), в области "Installed Services" (Установленные службы) выберите клавиатуру для русского языка, в "Default input language" (Язык ввода по умолчанию) выберите "Russian - Russian" (Русский русская); нажмите "Apply" (Применить), а затем "ОК".

#### **Выбор русского и греческого языков для клавиатуры (продолжение)**

4. Перейдите на вкладку "Advanced" (Дополнительно), затем в раскрывающемся меню "Language for non-Unicode programs" (Язык для программ, не поддерживающих Юникод) выберите "Russian" (Русский). Нажмите кнопку "Apply" (Применить). Выберите "Yes" (Да), чтобы использовать файлы, загруженные на жесткий диск; затем выберите "No" (Нет), чтобы пока не перезагружать систему, и нажмите кнопку "OK". Нажмите "Save" (Сохранить) и "Exit the Utility screen" (Выход из экрана "Утилиты").

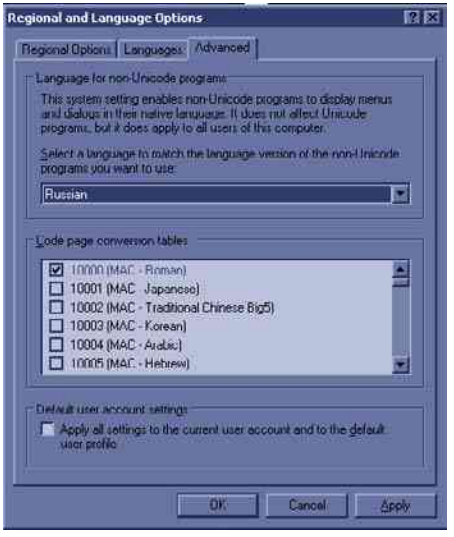

Рис. 3-7. Установка языка

- 5. Перезагрузите систему. После перезагрузки язык системы будет изменен на выбранный.
- 6. Для переключения между английской и русской (или греческой) клавиатурами используйте клавиши Ctrl+Shift.
- 7. Внесите изменения, нажав кнопку "Apply" (Применить). ДВАЖДЫ нажмите "OK".

*ПРИМЕЧАНИЕ: Чтобы настройки вступили в силу, НЕОБХОДИМО выключить и снова включить систему.* 

*ПРИМЕЧАНИЕ: Сервисный пароль не действует, если в качестве языка интерфейса выбран греческий или русский. Измените настройку, выбрав английский язык.* 

## **Выбор русского и греческого языков для клавиатуры (продолжение)**

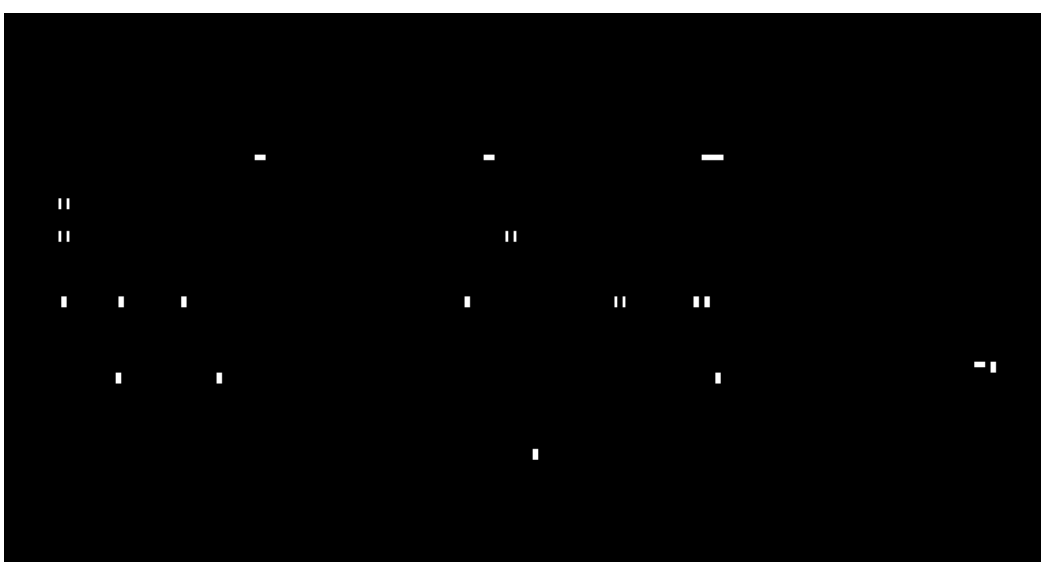

На рисунке внизу показана русская раскладка.

Рис. 3-8. Клавиатура с русской раскладкой

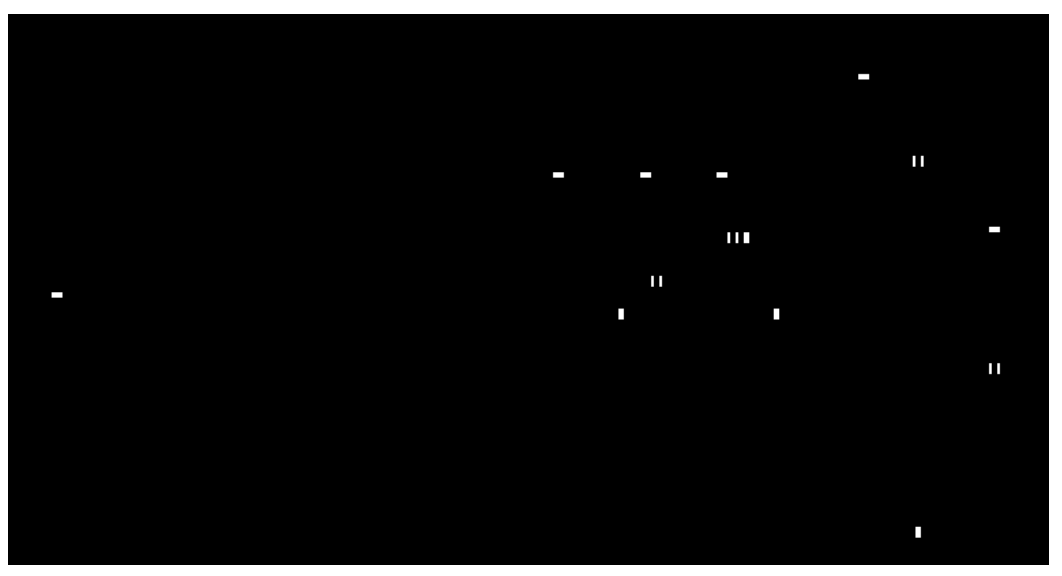

На рисунке внизу показана греческая раскладка.

Рис. 3-9. Греческая клавиатура

## Резервное копирование данных

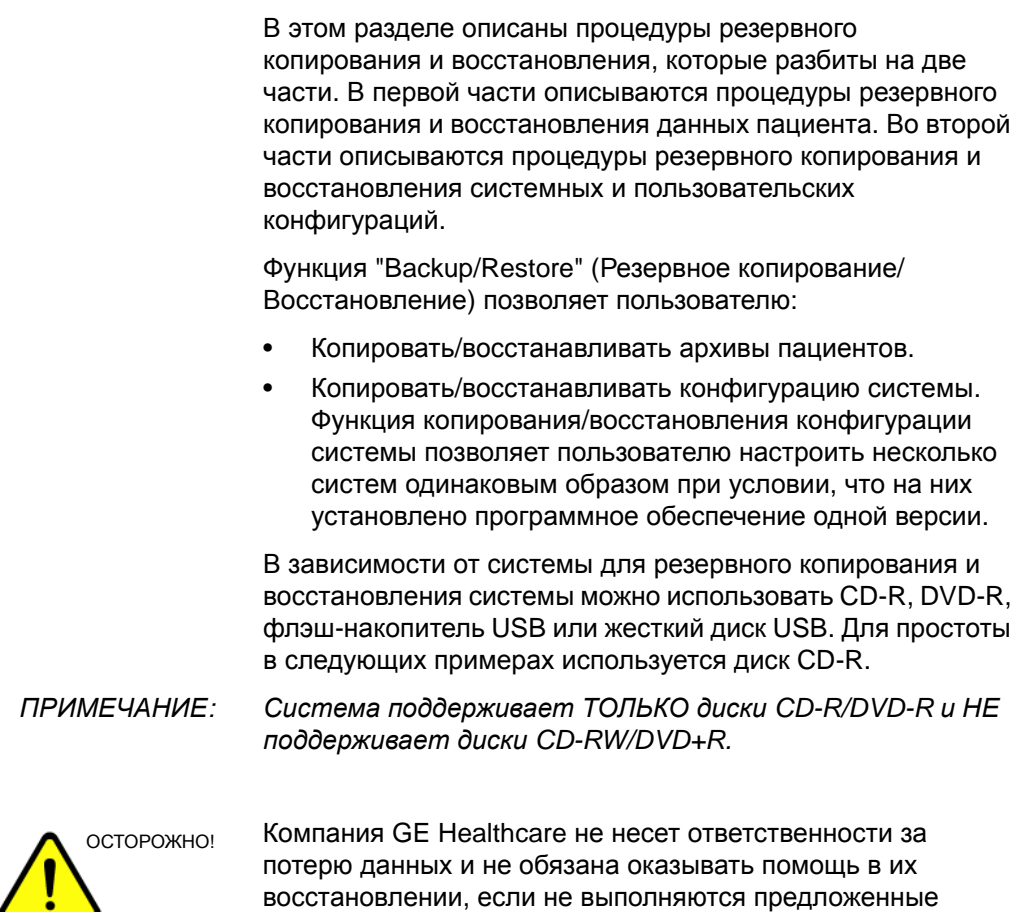

процедуры резервного копирования.

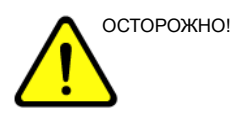

ОСТОРОЖНО! Использование LOGIQ S8 в качестве накопителя данных не предусмотрено. Резервное копирование базы данных пациентов и изображений является ответственностью медицинского учреждения. Компания GE НЕ несет ответственности за утрату изображений, а также информации о пациентах.

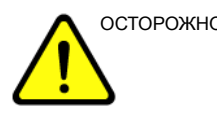

**ОСТОРОЖНО!** Системный сбой может привести к повреждению жесткого диска. Жесткий диск не предназначен для постоянного хранения данных. Регулярно выполняйте резервное копирование данных.

ВНИМАНИЕ! В целях сведения к минимуму риска случайной потери данных регулярно выполняйте резервное копирование EZBackup, а также обычное резервное копирование.

- 1. Сначала выполните резервное копирование EZBackup, чтобы сохранить изображения.
- 2. Затем выполните резервное копирование на странице *Utility -> System -> Backup/Restore* (Утилиты -> Система -> Резервное копирование/восстановление). В области "Backup" (Резервное копирование) активируйте следующие опции:
	- "Patient Archive" (Архив пациентов)
	- "Report Archive" (Архив отчетов)
	- "User defined configuration" (Пользовательская конфигурация)
	- Сервис

ВНИМАНИЕ! Управление архивированными данными выполняется на

местах. Рекомендуется создавать резервную копию данных (в любом устройстве).

ВНИМАНИЕ! Обязательно проверьте носитель после записи данных в ходе процедур EZBackup (Резервное копирование), SaveAs (Сохранить как) или экспорта.

> Проверка носителя требует дополнительного времени, которое меняется в зависимости от объема резервируемых или экспортируемых данных.

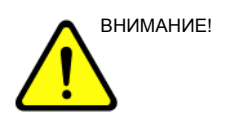

ВНИМАНИЕ! Перед удалением данных пациента или изображения с экрана пациента убедитесь, что данные сохранены с помощью функции резервного копирования или экспорта и перенос данных на носитель выполнен успешно.

## **(Перемещение)**

Функции EZBackup и EZMove позволяют управлять пространством жесткого диска (то есть перемещать изображения с жесткого диска), а также создавать резервные копии базы данных пациента и изображений.

- **EZBackup**: копирование данных с локального жесткого диска на съемные носители.
- **EZMove**: копирование данных с локального жесткого диска на съемные носители. После копирования файла изображения на носитель EZMove удаляет файл изображения с локального жесткого диска.

#### ПОЖАЛУЙСТА, ПРОЧТИТЕ ЭТУ ИНФОРМАЦИЮ

Убедитесь, что протокол управления данными для вашего офиса/учреждения установлен. Пользователь ОБЯЗАН обслуживать носители, используемые для резервного копирования, путем ведения журнала и создания файловой системы.

Например, если необходимо сохранять резервные копии файлов объемом до 500 МБ в день или 2,5 ГБ в неделю, то необходимо выполнять резервное копирование 5 компакт-дисков в неделю или приблизительно 250 компакт-дисков в год.

В целом, выполнять резервное копирование системы следует по достижении объема изображений в 10 ГБ.

Необходимо назначить лицо, ответственное за выполнение процедуры резервного копирования. Частота выполнения процедуры зависит от объема выполненной работы. Необходимо определить, сколько времени требуется офису/учреждению, чтобы накопить 10 ГБ данных и соответствующим образом установить параметры резервного копирования.

В офисе/учреждении необходимо определить стратегию резервного копирования, например еженедельное резервное копирование и ежемесячное перемещение данных. Стратегия должна быть легкой для выполнения и запоминания. Стратегии и расписания следует придерживаться постоянно.

Также полезно сохранять последние полученные данные на жесткий диск, чтобы облегчить процедуру их восстановления.

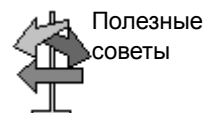

## **(Перемещение) (продолжение)**

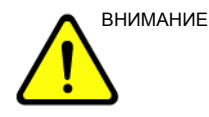

ВНИМАНИЕ! Процедуру резервного копирования/перемещения можно выполнять ежедневно, но при этом следует ОБЯЗАТЕЛЬНО делать резервную копию архивных данных пациента после каждого перемещения данных.

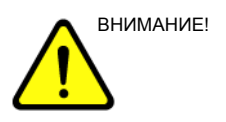

ВНИМАНИЕ! Процедуру резервного копирования/перемещения следует отменять только в крайнем случае. Система завершает резервное копирование на текущий носитель и отменяет процедуру.

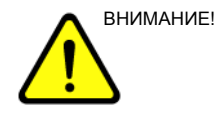

ВНИМАНИЕ! В случае если мастеру EZBackup требуется больше, чем один компакт-диск для резервного копирования (CD-R или DVD-R), появляется уведомление, что первый диск заполнен. Для остановки процедуры резервного копирования нажмите кнопку Cancel (Отмена), позже снова запустите функцию EZBackup, вся информация может не иметь резервных копий.

> Выберите "Full Backup" (Полное резервное копирование) на первом экране мастера EZBackup, если в прошлый раз, запуская функцию EZBackup, вы выбрали "Cancel" (Отмена).

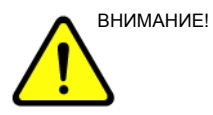

ВНИМАНИЕ! Если функции EZBackup и EZMove используются для "настоящего" архивирования данных пациента, необходимо осуществить отдельное резервное копирование базы данных пациентов (архивных данных пациентов и архивов отчетов). Если по какой-либо причине локальный архив (на внутреннем жестком диске) был поврежден или требуется перезагрузить основное программное обеспечение системы, то восстановить архивные данные пациента EZBackup и EZMove можно ТОЛЬКО посредством восстановления этого архива из резервной копии или другого местоположения.

## **(Перемещение) (продолжение)**

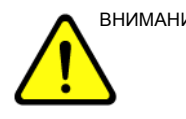

ВНИМАНИЕ! НЕ отключайте питание во время работы функции EZBackup. Это может привести к потере данных. Для завершения работы функции EZBackup может понадобиться несколько часов, в зависимости от количества данных, для которых создается резервная копия.

> Может сложиться впечатление, что EZBackup прекратил работу. Это не так.

- Индикатор выполнения не двигается.
- Экран может стать белым.
- Изображение песочных часов продолжает поворачиваться.

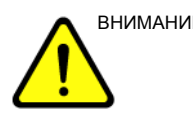

ВНИМАНИЕ! ЗАПРЕЩАЕТСЯ восстанавливать архивные данные пациента с носителя, записанного перед последней процедурой перемещения данных.

*ПРИМЕЧАНИЕ: Функции EZBackup/EZMove сохраняют данные как необработанные данные. При импорте данных в систему можно изменить данные изображения.* 

*ПРИМЕЧАНИЕ: Чтобы отобразить экспортируемые необработанные изображения DICOM на ПК, необходима специальная программа просмотра.*

*ПРИМЕЧАНИЕ: При резервном копировании или перемещении отчетов с помощью функций EZBackup и EZMove используйте жесткий диск USB. Диски DVD и CD не пригодны для резервного копирования или перемещения отчетов с помощью функций EZBackup и EZMove.*

*ПРИМЕЧАНИЕ: "Архивная" информация сохранена для последующих исследований благодаря функции EZBackup. При использовании функции EZBackup система осуществляет резервное копирование данных исследований, кроме заархивированных исследований.*

*ПРИМЕЧАНИЕ: С помощью функции EZBackup/EZMove нельзя записать одно изображение на два (2) или несколько носителей. Таким образом, во время процедуры EZBackup/EZMove изображения, размер которых превышает емкость носителя, будут пропущены.* 

## **(Перемещение) (продолжение)**

- *ПРИМЕЧАНИЕ: Во время процедуры EZBackup/EZMove изображения сохраняются на носителе без соблюдения последовательности. Вместо этого увеличивается число изображений, которые можно сохранить на носитель. ПРИМЕЧАНИЕ: Если система "зависает" в ходе автоматического форматирования носителя, отключите ее и загрузите еще раз. После возобновления нормальной работы системы замените носитель и выполните процедуру*
	- *EZBackup или EZMove повторно. Во избежание потери данных не используйте неисправный носитель в дальнейшем.*
- *ПРИМЕЧАНИЕ: При попытке экспортировать сделанную ранее резервную копию исследования на экран выводится сообщение "Can't Find Source file" (Не удается найти исходный файл). Данные изображения уже удалены с жесткого диска с помощью функций EZBackup/EZMove.*

## **(Перемещение) (продолжение)**

По сути, процедура EZBackup или EZMove означает, что пользователь вставляет носитель (или подключает жесткий диск USB, если возможно), система выполняет резервное копирование или перемещение изображений и создает ссылку между базой данных пациентов и каталогом носителя.

Процедура EZBackup/EZMove может занять до 20 минут (или больше, в зависимости от объема данных). Выполняйте ее ежедневно в одно и то же время, когда прием пациентов не ведется.

1. Приготовьте неотформатированный носитель или жесткий диск USB перед запуском процедуры EZBackup/ EZMove.

ПЕРЕД запуском процедуры EZBackup выберите "Unlock All" (Разблокировать все) в меню Utility (Утилиты) -> Admin (Администратор) -> Logon (Вход в систему).

- 2. Укажите параметры функции EZBackup/EZMove на странице Utility (Утилиты) --> System (Система) --> Backup/Restore (Резервное копирование/ Восстановление).
- 3. Чтобы запустить процедуру EZBackup/EZMove, войдите в меню пациента и выберите пункт "EZBackup/EZMove". Запустится мастер EZBackup/EZMove.
- *ПРИМЕЧАНИЕ: При использовании жесткого диска USB HD некоторые мастера настроек, а также всплывающие сообщения НЕ отображаются.*

## **(Перемещение) (продолжение)**

4. Проверьте информацию на первой странице мастера EZBackup/EZMove, а затем нажмите *Next* (Далее).

Дисплей полного резервного копирования на первой странице мастера EZBackup. При необходимости повторного резервного копирования всех исследований (установите флажок, даже если исследование уже подвергалось резервному копированию). Если вы не установите флажок, система производит резервное копирование только тех исследований, которые не подвергались резервному копированию ранее.

Функция EZBackup не производит резервного копирования исследований, для которых уже создавались резервные копии при помощи функций EZBackup или Export.

- *ПРИМЕЧАНИЕ: Можно установить диапазон на странице Utility (Утилиты) --> System (Система) --> Backup/Restore (Резервное копирование/Восстановление) -> Move files older than in days (Перемещать файлы старше \_\_ дней).*
- *ПРИМЕЧАНИЕ: При обновлении исследований, подергавшихся резервному копированию, новое исследование также будет подвергнуто резервному копированию.*

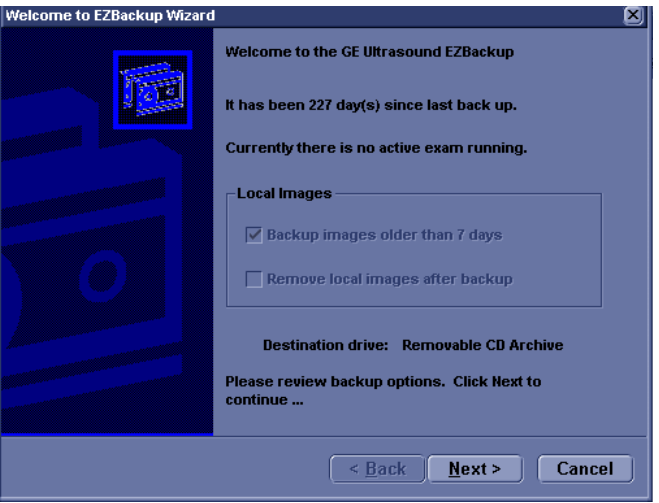

Рис. 3-10. Мастер EZBackup/EZMove, страница 1

## **(Перемещение) (продолжение)**

5. Проверьте информацию на второй странице мастера EZBackup/EZMove. Функция резервного копирования позволяет записывать данные на несколько носителей. На этой странице приведены сведения о том, сколько носителей необходимо для выполнения данной процедуры резервного копирования. Приготовьте носители (включая один запасной) и приступайте к процедуре резервного копирования. Нажмите *Next* (Далее). Free Space/Total Size (Свободное пространство/Общий размер): размер данных, выбранных для сохранения, и общий размер накопителя на жестом диске USB. Если емкости накопителя на жестком диске USB недостаточно, появится сообщение "Selected Location does not have enough free space" (На выбранном носителе недостаточно свободного пространства). *ПРИМЕЧАНИЕ: Число компакт-дисков, необходимых для резервного копирования, рассчитывается лишь приблизительно. Во время процедуры EZBackup/EZMove может потребоваться дополнительный компакт-диск. ПРИМЕЧАНИЕ: Если кнопка "Next" (Далее) была нажата при отсутствии вставленного носителя, отображается*

*следующее сообщение: "Please insert a blank media..." (Вставьте чистый носитель). Вставьте носитель и продолжите работу.* 

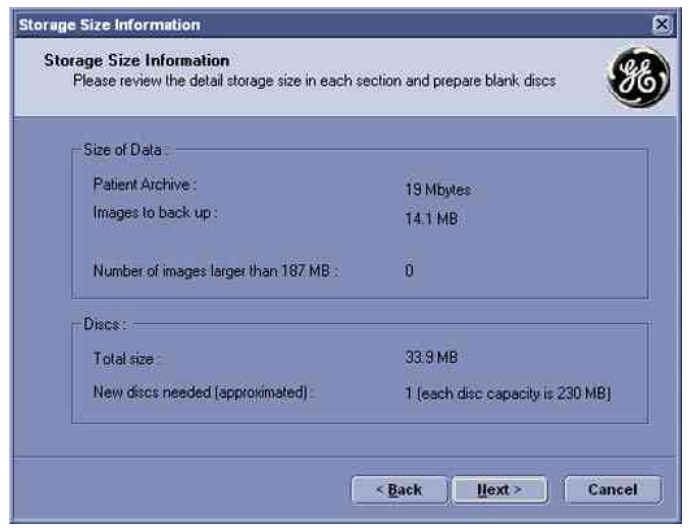

Рис. 3-11. Мастер EZBackup/EZMove, страница 2

## **(Перемещение) (продолжение)**

6. Отобразится всплывающее сообщение, содержащее обозначение носителя. Присвойте носителю обозначение, затем вставьте его. Нажмите *OK*.

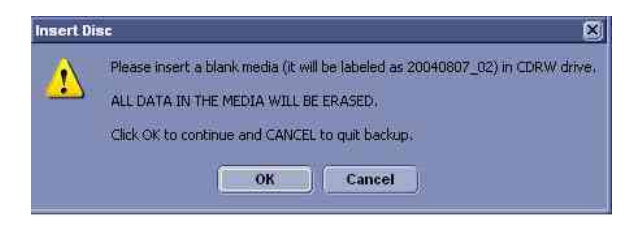

Рис. 3-12. Сообщение с просьбой вставить носитель

- a. Убедитесь, что обозначение носителя включает не только имя каталога, указанное в сообщении "Insert Media" (Вставьте носитель), но и название системы LOGIQ S8, на которой выполняется процедура резервного копирования/перемещения данных.
- b. Внесите в журнал EZBackup/EZMove сведения о каталоге и местоположении носителя.
- c. По завершении резервного копирования/ перемещения зарегистрируйте носитель.

#### Таблица 3-2: Стандартный журнал EZBackup/EZMove

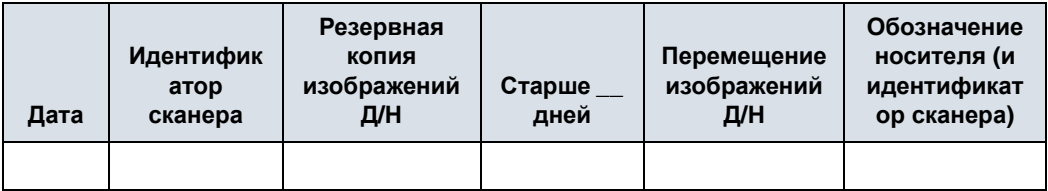

## **(Перемещение) (продолжение)**

7. Отобразится меню состояния. По завершении процедуры резервного копирования/перемещения нажмите *Next* (Далее).

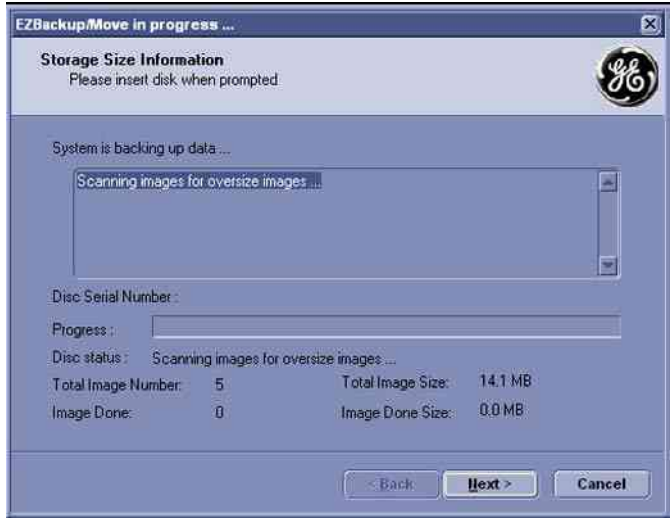

Рис. 3-13. Мастер EZBackup/EZMove, страница 3

*ПРИМЕЧАНИЕ: Если необходимо вставить следующий носитель, отобразится сообщение, содержащее обозначение носителя. Присвойте носителю обозначение, затем вставьте следующий носитель и нажмите "OK".*

## **(Перемещение) (продолжение)**

8. По завершении процедуры резервного копирования на экран будет выведена заполненная страница мастера. Нажмите *Finish* (Завершить).

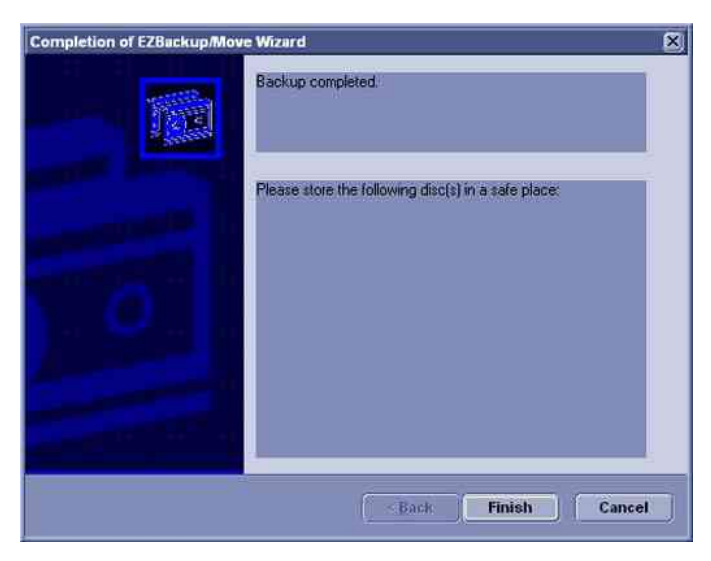

Рис. 3-14. Мастер EZBackup/EZMove, страница 4

9. Архивируйте данные пациента после каждой процедуры EZBackup/EZMove (перемещения).

Рекомендуется прикреплять к носителю EZBackup список пациентов. Для выбора потока данных вставьте носитель и выберите DICOM CD Read (Чтение CD-диска формата DICOM) (если вы используете диск USB, выберите DICOM USB Drive I Read (Чтение диска USB формата DICOM)). Выберите пациента и нажмите левую клавишу "Set" (Установить), чтобы напечатать список пациентов на цифровом принтере.

*ПРИМЕЧАНИЕ: Восстановление изображений EZBackup выполняется с помощью функции "Import" (Импорт).*

## **Просмотр резервных копий изображений, полученных с помощью функций EZBackup/EZMove, и экспортированных изображений**

Резервную копию на носителем можно просмотреть с помощью меню пациента, функции импорта и потока данных "DICOM Read" (Чтение DICOM).

В случае просмотра изображения, перемещенного с помощью функции EZMove:

- 1. Выберите пациента в меню пациента (в той же системе, в которой использовалась функция EZMove).
- 2. Вставьте носитель, указанный в меню пациента.
- 3. Просмотрите данные обследования с носителя.
- *ПРИМЕЧАНИЕ: Возможно, потребуется вставить носитель до или после рекомендуемого носителя.*
- *ПРИМЕЧАНИЕ: Если данные пациента содержатся на нескольких носителях, изображения на предыдущем или следующем носителе отображаются в виде треугольников.*
- *ПРИМЕЧАНИЕ: Чтобы просмотреть все данные пациента, содержащиеся в системе, используйте функцию импорта со всех носителей, имеющихся для данного пациента. Однако следует соблюдать осторожность во избежание импортирования данных исследования поверх существующих данных, т.к. это может привести к дублированию или удалению изображений. Сначала необходимо удалить данные существующего обследования.*

## **Резервное копирование и восстановление**

Для минимизации вероятности случайной потери данных осуществляйте резервное копирование архивных данных пациентов, сохраненных на жестком диске, **ЕЖЕДНЕВНО**, как описано в настоящем разделе. Для резервного копирования файлов пациента с жесткого диска используйте отформатированный диск резервного копирования/восстановления и соблюдайте процедуру резервного копирования, описанную в этом разделе. Данные с диска для резервного копирования/ восстановления могут быть восстановлены на локальном жестком диске с помощью соответствующей процедуры.

*ПРИМЕЧАНИЕ: Для осуществления процедур резервного копирования и восстановления вы должны быть зарегистрированы в системе как пользователь с правами администратора.*

#### **Процедура резервного копирования**

Сделайте резервную копию ЗААРХИВИРОВАННЫХ (с помощью EZBackup/EZMove) данных пациента, чтобы наведенный на изображения пациента курсор показывал, что изображения перемещены на съемные носители, и их больше нет на жестком диске.

- 1. Вставьте носитель в привод или USB-устройство в порт USB.
- 2. На экране пациента выберите поток данных "Local Archive - Int. HD" (Локальный архив - внутр. НМЖД).
- 3. Нажмите *Utility* (Утилиты) на сенсорной панели.
- 4. На сенсорной панели Utility (Утилиты) нажмите *System* (Система).
- 5. На дисплее выберите "Backup/Restore" (Резервное копирование/Восстановление).

Отобразится экран "Backup/Restore" (Резервное копирование/Восстановление).

- 6. В списке "Backup" (Резервное копирование) сделайте следующее:
	- Выберите **Patient Archive** (Архив пациентов) и **Report Archive** (Архив отчетов), чтобы сделать резервную копию записей пациентов.
	- Выберите **User Defined Configuration** (Пользовательская конфигурация), чтобы копировать системные настройки и пользовательские предварительные установки.
- *ПРИМЕЧАНИЕ: В разделе подробных данных этого меню раскрыты настройки вышеупомянутой пользовательской конфигурации. Это позволяет выборочно восстанавливать только нужные настройки на разных аппаратах.* 
	- 7. В поле носителя укажите место для сохранения данных.
	- 8. Выберите *Backup* (Резервное копирование). Будет выполнено резервное копирование. Во время восстановления сведения о состоянии отображаются на экране "Backup/Restore" (Резервное копирование/ Восстановление).

#### **Процедура резервного копирования (продолжение)**

9. По завершении процедуры на мониторе появится сообщение "Backup completed" (Резервное копирование завершено).

Нажмите **Eject** (Извлечь) (F3), чтобы извлечь носитель или отсоединить USB-устройство.

10. Не забудьте надписать носители. В надпись на диске следует также включить идентификационные данные системы, а протокол резервного копирования следует хранить.

Храните носитель в надежном месте.
#### **Процедура восстановления**

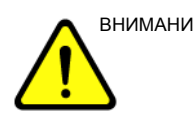

ВНИМАНИЕ! Во время процедуры восстановления существующая база данных на локальном жестком диске перезаписывается. Убедитесь, что вставлен правильный носитель.

> Невозможно восстановить данные между системами с различными версиями программного обеспечения.

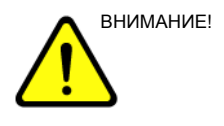

ВНИМАНИЕ! Чтобы избежать перезаписи местных архивных данных пациентов и архивов отчетов, во время восстановления конфигураций, определенных пользователем, НЕ устанавливайте флажок для пункта "Patient Archive" (Архив пациента).

- 1. Нажмите *Utility* (Утилиты) на сенсорной панели.
- 2. На сенсорной панели Utility (Утилиты) нажмите *System* (Система).
- 3. На дисплее выберите "Backup/Restore" (Резервное копирование/Восстановление).

Отобразится экран "Backup/Restore" (Резервное копирование/Восстановление).

- 4. В списке "Restore" (Восстановление) сделайте следующее:
	- Выберите **Patient Archive** (Архив пациентов) и **Report Archive** (Архив отчетов), чтобы восстановить данные из архива пациентов.
	- Выберите **User Defined Configuration** (Пользовательская конфигурация), чтобы восстановить все системные настройки и пользовательские предварительные установки.

#### или

Выберите один или несколько параметров пользовательской конфигурации, чтобы частично восстановить настройки из раздела "Detailed Restore" (Подробное восстановление) пользовательских настроек.

5. В поле "Media" (Носитель) выберите подходящее исходное устройство.

# **Процедура восстановления (продолжение)**

- 6. Выберите *Restore* (Восстановить). Будет выполнено восстановление. Во время восстановления сведения о состоянии отображаются на экране "Backup/Restore" (Резервное копирование/ Восстановление).
- 7. По завершении восстановления система LOGIQ S8 перезапустится автоматически.

#### **Стратегия резервного копирования и восстановления:**

#### **пользовательские конфигурации**

Помимо создания резервной копии функцию резервного копирования и восстановления пользовательской конфигурации (предварительных установок) можно использовать для конфигурирования систем LOGIQ S8 с одинаковыми предварительными установками (синхронизация предварительных установок).

#### **Синхронизация предварительных установок**

Порядок синхронизации предварительных установок нескольких сканеров следующий:

- 1. На полностью сконфигурированной системе LOGIQ S8 создайте резервную копию пользовательских конфигураций на съемном носителе.
- 2. Восстановите пользовательские конфигурации со съемного носителя на другую систему LOGIQ S8 (можно восстановить все пользовательские предварительные установки или выбрать для восстановления часть из них в разделе "Detailed Restore" (Подробное восстановление)).

# Настройка подключения

# **Обзор**

Функциональные возможности соединения используются для установки протоколов соединения и связи ультразвуковой системы. На данной странице представлен обзор всех функций соединения. На следующих страницах дается подробное описание каждой функции.

#### **Функции подключения**

Для настройки соединения для вашего учреждения необходимо войти в систему в качестве администратора.

- 1. **TCPIP:** настройка протокола доступа в Интернет.
- 2. **Device** (Устройство): настройка устройств.
- 3. **Service** (Служба): настройка служб (например, служб DICOM - принтеров, рабочего списка, а также прочих служб стандартной печати и печати видеоизображений) в списке поддерживаемых устройств. Это значит, что пользователь может настроить устройство с помощью служб DICOM, которые это устройство поддерживает.
- 4. **Dataflow** (Поток данных): регулировка настройки выбранного потока данных и соответствующих служб. При выборе потока данных ультразвуковая система будет работать в соответствии со службами для выбранного потока данных.
- 5. **Button** (Кнопка) назначение клавиш печати на панели управления предварительно настроенной службе вывода (или группе служб вывода).
- 6. **Removable Media** (Сменный носитель): выбор форматирования (DICOM, базы данных или форматирование чистого носителя), а также проверка сменного носителя DICOM.
- 7. **Miscellaneous** (Прочее): установка параметров меню исследования пациента, параметров печати и хранения, а также порядка расположения столбцов в списке исследований в меню пациента.

Выполните настройку параметров на вкладках справа налево, начиная с вкладки TCPIP.

*ПРИМЕЧАНИЕ: Многие функции ультразвуковой системы уже настроены, а параметры выбраны по умолчанию. Эти функции и настройки можно при необходимости менять.*

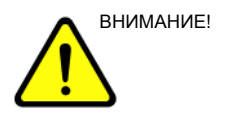

ВНИМАНИЕ! После внесения изменений в настройки соединения в меню "Utility" (Утилиты) требуется перезагрузить или выключить и снова включить LOGIQ S8. Это также относится к экранам настройки TCPIP или потока данных.

# **Замечание по антивирусному ПО**

В системе LOGIQ S8 НЕТ антивирусного ПО. Поскольку система LOGIQ S8 уже защищена от вредоносных атак нижеперечисленными мерами, антивирусное ПО не считается нужным.

- Доступны только порты связи, необходимые для работы системы.
- Доступны только те службы операционной системы, которые необходимы для прикладного ПО системы.
- В систему LOGIQ S8 НЕЛЬЗЯ загрузить программы (например, программу для работы с электронной почтой, веб-браузер и т.д.).
- В системе LOGIQ S8 НЕЛЬЗЯ запустить автоматически выполняемый файл.
- ПО LOGIQ S8 включает в себя самую последнюю систему безопасности MS Windows.
- Перед выпуском система LOGIQ S8 тестировалась с помощью тех же средств, что используются Министерством обороны США и организациями, занимающимися медицинскими информационными технологиями.

Благодаря приведенным выше мерам безопасности и стандартам защиты операционной системы Windows XP Service Pack 3 обеспечена высочайшая степень защиты от вирусов, червей и т.д., гарантирующая достаточные меры безопасности. Кроме того, дополнительные сведения о безопасности можно найти на веб-узле по адресу: http:// www.gehealthcare.com/usen/security/index.html.

# Электронная документация

# **Работа с документацией на ПК**

Просмотр документации пользователя с компакт-диска eDoc на ПК с операционной системой Windows:

- 1. Вставьте компакт-диск eDoc в дисковод.
- 2. Откройте дисковод на рабочем столе.
- 3. Дважды щелкните на документе "gedocumentation.html".
- 4. Выберите элемент для просмотра (щелкните на синей ссылке с подчеркиванием в столбце "File Name" (Имя файла)).

Чтобы закрыть окно, нажмите "X" в правом верхнем углу окна обозревателя.

*ПРИМЕЧАНИЕ: Если на компьютере не установлена программа Adobe Reader, ее можно бесплатно загрузить с веб-узла Adobe по адресу: http://www.adobe.com.* 

# **Доступ к документации в системе LOGIQ S8 с использованием**

#### **носителя**

Чтобы получить доступ к документации с компакт-диска eDoc:

- 1. Выберите "Utility" (Утилиты). Выберите "Service" (Служба). Подождите - отобразится экран входа в систему.
- 2. Войдите в систему как оператор (в поле "Select User Level" (Выбрать уровень пользователя)). Введите пароль: "uls". Нажмите "ОК".
- 3. Нажмите "Utilities" (Утилиты).
- 4. Вставьте компакт-диск eDoc.
- 5. Выберите "Common Utilities" (Общие утилиты).
- 6. Выберите "Scanner Documentation Interface" (Интерфейс документации к сканеру).
- 7. Прокрутите до нужного документа и дважды щелкните на нем, чтобы открыть.
- *ПРИМЕЧАНИЕ: В документе можно осуществлять поиск, находить темы с помощью гиперссылок в содержании и предметном указателе, а также перемещаться по закладкам.*
- *ПРИМЕЧАНИЕ: Документация может быть просмотрена на ультразвуковой системе; кроме того, носитель с документацией может быть считан на любом ПК.*

Чтобы выйти, нажмите символ "X" в верхнем правом углу окна документации.

# **Использование интерактивной справки, вызываемой клавишей**

# **F1**

Чтобы воспользоваться интерактивной справкой, нажмите клавишу F1. После нажатия клавиши F1 откроется справка. Экран справки состоит из трех разделов: средств для навигации в левом верхнем углу ("Hide" (Скрыть), "Back" (Назад), "Forward" (Вперед)), средств навигации по справке в левой части ("Contents" (Содержание), "Index" (Указатель), "Search" (Поиск), "Favorites" (Избранное)) и раздела с содержимым в правой части экрана, где отображаются темы справки.

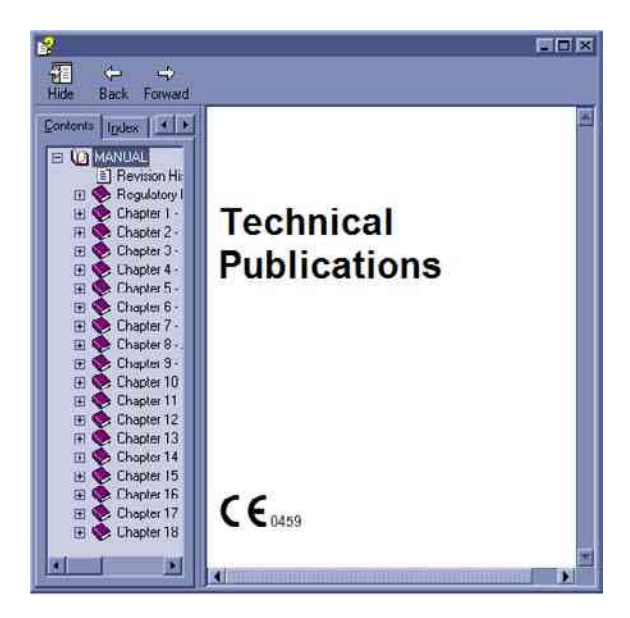

Рис. 3-15. Открытие экрана справки

### **Выход из интерактивной справки**

Чтобы выйти из интерактивной справки, нажмите "X" в правом верхнем углу окна интерактивной справки.

# Уход за системой и техническое

# обслуживание

# **Описание ожидаемого срока службы**

Ожидаемый срок службы системы LOGIQ S8 и датчиков указан в приведенной ниже таблице.

#### Таблица 3-3: Ожидаемый срок службы

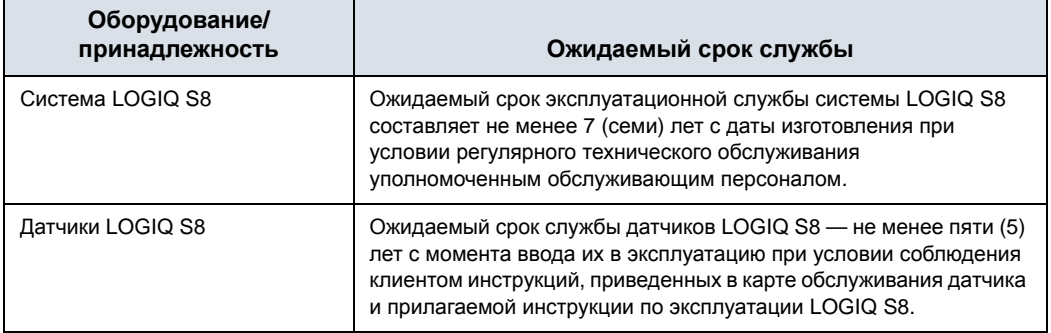

# **Проверка системы**

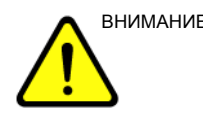

ВНИМАНИЕ! Во избежание поражения электрическим током не снимайте панель и крышку с панели управления. Это разрешается делать только квалифицированному обслуживающему персоналу. Несоблюдение этого правила может привести к получению тяжелых травм.

#### **Ежемесячное техническое обслуживание**

Ежемесячно (или если есть основания предполагать, что может возникнуть неполадка), проверяйте следующее:

- Наличие механических повреждений разъемов кабелей.
- Наличие порезов и следов истирания по всей длине электрических и силовых кабелей.
- Наличие отсоединенных и утраченных компонентов оборудования
- Наличие дефектов на панели управления и клавиатуре.
- Правильность блокировки замков.
- Подвижность трекбола

Если трекбол грязный, очистите его. Более подробную информацию см.: 'Трекбол' на *стр. 3-53.*

### **Еженедельное обслуживание**

Для обеспечения надежного и корректного функционирования системы необходимо осуществлять еженедельный уход и техническое обслуживание. Необходимо проводить очистку следующих элементов:

- Шкаф системного оборудования
- ЖК-монитор
- Панель управления
- Сенсорная панель
- Держатели для датчика и геля
- Педальный выключатель
- Воздушный фильтр

Если фильтр пыльный, очистите его. Более подробную информацию см.: 'Чистка воздушного фильтра' на *стр. 3-54.*

*ПРИМЕЧАНИЕ: Частота чистки зависит от окружающих условий.*

Невыполнение требуемых операций технического обслуживания может привести к обращению в сервисный центр без фактических оснований для этого.

### **Очистка системы**

Перед выполнением чистки любого компонента системы:

1. Выключите питание. По возможности отсоедините шнур питания от розетки. Более подробную информацию см.: 'Отключение питания' на *стр. 1-25.*

### **Шкаф системного оборудования**

Чистка корпуса системы:

- 1. Смочите мягкую, неабразивную, в несколько слове тканевую салфетку в водном растворе мягкого туалетного мыла.
- 2. Протрите верхнюю, переднюю, заднюю и боковые панели корпуса системы.
- *ПРИМЕЧАНИЕ: Не допускайте попадания жидкости непосредственно внутрь оборудования.*

### **Операторская панель управления**

Чистка панели управления:

- 1. Смочите мягкую, неабразивную, в несколько слове тканевую салфетку в водном растворе мягкого туалетного мыла.
- 2. Протрите панель управления.
- 3. Используйте ватный тампон и протрите участки вокруг клавиш и элементов управления. При помощи зубочистки удалите отложения твердых веществ между клавишами и элементами управления.
- *ПРИМЕЧАНИЕ: При чистке панели управления старайтесь, чтобы жидкость не попала на элементы управления, внутрь корпуса системы и в гнездо для подсоединения датчика.*
- *ПРИМЕЧАНИЕ: При наличии угрозы заражения атипичной пневмонией используйте для чистки/дезинфекции панели управления обычный раствор отбеливателя, спирта или средство Cidex.*
- *ПРИМЕЧАНИЕ: НЕ используйте Tspray или Sani Wipes для очистки панели управления.*

### **ЖК-монитор и сенсорная панель**

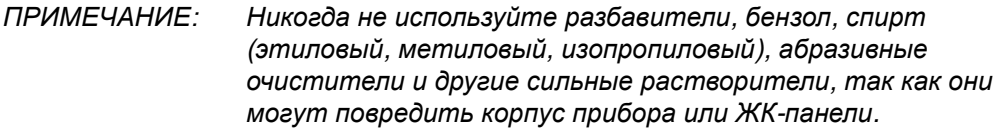

*ПРИМЕЧАНИЕ: НЕ царапайте и не давите на панель острыми предметами, например карандашом или ручкой, поскольку это может привести к повреждению панели.*

Чистка корпуса:

• Чтобы удалить пятна, протрите корпус мягкой тканью, слегка смоченной слабым раствором моющего средства. Запрещается распылять воск или чистящее средство непосредственно на корпус.

Чистка ЖК-дисплея и сенсорной панели:

- Поверхность можно чистить сухой и мягкой тканью, например, используемой для чистки очков.
- При необходимости оставшейся пятна можно удалить, смочив часть салфетки водой.

#### **Педальный выключатель**

Для очистки педального выключателя:

- 1. Смочите мягкую, неабразивную, в несколько слове тканевую салфетку в водном растворе мягкого туалетного мыла.
- 2. Протрите внешние поверхности устройства, после чего насухо вытрите их мягкой чистой тканью.

# **Трекбол**

- 1. Выключите питание системы.
- 2. Поворачивайте фиксатор против часовой стрелки до тех пор, пока его можно будет снять с клавиатуры.

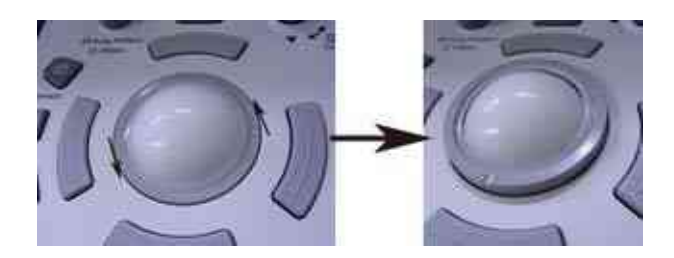

Рис. 3-16. Поверните фиксатор

- 3. Отделите трекбол и фиксатор. С помощью чистящего средства или ватного тампона удалите весь жир и пыль с трекбола, фиксатора и корпуса трекбола.
- 4. Соберите трекбол и фиксатор, затем вставьте их в корпус и поворачивайте по часовой стрелке, пока вырезы не встанут на место.

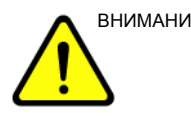

ВНИМАНИЕ! Во время чистки следите за тем, чтобы на корпус трекбола (клавиатура системы) не пролилась или не разбрызгалась никакая жидкость. Узел трекбола чистите этанолом, изопропиловым спиртом или чистящим средством для головки видеомагнитофона. Не используйте другие растворители, которые могут повредить металлические детали узла трекбола.

# **Чистка воздушного фильтра**

Своевременная чистка воздушных фильтров системы позволяет предупредить их засорение, которое может привести к перегреву системы, снижению ее функциональности и надежности. Рекомендуется чистить фильтры каждые две недели, хотя это также зависит от условий эксплуатации.

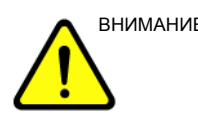

ВНИМАНИЕ! Перед тем как приступить к чистке воздушных фильтров, не забудьте заблокировать колеса тележки системы во избежание получения травм при неожиданном смещении системы.

> ЗАПРЕЩАЕТСЯ эксплуатировать систему без установленных воздушных фильтров.

Дайте высохнуть воздушным фильтрам, прежде чем устанавливать их обратно в систему.

1. Снимите, потянув на себя, переднюю крышку отсека

#### **Чистка**

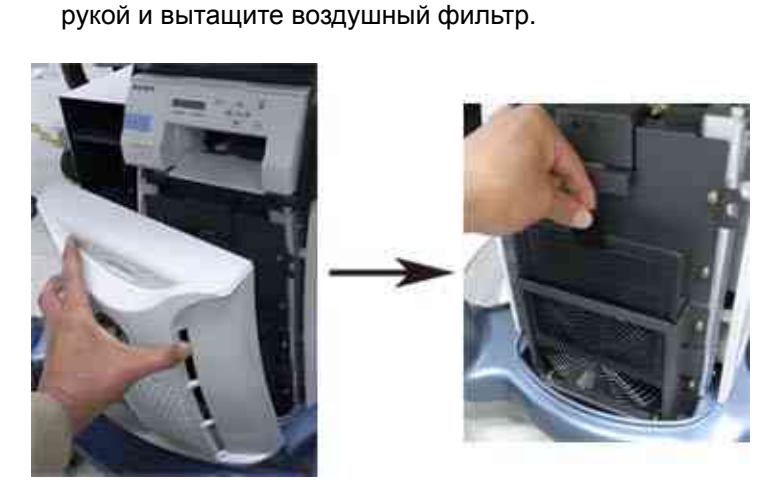

Рис. 3-17. Снимите воздушный фильтр

2. Удалите пыль с фильтра пылесосом и (или) помойте его мягким мыльным раствором. Вымытый фильтр ополосните и просушите, прежде чем

устанавливать обратно. 3. Верните на место воздушный фильтр и переднюю крышку.

#### **Предотвращение возникновения помех, связанных со**

#### **статическим электричеством**

Помехи от электростатических разрядов могут повредить электронные компоненты системы. Следующие меры помогают снизить вероятность возникновения электростатического разряда:

- Раз в месяц протирайте буквенно-цифровую клавиатуру и монитор безворсовой салфеткой или мягкой тканью, смоченной антистатическим аэрозолем.
- Распыляйте антистатический аэрозоль на ковровое покрытие, поскольку хождение по ковровому покрытию в пределах или за пределами кабинета УЗД может быть источником статического электричества.

# **Утилизация**

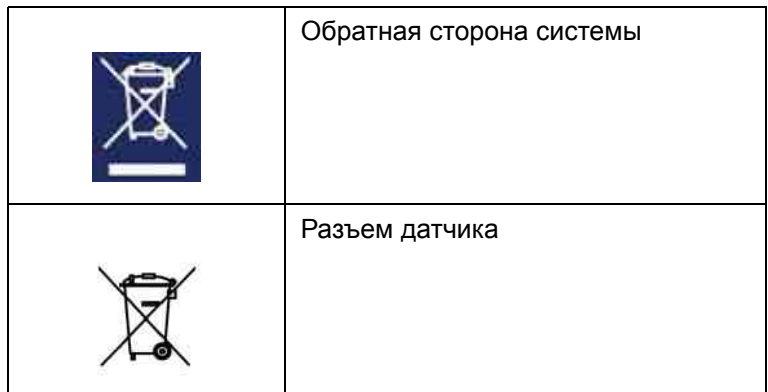

Таблица 3-4: Символ WEEE

Этот символ означает, что отходы данного электрического и электронного оборудования следует собирать отдельно от неотсортированных бытовых отходов и утилизировать соответствующим образом. Обратитесь к официальным представителям поставщика для получения информации о выводе оборудования из эксплуатации.

# **Устранение неисправностей**

Обратитесь к руководству по техническому обслуживанию LOGIQ S8, если на экране появляются другие сообщения.

Таблица 3-5: Сообщения об ошибках

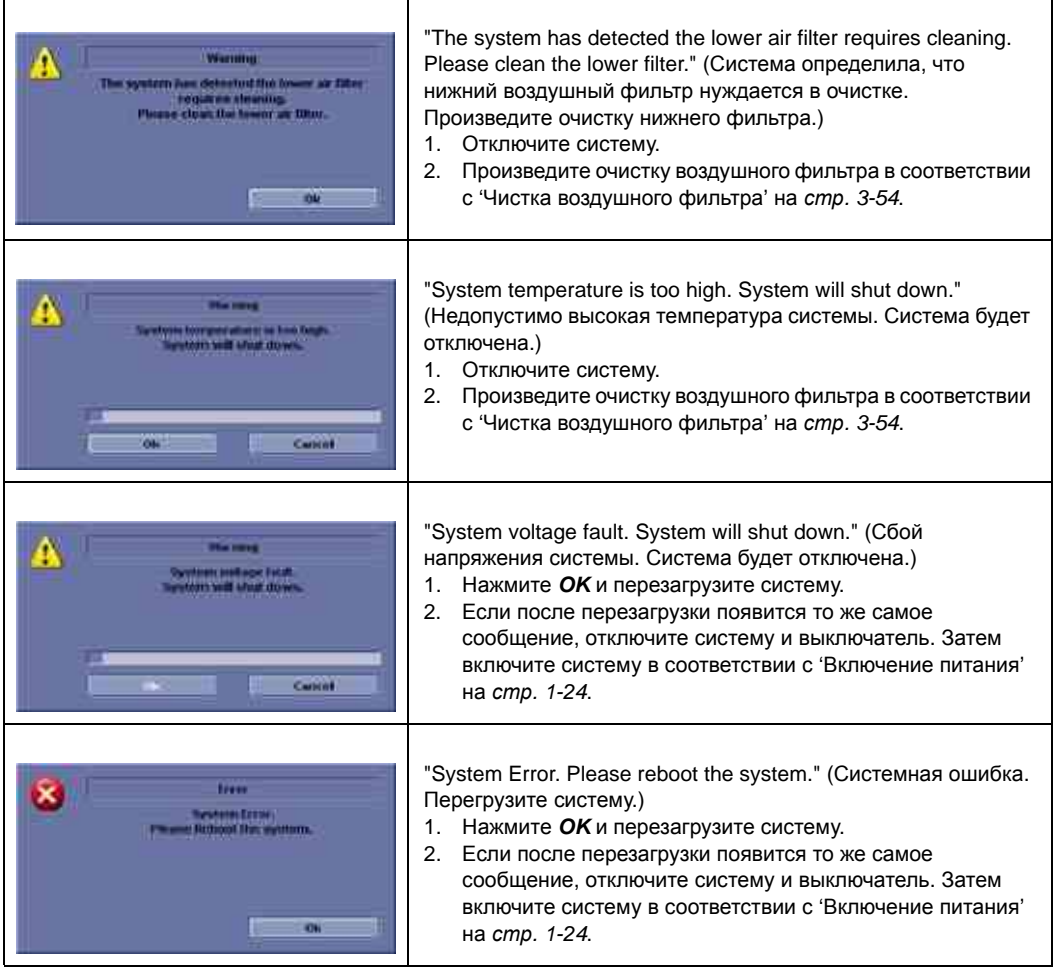

# Контактная информация

# **Связь с GE Healthcare Ultrasound**

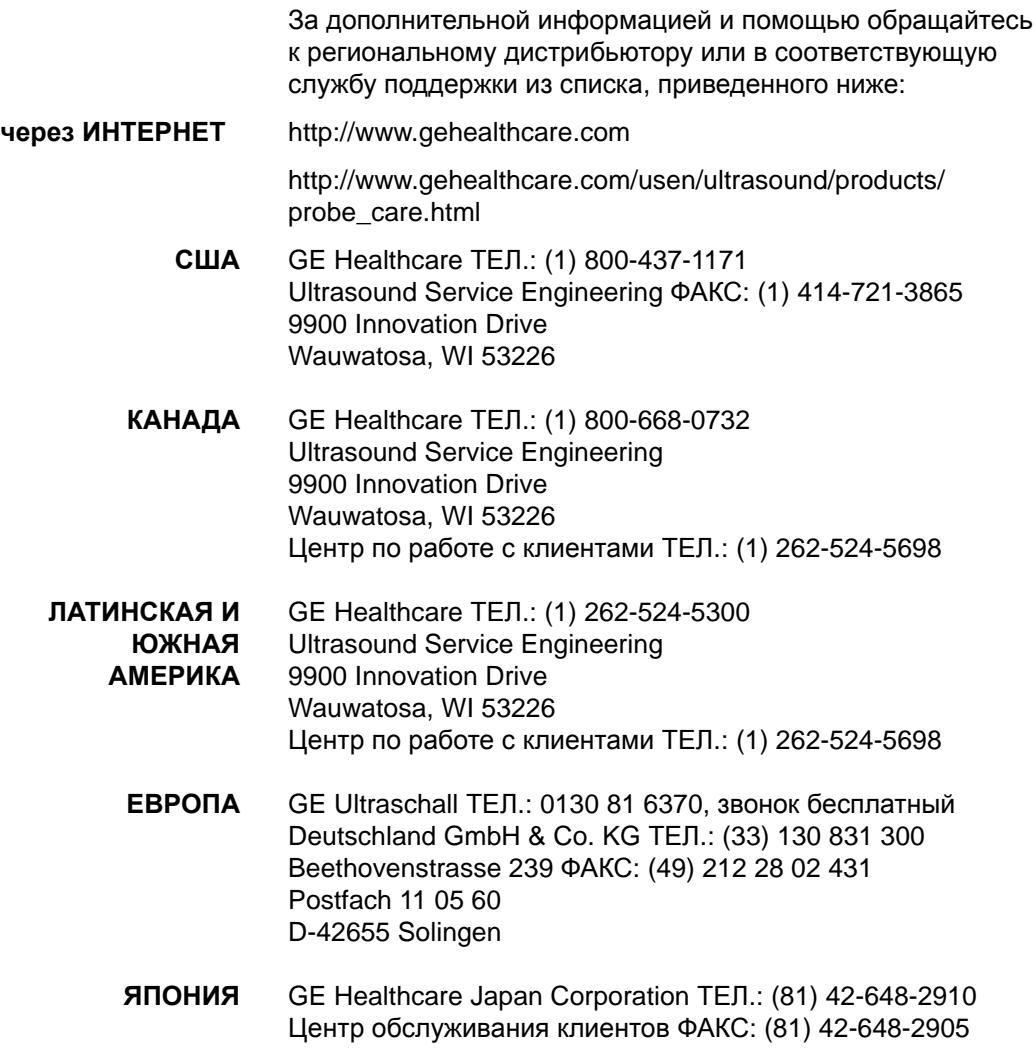

# **Связь с GE Healthcare Ultrasound (продолжение)**

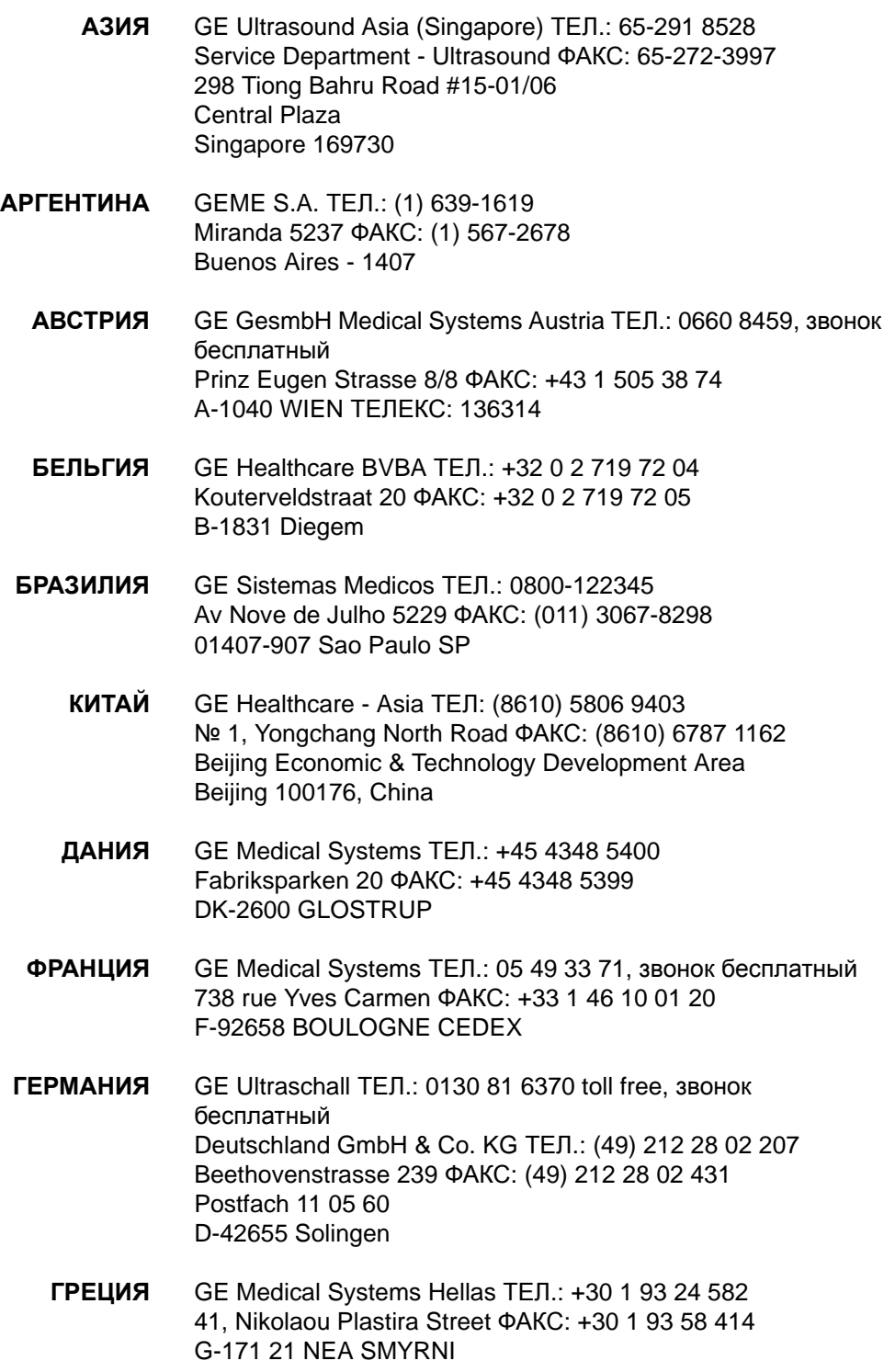

# **Связь с GE Healthcare Ultrasound (продолжение)**

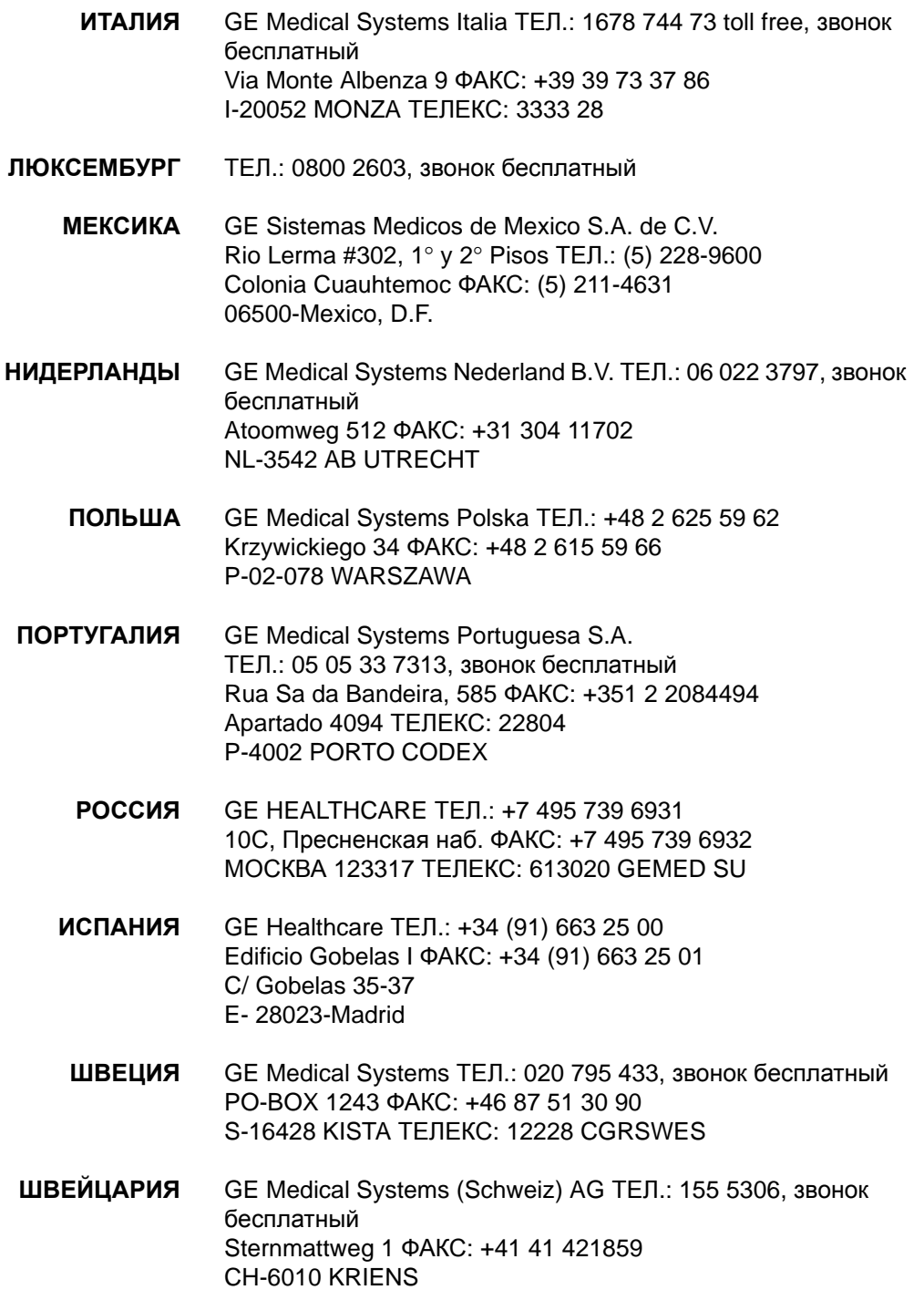

# **Связь с GE Healthcare Ultrasound (продолжение)**

- **ТУРЦИЯ** GE Healthcare Turkiye ТЕЛ.: +90 212 366 29 00 Sun Plaza ФАКС: +90 212 366 29 99 Dereboyu Sok. No 24/7 34398 Maslak **ISTANBUL**
- **ВЕЛИКОБРИТАНИЯ** GE Medical Systems ТЕЛ.: 0800 89 7905, звонок бесплатный Coolidge House ФАКС: +44 753 696067 352 Buckingham Avenue SLOUGH Berkshire SL1 4ER
	- **ДРУГИЕ СТРАНЫ** ЗВОНОК ПЛАТНЫЙ ТЕЛ.: международный код + 33 1 39 20 0007

# **Производитель**

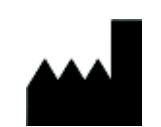

GE Ultrasound Korea. LTD 65-1, Sangdaewon-dong, Joongwon-Ku, Seongnam-Si, Gyeonggi-do, 462-120 КОРЕЯ

# *Глава 4*

# Меры безопасности

*Меры безопасности и сведения о нормативных документах, необходимых для работы с данным ультразвуковым оборудованием.*

# Ответственность владельца

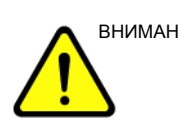

ВНИМАНИЕ! Только для США:

В соответствии с федеральным законодательством данное устройство разрешается продавать только врачу или по назначению врача.

Владелец обязан обеспечить, чтобы все лица, работающие с системой, прочитали и усвоили настоящее руководство пользователя. Однако это не означает, что прочтения данного руководства достаточно для эксплуатации, осмотра, проверки, юстировки, калибровки, устранения неполадок, ремонта или изменения системы. Владелец должен обеспечить выполнение установки, технического обслуживани, устранения неполадок, калибровки и ремонта оборудования только обученным должным образом высококвалифицированным персоналом.

Владелец данной ультразвуковой системы должен обеспечить ее эксплуатацию только обученным должным образом высококвалифицированным персоналом, допущенным до работы с системой. Прежде чем допускать оператора к работе с системой, следует проверить, прочитал ли он и полностью усвоил рабочие инструкции, содержащиеся в данном руководстве. Рекомендуется вести список допущенных операторов.

Если система работает неправильно или не реагирует на команды, описанные в данном руководстве, оператор должен обратиться в ближайший отдел обслуживания компании GE Ultrasound.

За сведениями о конкретных требованиях и нормативах, относящихся к использованию электронного медицинского оборудования, обращайтесь в местные, областные и государственные органы.

# **Недопустимость самостоятельных модификаций**

Никогда не вносите изменения в данное изделие, включая компоненты системы, программное обеспечение, кабели и т. п. Внесение изменений пользователем может создать угрозу безопасности и ухудшению рабочих характеристик системы. Все изменения должны вноситься квалифицированным персоналом компании GE.

# Меры предосторожности

# **Уровни опасности**

На данном оборудовании имеются предупреждения об опасности разных уровней, которые распознаются по одному из перечисленных ниже ключевых слов и значков, предваряющих указания по мерам безопасности.

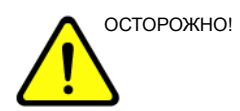

ОСТОРОЖНО! Обозначает, что в неподходящих условиях и при неправильном обращении может возникнуть следующая опасность:

- Тяжелая травма
- Существенное повреждение оборудования

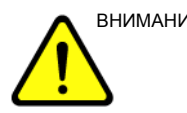

ВНИМАНИЕ! Обозначает потенциальную опасность, которая может возникнуть при несоблюдении условий эксплуатации и при неправильном обращении:

- Легкая травма
- Повреждение оборудования

*ПРИМЕЧАНИЕ: Указывает на меры предосторожности или рекомендации, которыми следует руководствоваться при работе с ультразвуковой системой, в том числе:*

- *Создание оптимальных условий окружающей среды*
- *Использование настоящего руководства*
- *Предупреждающие или поясняющие символы*

# **Обозначения опасности**

# **Описание значков**

На потенциальную опасность указывают следующие значки:

#### Таблица 4-1: Потенциальные опасные ситуации

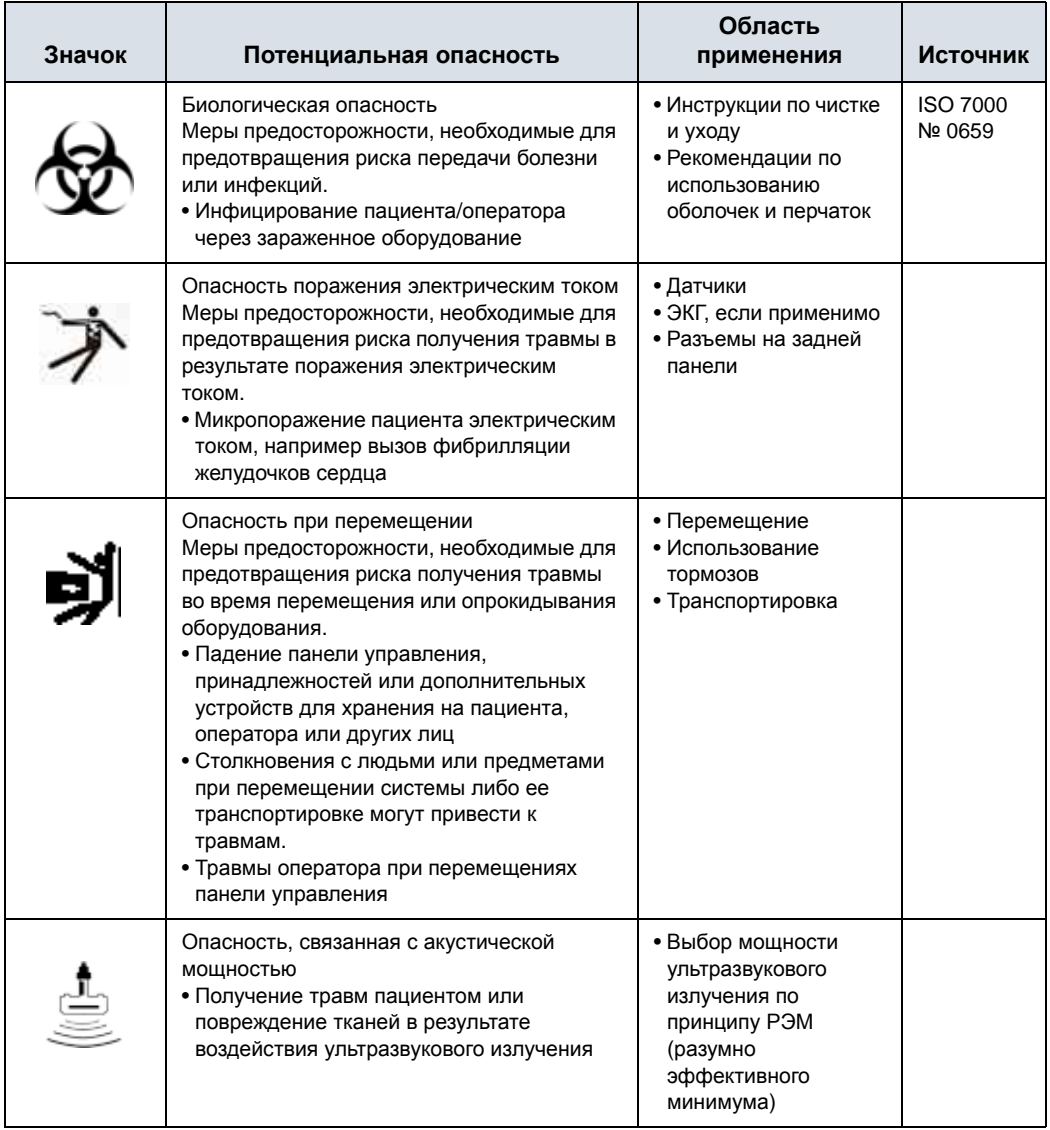

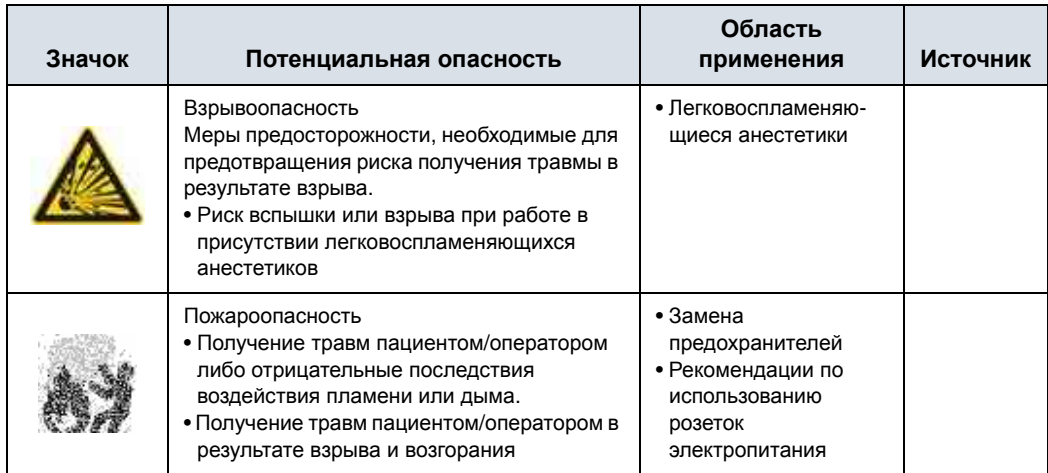

#### Таблица 4-1: Потенциальные опасные ситуации (продолжение)

### **Важные замечания по технике безопасности**

Целью следующих разделов ("Безопасность пациента" и "Безопасность оборудования и персонала") является ознакомление пользователя оборудования с конкретными опасностями, связанными с эксплуатацией данного оборудования, и возможными отрицательными последствиями при несоблюдении правил техники безопасности. Дополнительные сведения о мерах безопасности можно найти в других разделах данного руководства.

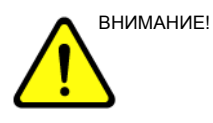

ВНИМАНИЕ! Неправильное применение оборудования может привести к тяжелой травме. Перед тем как приступить к использованию устройства, пользователь обязан внимательно ознакомиться с инструкциями по эксплуатации оборудования и опасными ситуациями, которые могут возникнуть при ультразвуковом исследовании. При необходимости можно воспользоваться услугами компании GE Medical Systems по обучению персонала.

> Пользователь оборудования должен хорошо осознать все потенциальные опасные ситуации, чтобы при эксплуатации оборудования избегать ситуаций, приводящих к травмам.

Пренебрежение информацией по технике безопасности рассматривается как неправильная эксплуатация.

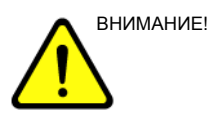

ВНИМАНИЕ! Использование данной системы в условиях, не отвечающих ее предназначению, и пренебрежение соответствующими сведениями о технике безопасности квалифицируется как ненормальная эксплуатация. Изготовитель не несет ответственности за поломки в результате ненормальной эксплуатации.

# **Безопасность пациента**

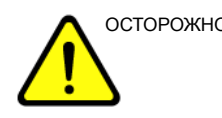

ОСТОРОЖНО! Ниже перечислены основные типы рисков, оказывающие определяющее влияние на безопасность пациента при проведении диагностического ультразвукового исследования.

#### **Идентификатор пациента**

Всегда включайте в данные пациента соответствующий идентификатор и проверяйте, правильно ли указано имя пациента и идентификационные номера при вводе таких данных. Убедитесь, что все сохраненные данные и распечатки содержат правильный идентификатор пациента. Ошибки идентификации ведут к неверной диагностике.

Если систему LOGIQ S8 необходимо отправить на починку, убедитесь, что сделано резервное копирование всей информации о пациентах, и удалите ее из системы перед отправкой. В случае если какие-либо данные пациента остались в системе LOGIQ S8, компания GE обратится к клиенту с просьбой срочно забрать эти данные. Компания GE будет хранить эти данные пациента в безопасном месте не более 1 месяца. По истечении этого срока все данные пациента будут окончательно удалены.

#### **Диагностическая информация**

Изображения и расчеты, получаемые с помощью данной системы, предназначены для компетентных пользователей в качестве средства диагностики. Их не следует рассматривать как единственное неопровержимое основание для постановки клинического диагноза. Пользователи могут ознакомиться с литературой и прийти к собственному профессиональному заключению относительно клинического пользования системой.

Пользователь должен знать технические характеристики изделия, а также погрешность системы и ограничения стабильности. Следует учитывать данные ограничения, прежде чем принимать какое-либо решение, основанное на количественных значениях. При любых сомнениях следует обращаться за консультацией в ближайший отдел обслуживания компании GE Ultrasound.

#### **Диагностическая информация (продолжение)**

Сбои в работе оборудования или его неправильная настройка могут привести к ошибкам в измерениях и невозможности оценки деталей изображения. Оператор обязан самым тщательным образом изучить данное оборудование и правила его эксплуатации, чтобы оптимально использовать все диагностические возможности и распознавать возможные неполадки. Через местное представительство компании General Electric можно организовать обучение персонала работе с прикладными диагностическими программами. Для полного овладения навыками работы с данным оборудованием рекомендуется внедрить программу обеспечения качества.

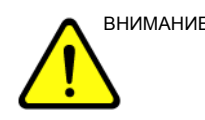

ВНИМАНИЕ! Обязательно обеспечивайте конфиденциальность сведений о пациенте.

#### **Возможности механического повреждения**

Использование неисправных датчиков может привести к травмам и повышает риск инфекции. Как можно чаще проверяйте датчики на наличие зазубрин, заусенцев и прочих грубых дефектов, способных нанести травму или нарушить целостность защитных средств.

Не допускайте надавливания на внутриполостные датчики с чрезмерным усилием. Внимательно ознакомьтесь со всеми инструкциями и рекомендациями по безопасности, прилагаемыми к датчикам специального назначения.

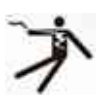

Опасность поражения электротоком

При работе с неисправным датчиком повышается также риск поражения электрическим током, если проводящие растворы вступают в контакт с внутренними деталями, находящимися под напряжением. Как можно чаще проверяйте датчики на наличие трещин и отверстий в кожухе, дефектов в акустической линзе и рядом с ней, а также любых иных повреждений, способствующих попаданию жидкости внутрь датчика. Ознакомьтесь со сведениями об использовании датчиков и мерах предосторожности, приведенными в главе 17 "Датчики и биопсия".

# **ALARA**

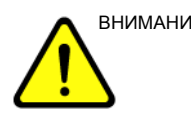

ВНИМАНИЕ! Ультразвук может негативно воздействовать на ткани и потому представляет потенциальную опасность для здоровья пациента. Всегда следует минимизировать время облучения и поддерживать низкие уровни ультразвука, за исключением тех случаев, когда применение большей мощности требуется для постановки более точного диагноза. Руководствуйтесь принципом ALARA (As Low As Reasonably Achievable) - принципом разумно эффективного минимума (РЭМ), увеличивая мощность выходного сигнала только тогода, когда требуется получить высококачественное диагностическое изображение. Постоянно контролируйте уровень выходного акустического сигнала через визуальное отображение на дисплее; подробно изучите функции регуляторов этого сигнала. Подробные сведения приведены в разделе *Биоэффекты* главы *Акустическая мощность* (в *полном справочном руководстве*).

#### **Обучение** Всем пользователям данной системы перед ее применением в клинических целях рекомендуется пройти подготовку по использованию конкретных приложений. Обратитесь в местное представительство компании GE, чтобы организовать обучение.

Специалисты нашей компании могут обучить вас применению принципа РЭМ на практике. Программа обучения принципу РЭМ конечного пользователя охватывает базовые принципы работы ультразвукового оборудования, возможные биологические эффекты, происхождение и назначение индексов, принцип РЭМ и примеры конкретных вариантов применения этого принципа.

### **Безопасность оборудования и персонала**

Ниже перечислены основные типы рисков, оказывающих определяющее влияние на безопасность самого оборудования и персонала при проведении ультразвуковых диагностических исследований.

Не допускается использование оборудования, если имеются проблемы с обеспечением безопасности пациентов и персонала. Перед вводом в эксплуатацию требуется выполнить ремонт и проверить рабочие характеристики оборудования силами квалифицированного обслуживающего персонала.

#### **Опасности, связанные с эксплуатацией ультразвукового**

#### **оборудования**

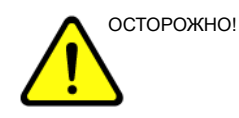

осторожно! Данное оборудование работает под опасным напряжением, способным привести к тяжелому поражению электрическим током вплоть до летального исхода.

> При появлении дефектов изображения или сбоев в работе системы остановите работу оборудования и обезопасьте пациента. Сообщите о сбое квалифицированному специалисту по обслуживанию и известите о неисправности местный сервис-центр компании GE Medical Systems.

> Внутри консоли нет никаких деталей и узлов, подлежащих обслуживанию со стороны пользователя. Любые работы по ремонту и техническому обслуживанию системы должны проводиться только квалифицированным и уполномоченным техническим персоналом.

Необходимо избегать любых манипуляций с оборудованием со стороны персонала, не имеющего соответствующих полномочий.

### **Опасности, связанные с эксплуатацией ультразвукового**

### **оборудования (продолжение)**

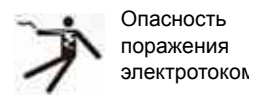

Чтобы избежать травмы:

- Не снимайте защитные кожухи. Внутри устройства нет компонентов, которые пользователь может отремонтировать самостоятельно. Обратитесь за помощью к квалифицированному техническому персоналу.
- Для обеспечения безопасного заземления вставляйте вилку электропитания только в надежно заземленную розетку (класса "для больниц") с проводом выравнивания потенциала.
- Запрещается использовать для вилки кабеля питания переходники с 3 штыревых контактов на 2 штыревых контакта. В этом случае произойдет ослабление заземляющего соединения.
- Не размещайте емкости с жидкостью на панели управления или над ней. Пролитая жидкость может вступить в контакт с деталями, находящимися под напряжением, что повышает риск поражения электрическим током.
- Подключайте периферийные устройства к розеткам сети переменного тока.

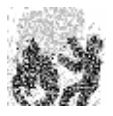

Опасность получения ожогов

Сетевое питание системы должно соответствовать указанным номинальным параметрам переменного тока. Нагрузочная способность цепи питания должна соответствовать указанной.

#### **Опасности, связанные с эксплуатацией ультразвукового**

# **оборудования (продолжение)**

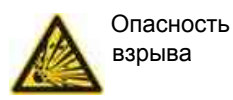

Никогда не эксплуатируйте данное оборудование в присутствии горючих или взрывчатых жидкостей, испарений и газов. Неисправности системы или искры, возникающие при работе электродвигателей вентиляторов, могут привести к возгоранию этих веществ по причинам электрического характера. В целях предотвращения таких опасностей взрыва операторы должны знать следующее.

- При обнаружении горючих веществ в окружающей среде не подсоединяйте к розетке и не включайте систему.
- Если горючие вещества обнаружены после включения системы, не пытайтесь выключить ее или отсоединить от розетки.
- При обнаружении горючих веществ освободите помещение от людей и проветрите его, прежде чем выключать устройство.

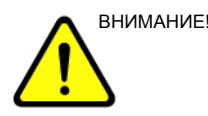

ВНИМАНИЕ! Это оборудование не снабжено специальными средствами защиты от ожогов, вызванных высокочастотным излучением (HF) при работе с электрохирургическим устройством (ESU). Чтобы снизить риск ожогов, вызванных высокочастотным излучением, не прикасайтесь ультразвуковым датчиком к телу пациента при использовании электрохирургического устройства. Если прикосновения невозможно избежать (например, при исследовании с помощью чреспищеводного датчика во время хирургического вмешательства), убедитесь, что датчик не находится между активными разнополярными электродами электрохирургического устройства, и не допускайте контакта кабелей электрохирургического устройства с кабелем датчика.

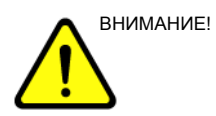

ВНИМАНИЕ! Во избежание ожогов кожи в ходе хирургического вмешательства не следует размещать электроды ЭКГ между активными и пассивными электродами электрохирургического устройства. Не допускайте контакта кабелей электрохирургического устройства с отведениями ЭКГ.

### **Опасности, связанные с эксплуатацией ультразвукового**

# **оборудования (продолжение)**

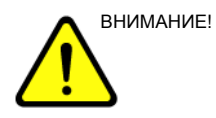

внимание! НЕ прикасайтесь одновременно к пациенту и к разъемам на ультразвуковом сканере, включая разъемы ультразвукового датчика.

> НЕ прикасайтесь к проводящим электрический ток частям кабелей с разъемами USB или Ethernet для передачи видео- или аудиосигналов при подсоединении оборудования к устройству.

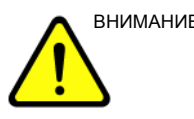

ВНИМАНИЕ! НЕ загружайте постороннее программное обеспечение на компьютер системы.

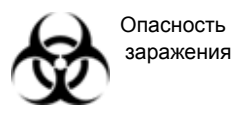

Для обеспечения безопасности пациентов и персонала при проведении инвазивных процедур остерегайтесь биологических рисков. Чтобы свести к минимуму риск передачи инфекции:

- Используйте защитные средства (перчатки и и чехлы для датчиков) во всех возможных случаях. По мере необходимости проводите диагностические исследования в режиме полной стерильности.
- После каждого исследования пациента тщательно очищайте датчики и принадлежности многократного применения. Дезинфицируйте и стерилизуйте их по мере необходимости. Более подробную информацию см.: 'Чистка и дезинфицирование датчиков' на *стр. 3-4.*
- Соблюдайте принятые в вашем учреждении правила профилактики инфекций применительно к оборудованию и персоналу.

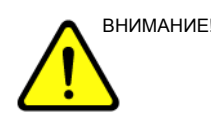

ВНИМАНИЕ! Опасности, связанные с электрокардиостимулятором

Вероятность того, что система будет мешать работе электрокардиостимулятора, минимальная. Тем не менее, поскольку данная система генерирует высокочастотные электрические сигналы, оператор должен знать о потенциальной опасности такого рода.
#### **Опасность при перемещении**

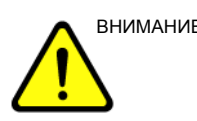

ВНИМАНИЕ! При перемещении системы соблюдайте особую осторожность.

> Вес оборудования составляет примерно 85 кг. Во избежание получения травм и повреждения оборудования при транспортировке системы соблюдайте следующие правила:

- убедитесь, что на пути нет препятствий;
- перемещайте оборудование медленно и осторожно;
- при перемещении оборудования по наклонной поверхности или на большое расстояние передвигайте его по меньшей мере вдвоем.

#### **Аллергические реакции на медицинские устройства, содержащие**

**латекс**

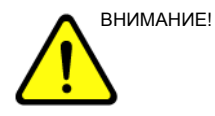

ВНИМАНИЕ! Поскольку сообщалось о тяжелых аллергических реакциях на медицинское оборудование, содержащее латекс (натуральный каучук), FDA рекомендует медицинским специалистам выявлять пациентов, чувствительных к латексу, и быть готовыми к неотложному лечению аллергических реакций. Латекс входит в состав многих медицинских устройств, включая хирургические и смотровые перчатки, катетеры, инкубационные трубки, наркозные маски и зубных защитных прокладок. Реакция на латекс может быть самой разной — от контактной крапивницы до общей анафилактической реакции.

> Подробнее об аллергических реакциях на латекс см. в медицинском предупреждении MDA91-1 от 29 марта, выпущенном Управлением по контролю за продуктами и лекарствами США.

# **Категории классификации**

Тип защиты от поражения электрическим током

Оборудование класса I (\*1)

Степень защиты от поражения электрическим током

Контактный элемент типа BF (\*2) (для датчиков, помеченных символом BF)

Непрерывный режим

Система является обычным оборудованием (IPX0)

Педальный переключатель IPX8

Датчик (погружаемая часть) и кабель относятся к классу IPX7

*ПРИМЕЧАНИЕ: Разъем датчика не водонепроницаемый.*

#### *\*1. Оборудование класса I*

ОБОРУДОВАНИЕ, в котором защита от поражения электрическим током основана не только на ГЛАВНОЙ ИЗОЛЯЦИИ, но и на заземлении. Эта дополнительная мера предосторожности не позволяет находиться ПОД НАПРЯЖЕНИЕМ незащищенным металлическим деталям при нарушении изоляции.

#### *\*2. Контактный элемент типа BF*

КОНТАКТНЫЙ ЭЛЕМЕНТ ТИПА BF, обеспечивающий особую защиту от поражения электрическим током, и в особенности от УТЕЧКИ ТОКА.

#### Таблица 4-2: Оборудование типа BF

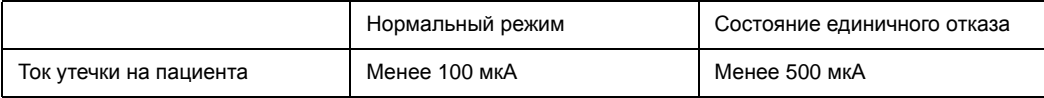

## **ЭМС (электромагнитная совместимость)**

*ПРИМЕЧАНИЕ: Данное оборудование генерирует, использует и может излучать РЧ-энергию. Оборудование может являться источником высокочастотных помех для работы другого медицинского и немедицинского оборудования, а также систем радиосвязи. С целью обеспечения адекватных мер защиты против указанных помех данное оборудование изготовлено в соответствии с требованиями к предельным уровням излучения для медицинского оборудования группы 1 класса B, как указано в стандарте EN 60601-1-2. Однако нет никаких гарантий, что при выполнении конкретного монтажа помехи не возникнут.*

*ПРИМЕЧАНИЕ: Если будет обнаружено, что установленное оборудование является источником помех (что можно определить путем его включения и выключения), пользователь или квалифицированный медицинский персонал должны попытаться устранить проблемы, выполнив одно или несколько из приведенных ниже действий:*

- *Измените ориентацию или местонахождение прибора (приборов), чувствительного к помехам.*
- *Увеличьте расстояние между оборудованием и прибором, чувствительным к помехам.*
- *Подайте питание на оборудование от источника, который не связан с источником питания прибора, чувствительного к помехам.*
- *Обратитесь за рекомендациями в торговое или сервисное представительство.*
- *ПРИМЕЧАНИЕ: Производитель не несет ответственности за любые помехи, обусловленные применением соединительных кабелей, отличных от рекомендуемых, или возникшие в результате внесения в указанное оборудование несанкционированных изменений. Несанкционированные изменения могут привести к лишению конкретного пользователя права на эксплуатацию оборудования.*
- *ПРИМЕЧАНИЕ: В целях соблюдения требований к электромагнитным устройствам сопряжения для медицинского оборудования класса B, FCC, все соединительные кабели периферийных устройств должны быть экранированы и заземлены в установленном порядке. Применение неправильно экранированных и заземленных кабелей может привести к созданию высокочастотных помех в нарушение требований Федеральной комиссии по связи США (FCC).*

# **ЭМС (электромагнитная совместимость) (продолжение)**

*ПРИМЕЧАНИЕ: Не используйте вблизи устройства приборы, передающие РЧ-сигналы (сотовые телефоны, радиоприемники или изделия с радиоуправлением), отличные от поставляемых компанией GE (например, беспроводного микрофона или кабелей питания с большой пропускной способностью), так как это может повлиять на исходные технические характеристики устройства. Если перечисленные устройства находятся вблизи оборудования, их следует выключить.*

> *Медицинский персонал, ответственный за эксплуатацию данного оборудования, должен проинструктировать техников, пациентов и других людей, которые могут находиться поблизости от работающего оборудования, о необходимости неукоснительного соблюдения указанных выше требований и правил.*

#### **Характеристики ЭМС**

Для всех типов электронного оборудования характерно создание электромагнитных помех при одновременной работе с другим оборудованием, причем эти помехи могут передаваться как в пространстве, так и по соединительным кабелям. Термин ЭМС (электромагнитная совместимость) означает нечувствительность оборудования к посторонним помехам и несущественное влияние на работу другого оборудования за счет собственных помех.

Для обеспечения максимально возможной ЭМС данной системы необходима ее правильная установка и наладка в полном соответствии с руководством по техническому обслуживанию.

Данное изделие должно устанавливаться в соответствии с рекомендациями, приведенными в разделе 4.2 "Замечания по установке изделия".

При возникновении проблем, связанных с ЭМС, обращайтесь к обслуживающему техническому персоналу.

Производитель не несет ответственности за любые помехи, обусловленные применением соединительных кабелей, отличных от рекомендуемых, или возникшие в результате внесения в указанное оборудование несанкционированных изменений. Несанкционированные изменения могут привести к лишению конкретного пользователя права на эксплуатацию оборудования.

## **Характеристики ЭМС (продолжение)**

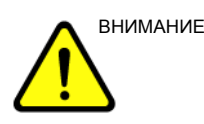

ВНИМАНИЕ! Не используйте вблизи устройства приборы, передающие РЧ-сигналы (сотовые телефоны, радиоприемники или изделия с радиоуправлением), отличные от поставляемых компанией GE (например, беспроводного микрофона или кабелей питания с большой пропускной способностью) и не предназначенные для использования с этой системой, так как это может повлиять на исходные технические характеристики устройства.

> Если перечисленные устройства находятся вблизи оборудования, следует выключить их источники питания.

> Медицинский персонал, ответственный за эксплуатацию данного оборудования, должен проинструктировать техников, пациентов и других людей, которые могут находиться поблизости от работающего оборудования, о необходимости неукоснительного соблюдения указанных выше требований и правил.

Переносное оборудование для мобильной радиосвязи (например, приемно-передающая радиоустановка, сотовые/ беспроводные телефоны, беспроводные компьютерные сети), отличное от поставляемого компанией GE, должно использоваться на определенном расстоянии от системы и кабелей. Расстояние можно вычислить следующим образом:

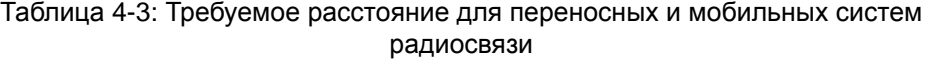

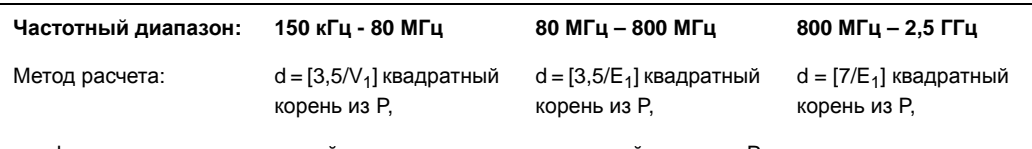

где d = расстояние между устройствами радиосвязи и системой в метрах, P = номинальная мощность передатчика, V<sub>1</sub> = разрешенный уровень радиочастотного излучения в проводах, E<sub>1</sub> = разрешенный уровень эфирного РЧ-излучения.

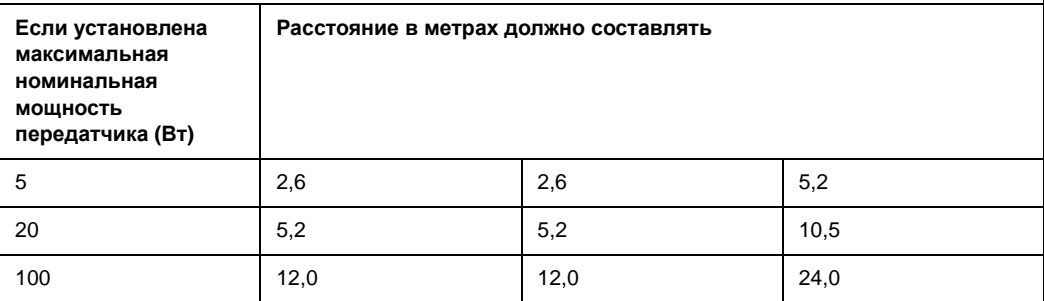

#### **Замечания по установке изделия**

Расстояние от системы и влияние стационарного оборудования радиосвязи: напряженность поля от стационарных передатчиков, таких как базовые станции для радиотелефонов (сотовых и беспроводных) и наземные мобильные радиостанции, любительские радиостанции, вещательные радиостанции диапазонов AM и FM, вещательные ТВ-передатчики, точно спрогнозировать невозможно. Для оценки характеристик электромагнитной среды вследствие воздействия стационарных РЧ-передатчиков требуется исследовать электромагнитную обстановку. Если измеренная напряженность поля в месте, где используется ультразвуковая система, превышает установленный разрешенный уровень, указанный в заявлении о соответствии требованиям электромагнитной совместимости, ультразвуковую систему следует проверить на предмет работоспособности. Если система работает ненормально, могут потребоваться дополнительные меры, такие как изменение ориентации или места установки ультразвуковой системы, либо ее перемещение в кабинет, изолированный от РЧ-излучения.

- 1. Используйте только поставляемые или рекомендуемые компанией GE Medical Systems шнуры питания. Изделия, укомплектованные вилкой шнура питания, должны подсоединяться только к фиксированной розетке, имеющей провод защитного заземления. При подключении вилки шнура питания к розетке не применяйте никаких адаптеров или переходников (например, с трех контактов на два контакта).
- 2. Установите данное оборудование как можно дальше от другого электронного оборудования.
- 3. Убедитесь в том, что используются только кабели, поставляемые либо рекомендуемые компанией GE Medical Systems. Соединяйте эти кабели в полном соответствии с рекомендациями по установке (т.е. кабели питания раздельно от сигнальных кабелей).
- 4. Размещайте основное оборудование и периферийные устройства в соответствии с процедурами, описанными в дополнительных руководствах по установке.

#### **Общие указания**

1. Назначение периферийных устройств, подсоединяемых к данному оборудованию.

Подключаемое оборудование, указанное в главе 18, не влияет на характеристики ЭМС.

Не применяйте оборудование, не указанное в данном перечне. Несоблюдение настоящих рекомендаций может привести к ухудшению характеристик ЭМС данного изделия.

2. Недопустимость самостоятельных модификаций.

Пользователь не должен допускать никаких самостоятельных модификаций данного изделия. Такие модификации могут привести к ухудшению параметров ЭМС.

Под модификациями изделия подразумеваются замены и изменения:

- a. кабелей (длина, материал, монтажная разводка и т.д.)
- b. установки/размещения системы
- c. конфигурации/компоновки системы
- d. защитных деталей системы (открытие/закрытие кожухов, снятие крепежных винтов с кожухов)
- 3. При работе системы все кожухи должны быть закрыты. Если по каким-либо причинам крышка открыта, обязательно закройте ее перед началом или возобновлением рабочих операций.
- 4. При работе системы с открытыми кожухами могут ухудшиться характеристики ЭМС.

# **Обновление периферийного оборудования для стран ЕС**

Для пользователей в странах ЕС ниже приведена обновленная информация о соединениях системы LOGIQ S8 с устройствами регистрации изображений и другими устройствами или коммуникационным сетями.

#### **Периферийное устройство, используемое в окружении пациента**

Система LOGIQ S8 проверена на соблюдение общих мер безопасности и на совместимость и возможность соединения со следующими устройствами регистрации изображений:

- Черно-белый принтер SONY (UP-D897)
- Цветной принтер UP-D25/D55

Система LOGIQ S8 проверена также на совместимость и возможность подсоединения к локальной сети (ЛВС) через разъем Ethernet, размещенный на задней панели системы, при условии, что компоненты локальной сети соответствуют требованиям стандарта IEC/EN 60950.

Кроме того, к одному из последовательных портов или портов USB можно подключить модем, совместимый со стандартом IEC/EN60950 и CE.

Систему LOGIQ S8 можно также безопасно использовать, подсоединив ее к устройствам, отличным от рекомендованных выше, при условии, что эти устройства и их технические характеристики, а также способы установки и соединения с системой соответствуют требованиям стандарта IEC/EN 60601-1-1.

## **Обновление периферийного оборудования для стран ЕС**

## **(продолжение)**

Общие меры предосторожности при установке сменного встроенного устройства:

- 1. Добавляемые устройства должны соответствовать требуемому стандарту безопасности и иметь маркировку CE.
- 2. Номинал входного сетевого напряжения устройств, добавляемых в систему LOGIQ S8 и используемых одновременно с ней, должен быть не больше номинального напряжения питания системы LOGIQ S8.
- 3. Во избежание перегрева устройства должны быть приняты меры для обеспечения надлежащего отвода тепла и вентиляции.
- 4. Необходимо обеспечить соответствующее механическое крепление устройства и устойчивость всей конструкции.
- 5. Ток утечки и связанная с этим степень опасности должны соответствовать требованиям стандарта IEC/EN 60601-1-1.
- 6. Электромагнитные излучения и помехозащищенность оборудования должны соответствовать требованиям стандарта IEC/EN60601-1-2.

Общие меры предосторожности при установке отдельно стоящего или удаленного устройства или при подсоединении к сети:

- 1. Добавляемые устройства должны соответствовать требуемому стандарту безопасности и иметь маркировку CE.
- 2. Добавляемые устройства должны использоваться по их непосредственному назначению и иметь интерфейс, совместимый с системой.
- 3. Для обеспечения соответствия требованиям стандарта IEC/EN60601-1-1 может потребоваться наличие устройств развязки сигнальных или силовых цепей и дополнительное защитное заземление.

# **Обновление периферийного оборудования для стран ЕС**

## **(продолжение)**

#### **Периферийное устройство, не используемое в окружении пациента**

Система LOGIQ S8 проверена также на совместимость и возможность подсоединения к USB HDD/USB-накопителю через USB-порт системы при условии, что USB HDD/ USB-накопитель соответствуют требованиями стандарта IEC/EN 60950.

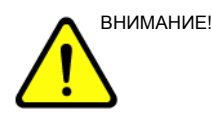

ВНИМАНИЕ! Подсоединение системы к оборудованию или передающим сетям, отличным от указанных в руководстве по эксплуатации, может привести к поражению персонала электрическим током или сбоям в работе оборудования. При замене или установке оборудования и выполнении соединений специалист, выполняющий монтаж, обязан проверять оборудование на совместимость с системой и на соответствие требованиям стандарта IEC/EN 60601-1-1. Владелец оборудования несет полную ответственность за модификации оборудования и связанные с ними сбои в работе и электромагнитные помехи.

#### **Заявление о соответствии требованиям к электромагнитному**

#### **излучению**

Эта система пригодна для применения в указанных ниже условиях. Пользователь обязан обеспечить применение системы только в указанной электромагнитной обстановке.

Таблица 4-4: Заявление о соответствии требованиям к электромагнитному излучению

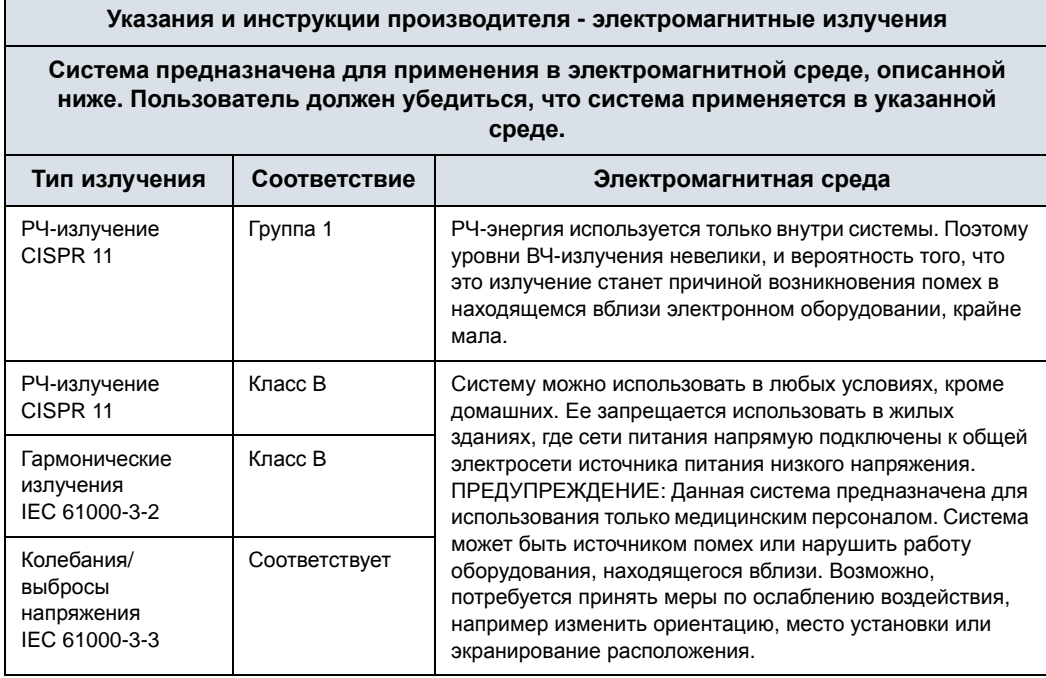

## **Заявление о помехозащищенности**

Эта система пригодна для применения в указанных ниже условиях. Пользователь обязан обеспечить применение системы в соответствии с указаниями и только в указанной электромагнитной среде.

## **Заявление о помехозащищенности (продолжение)**

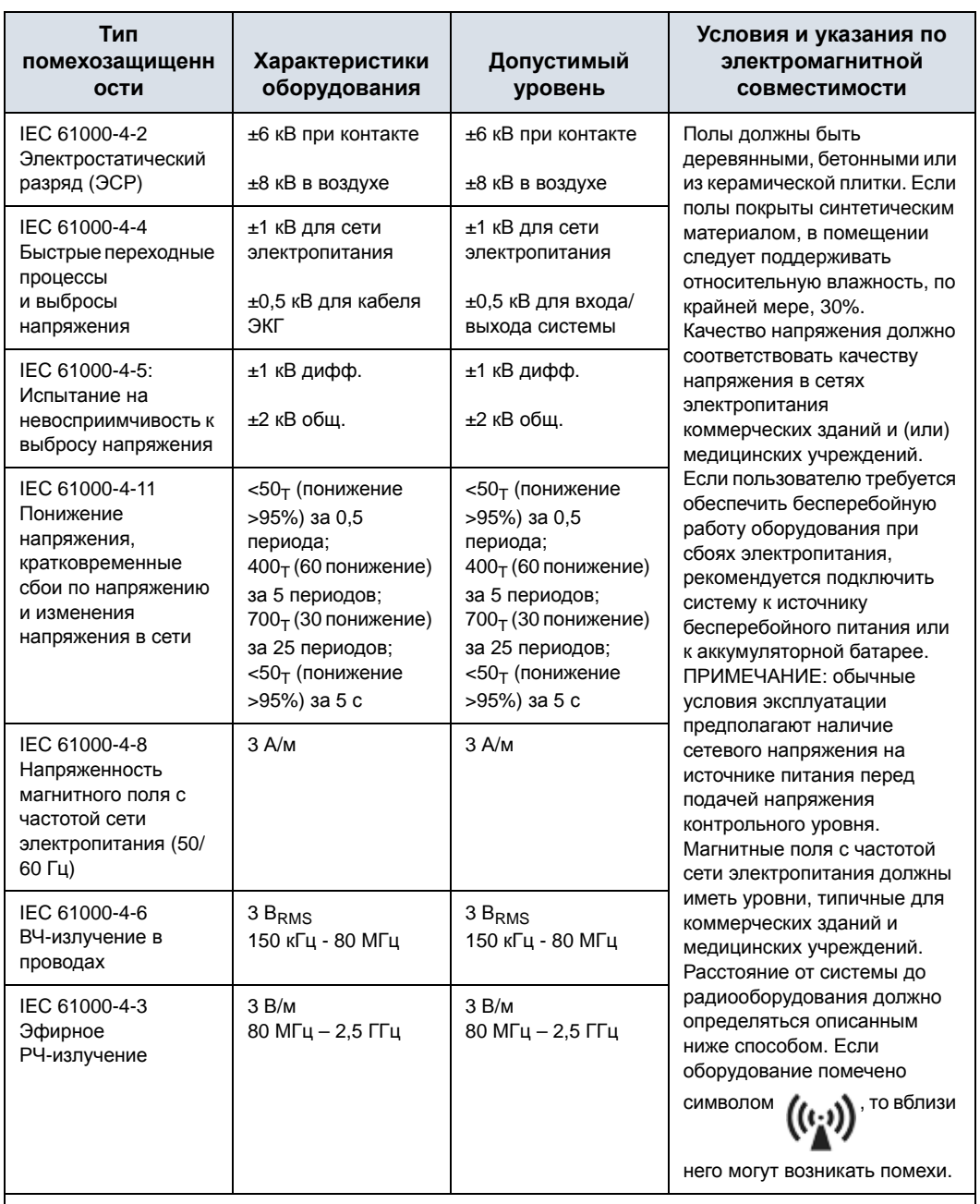

#### Таблица 4-5: Заявление о помехозащищенности

ПРИМЕЧАНИЕ: приведенные указания применимы не ко всем ситуациям. На распространение электромагнитного излучения оказывают влияние поглощение и отражение от конструкций, предметов и людей, находящихся вблизи системы. Если излучение других электронных приборов совпадает со средней частотой датчика, на изображении могут появиться шумы. Необходимо обеспечить правильную изоляцию силовой линии.

## **Основные функциональные характеристики**

К основным функциональным характеристикам данной ультразвуковой системы относятся:

- Возможность отображать изображения, полученные в B-режиме, в качестве данных для диагностики.
- Возможность отображать изображения, полученные в M-режиме, в качестве данных для диагностики.
- Возможность отображать изображения, полученные в допплеровском режиме, в качестве данных для диагностики.
- Возможность отображать изображения, полученные в режиме цветового допплеровского картирования (ЦДК), в качестве данных для диагностики.
- Отображение показателей акустической мощности как вспомогательное средство безопасного использования ультразвуковой диагностики. (MI,TIS,TIB,TIC)
- Контроль температуры на поверхности датчика как вспомогательное средство безопасного использования ультразвуковой диагностики.

# **Устройства, используемые в окружении пациента**

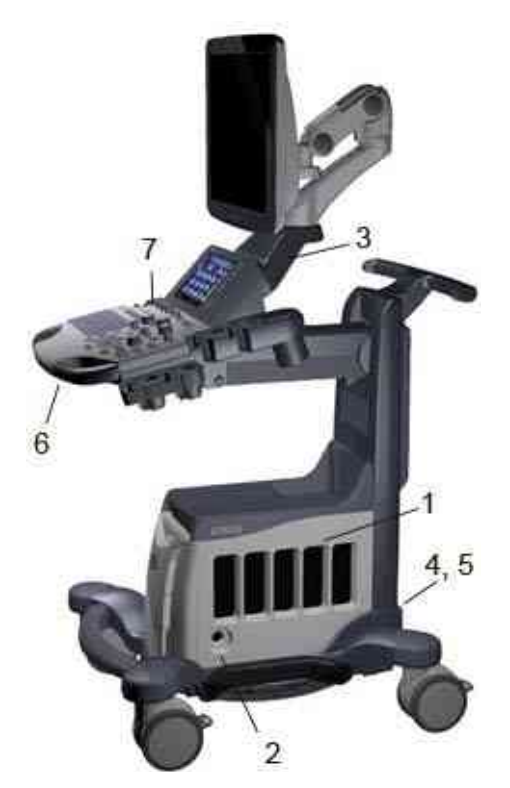

Рис. 4-1. Устройства, используемые в окружении пациента

- 1. Порты датчиков, используемых для формирования изображения
- 2. Порт карандашного CW-датчика
- 3. Разъем ЭКГ
- 4. Силовой вход/выход (порт ввода-вывода сигнала, линия питания (переменный ток), линия заземления, шнур питания с защитным заземлением)
- 5. Порт ввода-вывода сигналов (порты USB, сетевой разъем, аудиовход/аудиовыход, порт DVI)
- 6. Порт USB
- 7. Включение/выключение питания

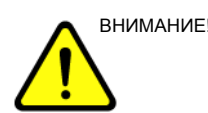

ВНИМАНИЕ! **ЗАПРЕЩАЕТСЯ** помещать принтер ПК и устройство считывания карт в среде, окружающей пациента.

## **Разрешенные для эксплуатации устройства**

Устройства, показанные на предыдущей странице, предназначены для использования в СРЕДЕ, ОКРУЖАЮЩЕЙ ПАЦИЕНТА.

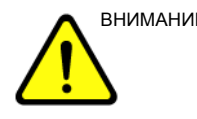

внимание! НЕ допускается подключать датчики и принадлежности в окружении пациента без разрешения компании GE.

> Более подробную информацию см.: 'Обновление периферийного оборудования для стран ЕС' на *стр. 4-22.*

#### **Нерекомендованные устройства**

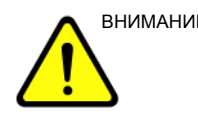

ВНИМАНИЕ! НЕ используйте нерекомендованные устройства.

Если такие устройства были подсоединены к системе без ведома и согласия компании GE, гарантия становится НЕДЕЙСТВИТЕЛЬНОЙ.

Всякое устройство, подключаемое к системе LOGIQ S8, должно удовлетворять требования МЭК или равнозначных стандартов, соответствующих этим устройствам.

# **Дополнительные принадлежности, компоненты по отдельному заказу, поставляемые компоненты**

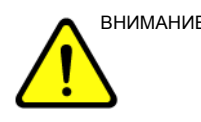

ВНИМАНИЕ! Использование нерекомендованных устройств может привести к сбоям в работе оборудования и нарушению безопасности. Используйте только принадлежности, опции и поставляемые компоненты, разрешенные или рекомендованные в настоящих инструкциях.

## **Мощность акустического выходного сигнала**

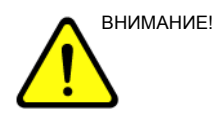

ВНИМАНИЕ! Если устройство передает акустические сигналы в то время как датчик не используется (или находится в держателе), он может нагреться. Всегда снижайте акустическую мощность или переводите систему в режим стоп-кадра, когда она не используется.

> Установите предварительно настройку "Auto Freeze On/Off" (Автостоп-кадр вкл./выкл.) на странице Utility (Утилиты) -> General (Общие настройки) -> System Imaging (Визуализация). Система автоматически переходит в режим стоп-кадра через 2 минуты сканирования, если не обнаруживает никаких изменений изображения (через 6 минут в случае контрастной визуализации).

На экране выходных акустических сигналов, размещенном в верхней правой области экрана системного монитора, в реальном масштабе времени для оператора отображаются акустические сигналы, формируемые в системе. Подробные сведения приведены в главе *Акустическая мощность* в *Полном справочном руководстве*. Экран соответствует стандарту NEMA/AIUM по отображению в реальном времени выходных тепловых и механических индексов выходной акустической мощности ультразвукового диагностического оборудования.

#### **Технические характеристики выходных акустических сигналов**

Экран состоит из трех частей: области отображения теплового индекса (TI), области отображения механического индекса (MI) и области отображения относительной величины выходного акустического сигнала (AO). Несмотря на то, что величина АО не определена в стандарте NEMA/ AIUM, с ее помощью можно определить, когда система работает в приемлемом диапазоне уровней выходного сигнала.

Индексы TI и MI отображаются постоянно. Начальное значение индекса TI - это 0,0, а шаг составляет 0,1. Для индекса MI шаг в диапазоне от 0 до 0,4 составляет 0,01, а от  $0,4 - 0,1.$ 

#### **Тепловой индекс (TI)**

В зависимости от типа исследования и типа исследуемой ткани используется параметр TI одного из трех типов.

- **Тепловой индекс мягких тканей (TIS)**. Используется при отображении только мягких тканей; определяет возможность генерации тепла в мягких тканях
- **Тепловой индекс костной ткани (TIB)**. Используется при нахождении костной ткани около фокуса изображения, как, например, при акушерском обследовании в третьем триместре беременности; определяет возможность генерации тепла в фокусе луча при фокусировке на или вблизи костной ткани, находящейся рядом с очень чувствительной тканью.
- **Тепловой индекс черепной ткани (TIC)**. Используется для определения возможности генерации тепла в ближней зоне, когда луч проходит через костную ткань, расположенную близко к кожному покрову, при исследованиях черепа.

#### **Механический индекс**

Индекс MI указывает на наличие нетепловых процессов, в частности кавитации, и позволяет определить вероятность их возникновения в тканях.

#### **Изменение типа теплового индекса**

Чтобы изменить отображаемый индекс TI, выберите Utility (Утилиты) -> Imaging (Визуализация) -> B-Mode (B-режим). Для каждого приложения можно указывать разные настройки индекса TI.

Точность индекса, отображаемого на экране, - ±0,1, а точность измерения - ±50%. Точность значения мощности на выходе, отображаемого на сенсорная панель, составляет  $±10%$ .

#### **Элементы управления, влияющие на выходную акустическую**

#### **мощность**

Напряжение для создания механических (MI) или тепловых биологических (TI) воздействий можно регулировать с помощью определенных элементов управления.

*Элементы прямого управления.* Регулятор акустической мощности напрямую регулирует интенсивность ультразвукового излучения.

*Элементы косвенного управления.* Косвенное влияние на мощность излучения может оказывать настройка элементов управления. Элементы управления, использование которых может повлиять на индексы MI и TI, указаны в главе "Оптимизация изображения" (см. раздел "Биоэффекты" для каждого элемента управления).

Для отслеживания возможных эффектов постоянно наблюдайте за отображением излучаемого ультразвукового сигнала на дисплее.

#### **Практические рекомендации по оптимальному сканированию**

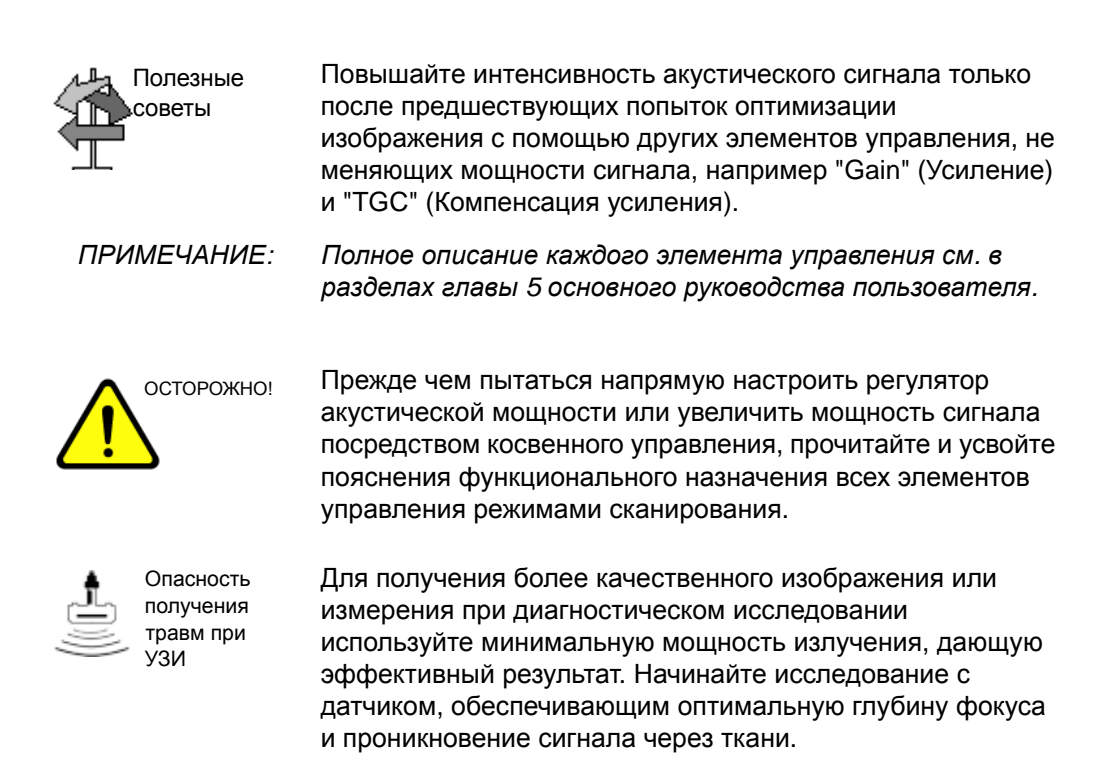

#### **Уровни выходной акустической мощности по умолчанию**

Во избежание высокой выходной мощности сигнала в самом начале исследования система LOGIQ S8 начинает сканирование при ограниченной интенсивности излучения, которая установлена в заводских настройках по умолчанию. Эта установка предварительно запрограммирована и зависит от категории исследования и выбранного датчика. Установка активизируется при включении питания системы или при выборе пункта *New Patient* (Новый пациент) в программном меню.

Чтобы изменить выходную акустическую мощность, отрегулируйте уровень выходной мощности в меню сенсорная панель.

# Наклейки на устройстве

# **Описание наклеек и значков**

В приведенной ниже таблице описано назначение и расположение условных обозначений и надписей по технике безопасности, а также других важных сведений, указанных на самом оборудовании.

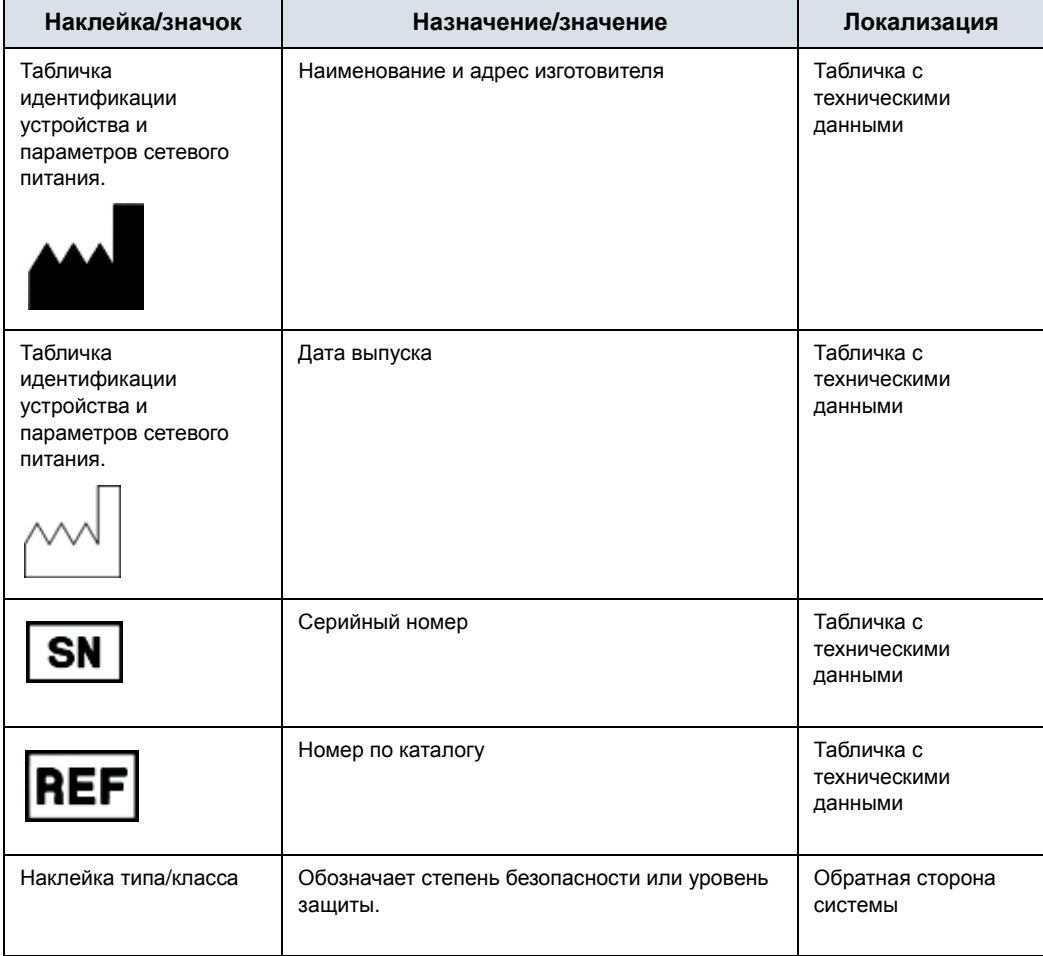

#### Таблица 4-6: Наклейки

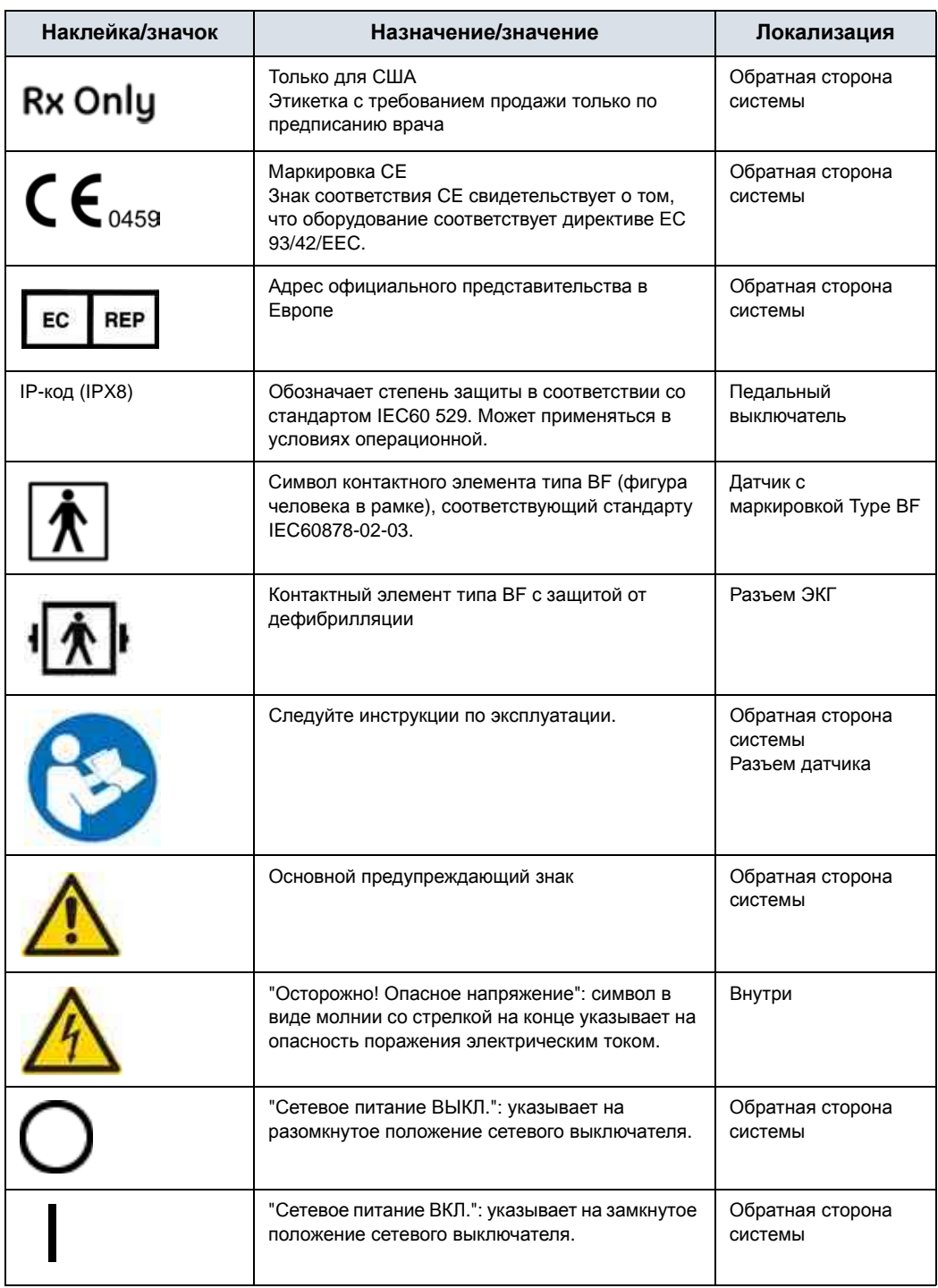

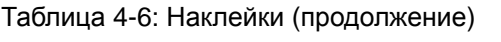

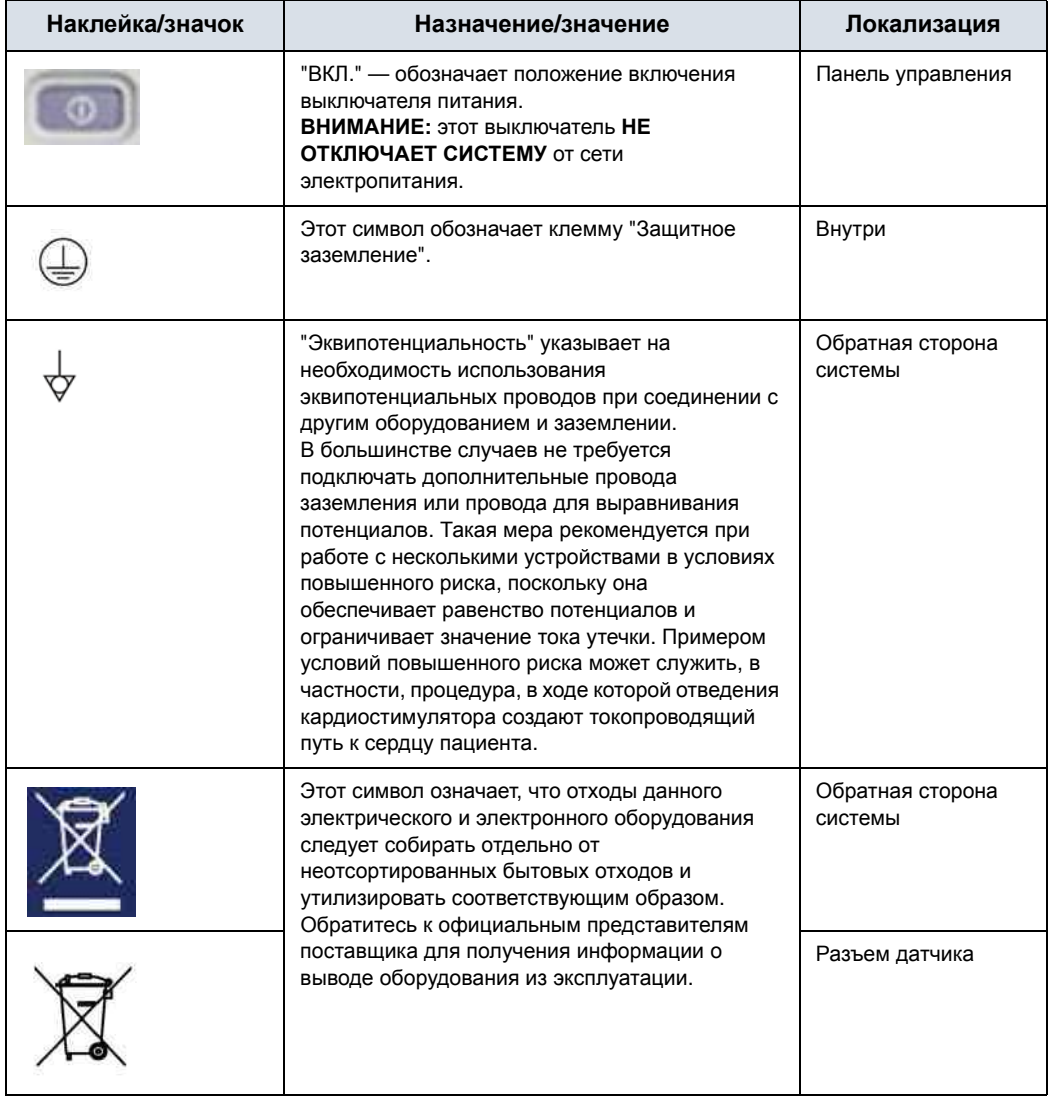

#### Таблица 4-6: Наклейки (продолжение)

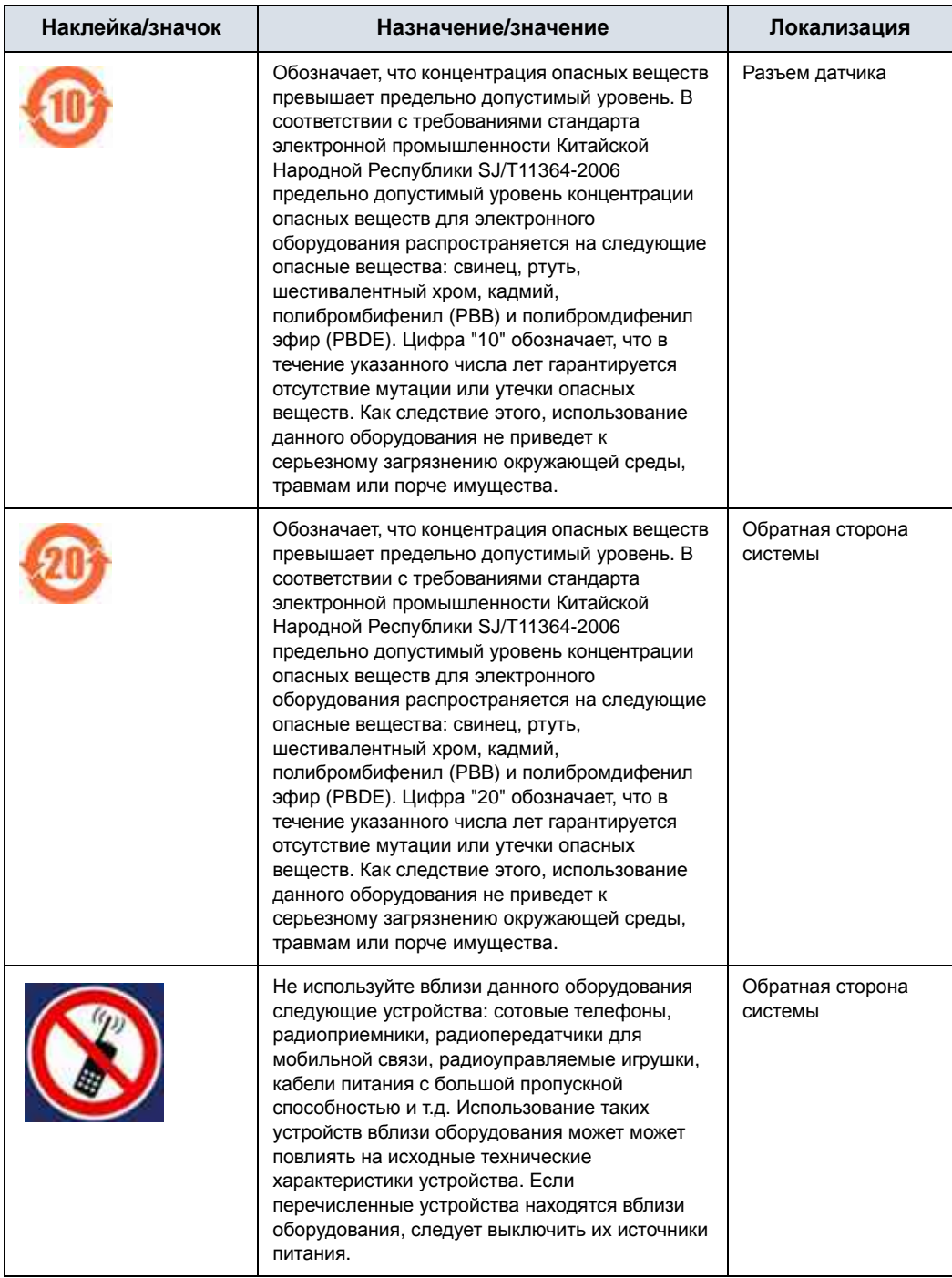

## Таблица 4-6: Наклейки (продолжение)

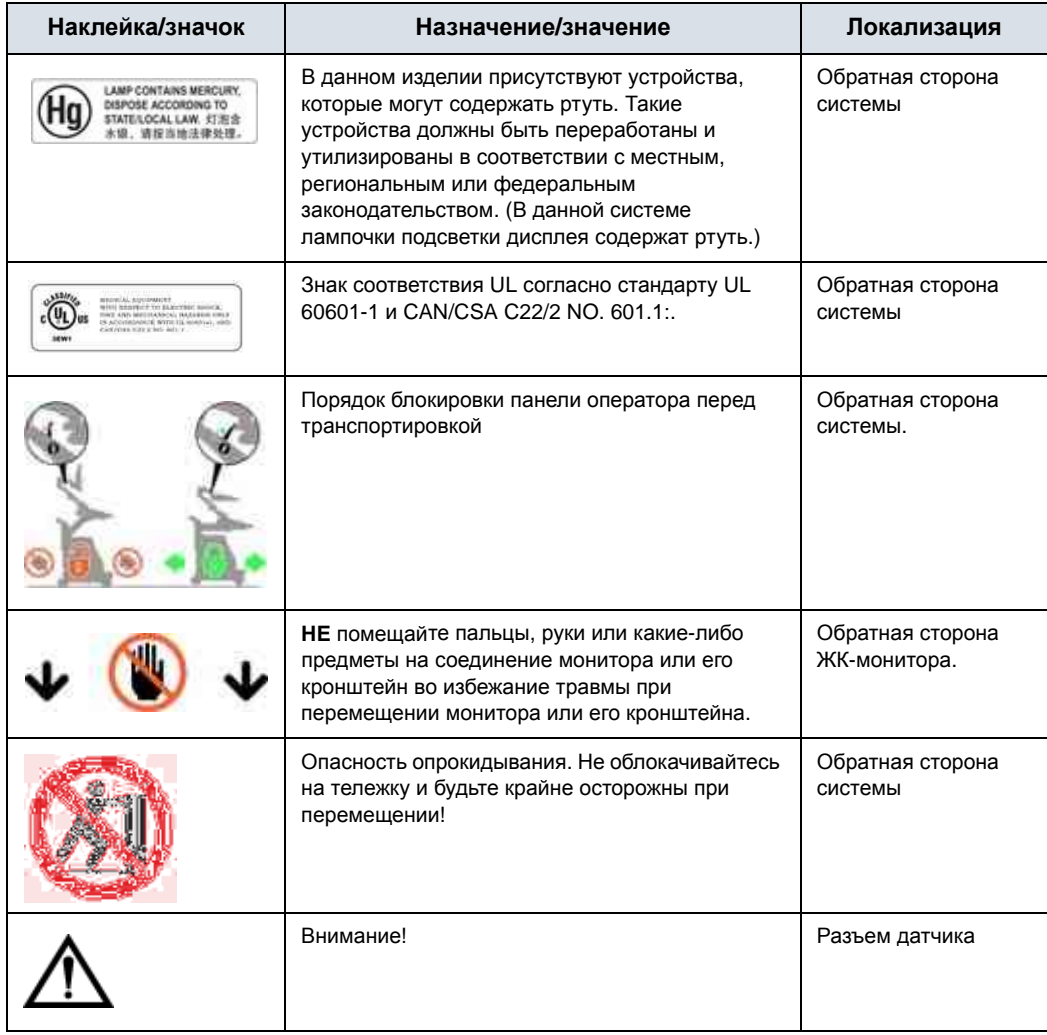

## Таблица 4-6: Наклейки (продолжение)

## **Расположение наклеек**

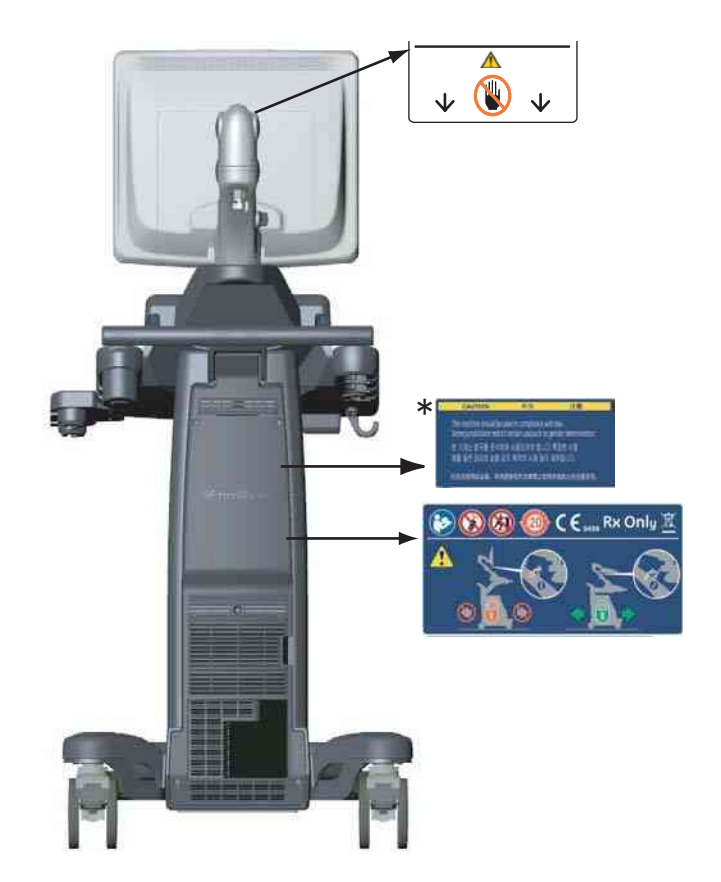

Рис. 4-2. Расположение наклеек

\* Необходимо для азиатского региона.

# **Этикетка на упаковочной коробке**

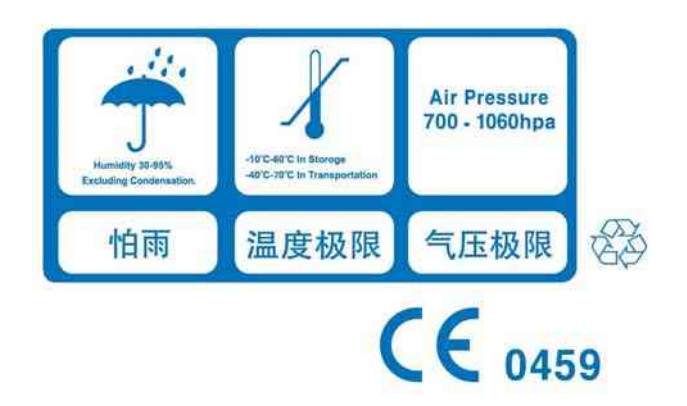

Рис. 4-3. Этикетка на упаковочной коробке

Эта этикетка отпечатана на упаковочной коробке системы и содержит требования к влажности, температуре и давлению воздуха при хранении и доставке.

# Алфавитный указатель

# **T**

TAMAX и TAMEAN, измерение в допплеровском режиме

выполнение трассировки вручную*, 2-34*

# **А**

автоматический выключатель описание*, 1-28* аккуратное использование*, 4-4*

# **Б**

безопасность датчики меры предосторожности при манипуляциях*, 3-2* значки предосторожности, определение*, 4-4* наклейки*, 4-36* оборудование*, 4-11* опасности пожароопасность*, 4-12* пациент*, 4-8* воздействие акустических сигналов риск, тип акустические сигналы*, 4-10* возможности механического повреждения*, 4-9* идентификатор пациента*, 4-8* риск поражения электрическим током*, 4-9* риск*, 4-5, 4-12, 4-13, 4-14, 4-35* биологический*, 3-5* уровни опасности, определение*, 4-4* электромагнитная совместимость (ЭМС)*, 4-17* безопасность оборудования*, 4-11* безопасность пациента*, 4-8* безопасность персонала*, 4-11* биологический риск*, 4-14*

# **В**

воздушный фильтр снятие*, 3-54* Временной интервал измерение в допплеровском режиме*, 2-36* измерение в М-режиме,измерения в М-режиме, режим временной интервал*, 2-38* выходная акустическая мощность уровни по умолчанию*, 4-35*

# **Г**

Гели, связующие*, 3-11* Глубина тканей, измерение в М-режиме*, 2-37* Горячая клавиша*, 2-21*

# **Д**

датчик P2D подсоединение*, 1-31* датчик P6D подсоединение*, 1-31* Датчики подсоединение*, 1-29* датчики включение*, 1-32* дезинфекция*, 3-7* использование кабелей*, 1-32* отключение*, 1-32* отсоединение*, 1-33* очистка*, 3-6* подсоединение карандашные датчики*, 1-31* связующие гели связующие гели, датчики*, 3-11* уровни погружения*, 3-10* Дезинфекция датчиков*, 3-7* дезинфицирующие растворы, датчики*, 3-7* дополнительное устройство панель разъемов*, 1-6* Допплеровский режим, общие измерения*, 2-33*

# **З**

Значок предостережения, определение*, 4-4* Значок предупреждения, определение*, 4-4*

#### **И**

измерение в B-режиме уровень эхо-сигнала*, 2-32* измерение площади эллипс*, 2-25* измерение расстояния общее*, 2-24* измерение с помощью эллипса, общее*, 2-25* Измерение уровня эхо-сигналов*, 2-32* Измерения в В-режиме окружность и площадь (методом трассировки)*, 2-26* Измерения в В-режиме, общие*, 2-23* Измерения в В-режиме, режим окружность и площадь (сплайн-трассировка)*, 2-28* измерения в В-режиме, режим окружность и площадь (эллипс)*, 2-25* расстояние*, 2-24* Измерения в допплеровском режиме, режим TAMAX и TAMEAN*, 2-34* скорость*, 2-33* измерения в допплеровском режиме, режим временной интервал*, 2-36* измерения в М-режиме, режим глубина тканей*, 2-37* измерения окружности сплайн*, 2-28* трассировка*, 2-26, 2-27, 2-28* эллипс*, 2-25* измерения площади сплайн*, 2-28* трассировка*, 2-26, 2-27, 2-28* иллюстрация панели разъемов для подключения дополнительных устройств*, 1-7* информация, запрос*, 3-57*

# **К**

Клинические погрешность измерений*, 2-44* колеса, панель управления*, 1-21* Корпус системы*, 3-51*

# **М**

Масштабирование при записи, активация*, 2-16* монитор регулировка*, 1-10* М-режим, общие измерения*, 2-37*

# **Н**

наклейки на устройстве*, 4-36* новый пациент сканирование*, 1-36*

# **О**

оборудование по предписанию, предупреждение*, 1-4* Обращение с датчиками и инфекционный контроль*, 3-2* опасности, типы пожароопасность*, 4-12* очистка датчиков*, 3-6*

# **П**

Панель управления описание*, 1-9* панель управления колеса*, 1-21* Педальный выключатель*, 1-8* перемещение системы*, 1-19* колеса*, 1-21* меры предосторожности*, 1-22* периферийные устройства иллюстрация панели разъемов*, 1-7* панель разъемов*, 1-6* Пиктограммы*, 2-19* Питание включение/выключение*, 1-24* питание автоматический выключатель*, 1-28* выключатель, местоположение*, 1-24* отключение*, 1-25* погрешность клинические измерения*, 2-44* Подключение настройка*, 3-42* обзор экранов*, 3-42* предварительные настройки*, 3-42* Показания к применению*, 1-3* предварительные настройки, изменение Подключение*, 3-42* противопоказания*, 1-4* пульт оператора перемещение*, 1-22*

# **Р**

Рабочая таблица изменение данных*, 2-41* просмотр*, 2-39* регуляторы оператор*, 1-9* сенсорная панель*, 1-11* Режим CINE активация*, 2-18* резервное копирование данных EZBackup/Move, см. EZBackup/Move, использование*, 3-25* риск*, 3-5* риск взрыва*, 4-13*

риск поражения электрическим током*, 4-12* риск, обозначения безопасности*, 4-5* риск, тип биологический*, 4-14* взрыв*, 4-13* механический*, 4-9* электрический*, 4-9, 4-12* РЭМ (разумно эффективный минимум), биоэффекты*, 4-5*

# **С**

связь через Интернет*, 3-57* система отключение*, 1-25* требования к окружающей среде*, 1-18* электрические конфигурации*, 1-17* Скорость, измерение в допплеровском режиме*, 2-33* стоп-кадр изображения*, 2-18* схема клавиш трекбола*, 1-14*

# **Т**

Трассировка, общие сведения*, 2-26, 2-27, 2-28* требования к окружающей среде*, 1-18* требования к рабочему месту, до доставки оборудования*, 1-16*

# **У**

устройства нерекомендованные*, 4-30* разрешенные для эксплуатации*, 4-30* Уход и техническое обслуживание график технического обслуживания*, 3-50* очистка системы*, 3-51* педальный выключатель*, 3-52* проверка системы*, 3-49* чистка системы воздушный фильтр*, 3-54* корпус системы*, 3-51* элементы управления пульта оператора*, 3-51*

# **Ф**

федеральный закон (США), требования*, 1-4* функция EZBackup/Move, использование*, 3-25*

# **Э**

Экраны 'Utility' (Утилиты) подключение*, 3-42* электрические конфигурации*, 1-17* электромагнитная совместимость (ЭМС)*, 4-17* элементы управления измерениями,

LOGIQ S8 – Руководство пользователя Алфавитный указатель-3 5433846-145, на русском языке Ред. 1

расположение*, 2-22* Элементы управления пульта оператора*, 3-51* ЭМС (электромагнитная совместимость)*, 4-17*